# Windows® Phone 8S by HTC User guide Windows Phone 83

CERTIFICATION

HTC Confidential

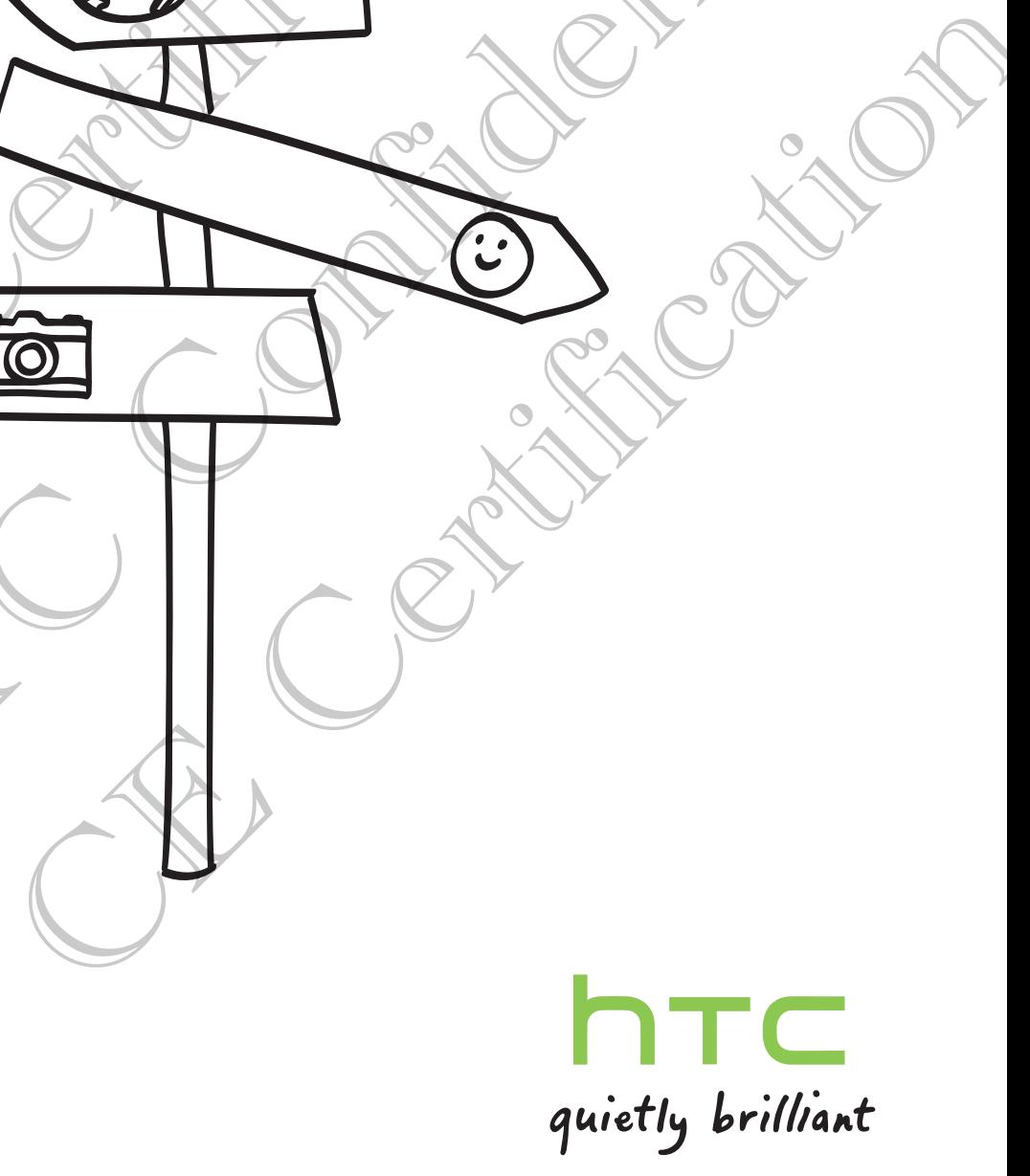

# **Contents**

#### **Unboxing**

Your phone 8 Bottom cover  $\left(\begin{array}{cc} \nearrow & \end{array}\right)$   $\qquad$  9 SIM card 10 Storage card and the storage card and the storage card and the storage card and the storage card and the storage of  $\sim$  11/4 Battery  $\begin{pmatrix} 1 & 1 \\ 1 & 2 \end{pmatrix}$ 

Switching the power on or off 14

#### Setting up your phone

Entering your PIN 15 Setting up your phone for the first time 15 Account setup 15 Getting contacts into your phone 16 and 16 and 16 and 16 and 16 and 16 and 16 and 16 and 16 and 16 and 16 and 16 and 16 and 16 and 16 and 16 and 16 and 16 and 16 and 16 and 16 and 16 and 16 and 16 and 16 and 16 and 16 and

#### Your first week with your new phone

Features you'll enjoy and the set of the set of the set of the set of the set of the set of the set of the set of the set of the set of the set of the set of the set of the set of the set of the set of the set of the set o Start screen 18 Touch gestures and the set of the set of the set of the set of the set of the set of the set of the set of the set of the set of the set of the set of the set of the set of the set of the set of the set of the set of the s Motion gestures 21 Adjusting the volume 22 Sleep mode 23 Aock screen 23 Changing the ringtone 24 Changing the theme 25 Taking a screenshot 25 Switching between apps 25 Windows Store 26 Using speech on your phone 26 Contents<br>
The Confident<br>
Vour phone<br>
Storage Grad<br>
Storage Grad<br>
Storage Grad<br>
Storage Grad<br>
Storage Grad<br>
Storage Grad<br>
Starting the your phone<br>
Entring the your phone<br>
Entring the your phone<br>
Start screen<br>
Motion gesture Four phone<br>
Beotrom cover<br>
SIM card<br>
Simple are card<br>
Battery<br>
Switching the power omonomic<br>
Setting up your Phone<br>
Entering your Phone<br>
Setting only your Phone<br>
Setting only your Phone<br>
Setting only your Phone<br>
Setting on torage card<br>wriching the power on work of the first through the content setup<br>the main of the first week with the first through the confidential conditions<br>account setup<br>decount setup<br>decount setup<br>with so confidential con

#### Camera

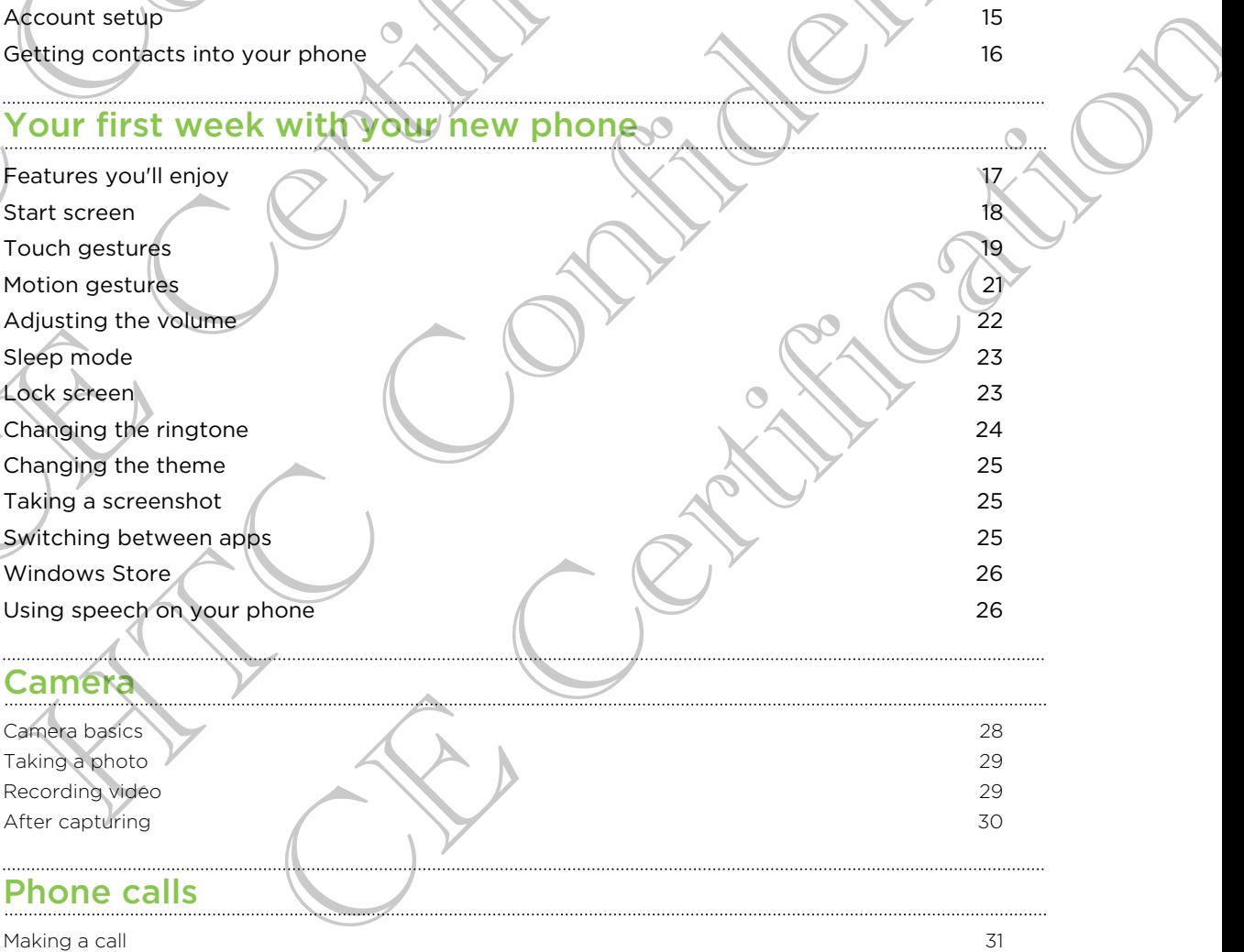

#### Phone calls

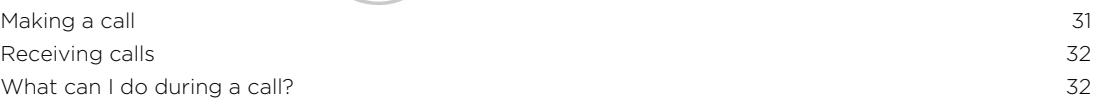

#### 3 Contents

Starting a conference call 33 Call history 34 Turning airplane mode on or off 35

People

Keeping in touch 36 Importing contacts from your SIM card 36 Adding a new contact 36 Jumping to a section in the contacts list 37 Filtering your contacts list 37 Merging contact profiles 37 Searching, editing or deleting 38 Sharing with a group of contacts in real-time  $\sim$  39.  $\sim$  39. Organizing your contacts into groups and the set of the set of the set of the set of the set of the set of the set of the set of the set of the set of the set of the set of the set of the set of the set of the set of the s What is the Me tile? 42 Posting to social networks **42** and the social networks **42** Filtering social updates 13 and 143 Collision of the Confidential Confidential Confidential Confidential Confidential Confidential Confidential Confidential Confidential Confidential Confidential Confidential Confidential Confidential Confidential Confidenti

#### Keyboard

Using the onscreen keyboard 44 Entering words with predictive text 45 Changing the keyboard language 45

#### Messaging

Texting and chatting in one place **146 and 246** Sharing pictures, videos, and more in a message **1998** and 1999 and 1999 and 1999 and 1999 and 1999 and 1999 and 1999 and 1999 and 1999 and 1999 and 1999 and 1999 and 1999 and 1999 and 1999 and 1999 and 1999 and 1999 and 1 Viewing and replying to a message 48 Managing conversations

#### Email

Adding your Microsoft account 50 Adding a POP3/IMAP email account  $\sim$  50 Adding a Microsoft Exchange ActiveSync account 51 Checking email 51 Sending email 52 Managing email messages and the state of the state of the state of the state of the state of the state of the state of the state of the state of the state of the state of the state of the state of the state of the state of Changing email account settings  $\begin{pmatrix} 8 & 1 \end{pmatrix}$  54 Fitching your contacts list<br>
Mergrap contact profit and developed and developed and developed and developed and the street of the technique of the Mergrap of the Mergrap Certification<br>
Proximing to social networks<br>
Proximi Manufacturing the confidential confidential confidential confidential confidential confidential confidential confidential confidential confidential confidential confidential confidential confidential confidential confident CE Certification

#### Photos, videos, and music

Photos 35 Music + Videos 57

#### Sync and Backup

Keeping things in sync 58 Backing up your files **1996 S8** 

#### Internet connections

Data connection 59

#### Wi-Fi 60 Using your phone as a mobile hotspot 62

#### Search and Web browser

Ways you can search the Web  $\sim$  63 Searching for information 63 Scanning codes, tags, and text  $64$ Opening and navigating web pages 66 Music search 67 What you can cancel be house:<br>
Search and Web browser<br>
Search and Web browser<br>
Search and Web browser<br>
Search and Web browser<br>
Search and Web browser<br>
Search and Web browser<br>
Confidential conditions<br>
Maps and location<br>
Map

#### Maps and location

Location services **68 68** Bing Maps  $\bigcirc$   $\bigcirc$   $\bigcirc$   $\bigcirc$   $\bigcirc$   $\bigcirc$   $\bigcirc$   $\bigcirc$  68 Local Scout 71

#### Calendar

What you can do in Calendar 73 Creating a calendar appointment **1996** and 1997 and 1998 and 1998 and 1998 and 1998 and 1998 and 1998 and 1998 and 1998 and 1998 and 1998 and 1998 and 1998 and 1998 and 1998 and 1998 and 1998 and 1998 and 1998 and 1998 and Creating a new to-do task 74 Displaying and syncing calendars 75 Maps and location<br>
Cording Maps<br>
Drive Maps<br>
Local Scoul<br>
Calendar<br>
White you can also consider<br>
Certification<br>
Certification<br>
Certification<br>
More appears<br>
More in the office of the consider<br>
Certification<br>
Certification<br>

#### More apps

What can I do in the HTC hub?  $\bigwedge^{\bullet}$   $\bigvee$   $\bigwedge^{\bullet}$   $\bigwedge^{\bullet}$   $\bigwedge^{\bullet}$  760 What's in the Office hub? 81 Creating and sharing notes  $\left( \begin{array}{ccc} \searrow & \swarrow \end{array} \right)$ Xbox LIVE in the Games hub 83

#### **Bluetooth**

Connecting a Bluetooth accessory 84 Disconnecting a Bluetooth accessory (Change of Change of Change of Change of Change of Change of Change of Change of Change of Change of Change of Change of Change of Change of Change of Change of Change of Change of Chang Unpairing N 85

#### Settings

Attentive phone features **86** and the set of the set of the set of the set of the set of the set of the set of the set of the set of the set of the set of the set of the set of the set of the set of the set of the set of t Turning Battery Saver on 86 Changing display settings 87 Changing sound settings 87 Changing the language 88 Managing apps and storage 88 Excellential confidential continues and a series of the confidential continues and a series of the confidential continues and a series of the confidential continues and a series of the confidential continues and a series o

#### Security

Protecting your SIM card with a PIN 90 Protecting your phone with a password 90 and 1999 and 1999 and 1999 and 1999 and 1999 and 1999 and 1999 and 199 Making your phone safe for kids 91 Setting up Children's Corner 91 Launching Children's Corner 91 Closing and disabling Children's Corner 92 CE Certification

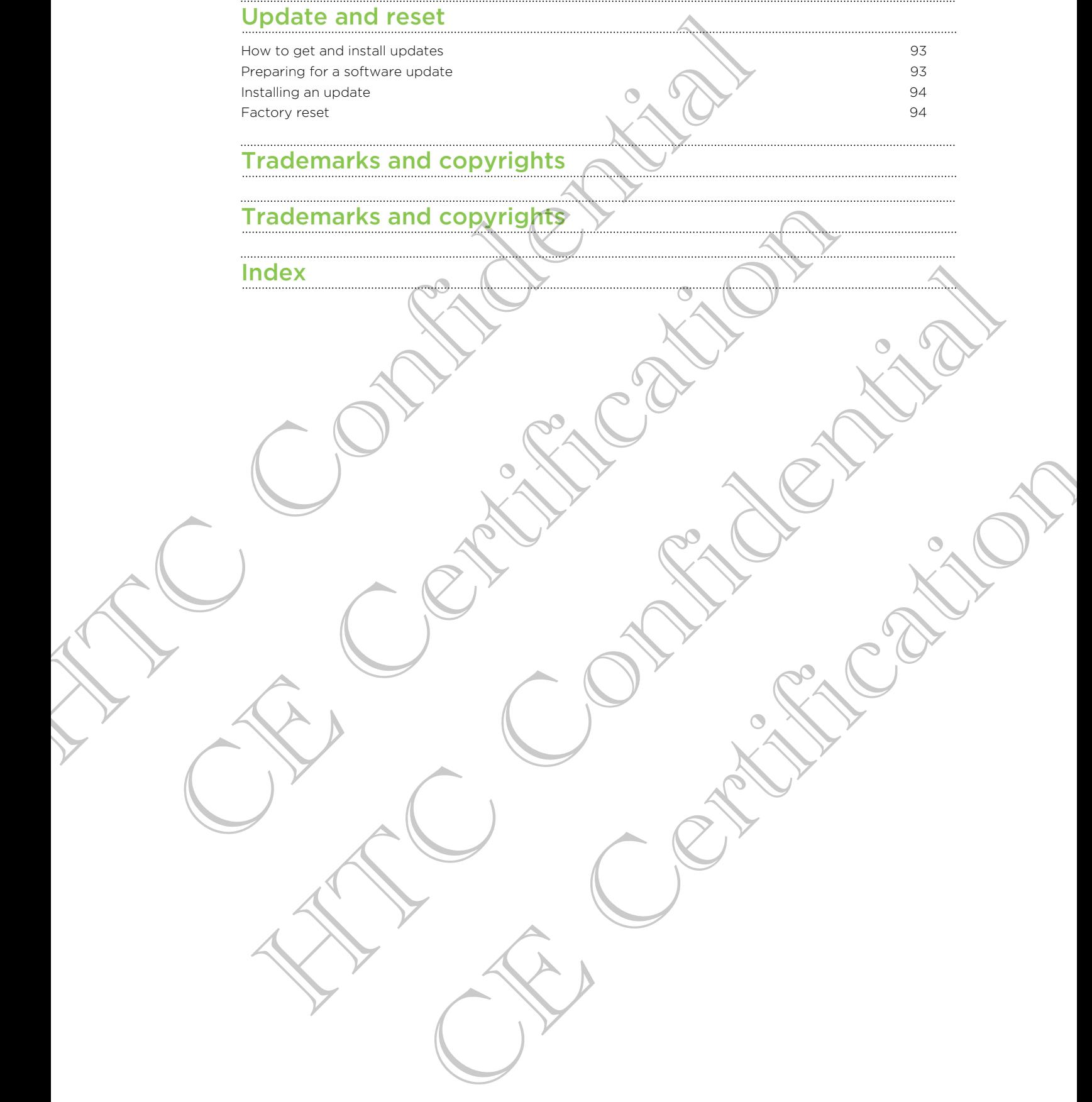

# Conventions used in this guide

In this user guide, we use the following symbols to indicate useful and important information:

This is a note. A note often gives additional information, such as what happens when you choose to do or not to do a certain action. A note also provides information that may only be applicable to some situations. Conventions used in this guide<br>
In this user guide, we use the following symbols to indicate beful.<br>
Information<br>
Information<br>
This is a note A note often gives additional information, such as<br>
when you choose to do or not

This is a tip. A tip gives you an alternative way to do a particular step or procedure, or lets you know of an option that you may find helpful.

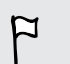

This indicates important information that you need in order to accomplish a certain task or to get a feature to work properly.

This provides safety precaution information, that is, information that you need to be careful about to prevent potential problems. This is a tip. A tip gives you an alterative way to do a particular step or provides are these you know of an option the two wark and helpful.<br>
This indicates important information that you need in order to accomplish a ta This indicates impediant prompters<br>
This provides selective to work property<br>
This provides selective property<br>
This provides selective property columbial problems<br>
Careful about to drew in columbial problems<br>
Careful abou

Centification

# Other helpful resources

For health, safety, and regulatory information, please read the Safety and regulatory guide that's included in the box.

In addition to this user guide, you can find help information, FAQs, and more in www.htc.com/support.

To learn a lot more about using Windows<sup>®</sup> Phone, open Help+Tips on your phone. Or use your web browser and go to windowsphone.com.

Centification

Certain Windows Phone features or Microsoft® services may not be available in some countries or regions. Other helpful resources<br>
For health, safety, and regulatory information, please read the Safe<br>
suide that's included in the box.<br>
In addition to this user guide, you can find help information, FAQs.<br>
www.htc.com/support.<br> CE Certification MACCORING CONFIDENCE

# Unboxing

### Your phone

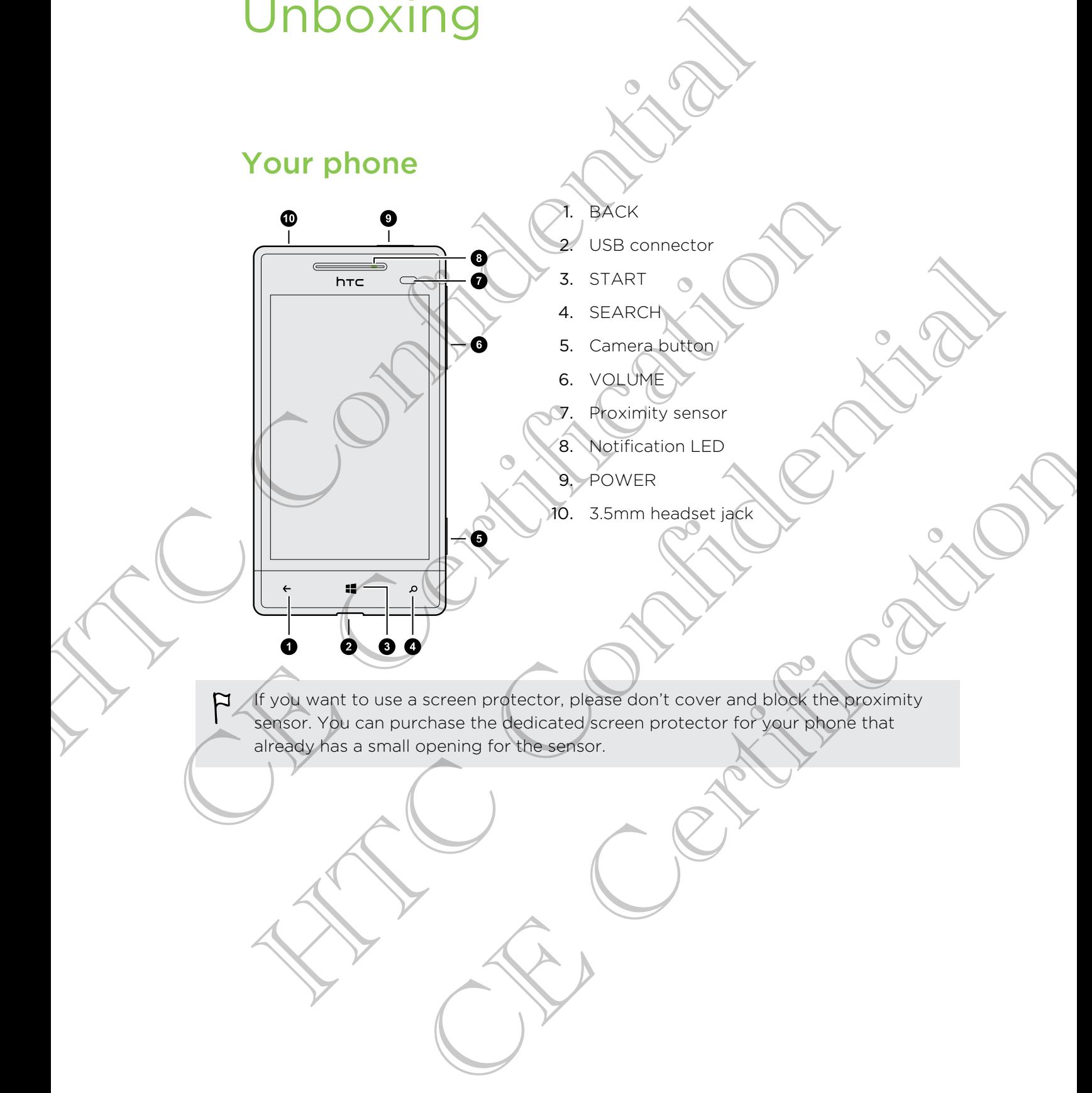

If you want to use a screen protector, please don't cover and block the proximity sensor. You can purchase the dedicated screen protector for your phone that already has a small opening for the sensor.

# Bottom cover

#### Removing the bottom cover

Remove the bottom cover to access the SIM card slot and storage card slot. Bottom cover<br>
Removing the bottom cover<br>
Remove the bottom cover<br>
1. Securely hold your phone with the front polyabran.<br>
2. With your flumbs, push the bottom cover out to remove it.<br>
2. With your flumbs, push the bottom co

- 1. Securely hold your phone with the front facing down.
- 2. With your thumbs, push the bottom cover out to remove it.

CE CERTIFICATION

HTC Confidence

CE Certification

#### Replacing the bottom cover

- Antennas are placed underneath the cover. To get the best signal for calls and data connection, be sure to secure the cover tightly. Replacing the bottom cover<br>
Pantennas are placed underneath the cover. To get the beat signs<br>
connection, be sure to secure the cover tightly.<br>
1. Align the teeth underneath the bottom cover with the notch<br>
olds into place
	- 1. Align the teeth underneath the bottom cover with the notches on the side of the phone.
	- 2. Press down on the bottom cover with your thumbs, and then push it until it locks into place.

You'll hear a click when the bottom cover is locked in place.

# SIM card

in.

The SIM card contains your phone number, service details, and memory for storing phonebook contacts and/or text messages. 2. Press down on the bottom cover, with your thumbs, and then push it us<br>locks into place.<br>Cooks into place.<br>Cooks into place.<br>Cooks into place.<br>Cooks into place.<br>Cooks into place.<br>Cooks into place a click when the bottom You'll heart a click when the boutin bover is locked in place. Ex when the bottom gover is locked in place.<br>Source prone number, service details and memory for storing<br>Certification in this policy conducts facing up and its current former from g<br>and with its policy conducts facing up

#### Inserting the SIM card

Take the bottom cover off,

2. Insert the SIM card with its gold contacts facing up and its cut-off corner facing

3. Push the SIM card until it clicks into place.

11 Unboxing

#### Removing the SIM card

Make sure to switch off your phone before removing your SIM card.

- 1. Take the bottom cover off.
- 2. Press the SIM card in to eject it from its slot.
- 3. Slide the SIM card out from its slot.

# Storage card

Use a storage card to store your photos, videos, music, and more.

#### Inserting the storage card

- 1. Take the bottom cover off.
- 2. Insert the microSD™ card into the storage card slot with its gold contacts facing down and push it until it clicks into place. Removing the SIM card<br>
P Make sure to switch off your phone before removing your SIM car<br>
1. Take the bottom cover off.<br>
2. Press the SIM card in to eject it from its sign:<br>
3. Slide the SIM card out from its sign.<br>
Storag 3. Slide the SIM card out from its store.<br>
Contact Certification of the store your photos, videos music and more.<br>
Use a storage card to store your photos, videos music and more.<br>
This part the microsoft card in the storag Storage car etc. where your shates. Videographical more. CERTIFICATION CONTROL CONTROL CONTROL CONTROL CONTROL CONTROL CONTROL CONTROL CONTROL CONTROL CONTROL CONTROL CONTROL CONTROL CONTROL CONTROL CONTROL CONTROL CONTROL CONTROL CONTROL CONTROL CONTROL CONTROL CONTROL CONTROL

12 Unboxing

#### Unmounting the storage card

When you need to remove the storage card while your phone is on, unmount the storage card first to prevent corrupting or damaging the files in the storage card. Unmounting the storage card<br>
When you held to there went corrupting crisis while your phone is of<br>
storage card first to prevent corrupting or damaging the files in the<br>
storage card first to prevent corrupting or damaging

CE CERTIFICATION

- 1. On the Start screen, slide to the left.
- 2. Tap Settings > phone storage.
- 3. Tap SD card > remove SD card.

#### Removing the storage card

- 1. Take the bottom cover off.
- 2. Push the storage card in to eject it from its slot. Removing the storage card<br>
1. Take the storage card wherefore it from its slot<br>
3. Side the storage card out from its slot<br>
CERTIFICATION<br>
CERTIFICATION<br>
CERTIFICATION<br>
CONSIDERS 1. Take the bottom cover fire and the sice the strategy of the sice to the strategy of the sice the strategy of the sice the strategy of the strategy of the strategy of the strategy of the strategy of the strategy of the s
	- 3. Slide the storage card out from its slot.

# Battery

Your phone uses a rechargeable, non-removable battery. How long the battery can last before it needs recharging depends on how you use your phone. The features and accessories you use can affect battery life. For example, leaving your Bluetooth® connection always on uses more power. Long phone calls and frequent web browsing use up a lot of battery power. Also, consider your location: poor signal strength from your mobile network and extreme temperature make the battery work harder. Battery<br>
Your phone uses a rechargeable, non-removable battery How long<br>
last before it needs recharging depends on how youlune your phone<br>
consection elways on uses more power. Long diphologicalis and free<br>
connection elw

#### Charging the battery

Before you turn on and start using your phone, it is recommended that you charge the battery.

Only the power adapter and USB cable provided in the box must be used to charge the battery.

1. Insert the small end of the USB cable into the USB connector.

2. Insert the other end of the USB cable into the power adapter. O

3. Plug in the power adapter to an electrical outlet to start charging the battery.

As the battery is being charged, the notification LED shows a solid red light. The light turns to solid green when the battery is fully charged.

When you charge the battery and the phone is on, the charging battery icon  $\Box$  is displayed in the status bar. After the battery has been fully charged, the charging battery icon turns to a full battery icon Charging the battery<br>
Before you turn on and start using your phone, it is recommended that you the<br>
the battery.<br>
The children control of the USB cable provided in the bax must be used the<br>
the battery.<br>
Lubsert the artic He is the power added and USB cable provided in the pax must be used to charge<br>the battery.<br>The battery distribution of the USB cable provided in the pax must be used to charge<br>the battery.<br>He continues and of the USB conf and of the USB cable into the power adapter<br>
era dapter to an electrical outlet to start charging the battery.<br>
Suppose the notification LED shows a solid red light. The light<br>
battery and the phone is on, the charging bat

As a safety precaution, the battery stops charging when it overheats.

# Switching the power on or off

#### Switching the power on

Press the POWER button. Easy.

When you turn on your phone for the first time, you'll need to set it up.

#### Switching the power off

- 1. If the display is off, press the POWER button to turn it back on, then unlock the screen. 1. If the display spot prest the POWER button to turn the Back on, then unlock the<br>
screen.<br>
2. Press and hold the RoWER button until you see the message, sizes age, to<br>
3. Swipe you higher down the screen.<br>
The buttons.<br>
- 2. Press and hold the POWER button until you see the message, slide down to power off. Switching the power on or other<br>
Switching the power on<br>
Press the POWER button. Easy.<br>
When you turn on your phone for the first time, you'll need to see<br>
Switching the power of<br>
1. If the display is off press the POWER b Switching the power of f<br>
1. If the display is off press the POWER button to turn (t back on, then un<br>
screen.<br>
2. Press and hold the ROWER button until you see the message, slide d<br>
3. Swipe your information the screen.<br>
	- 3. Swipe your finger down the screen.

#### Phone not responding?

Restart your phone if it doesn't respond when you touch the screen or press the buttons. sponding?<br>
Sone if it doesn't respond when you touch the screen or press<br>
the Power button for at least Reconds. Your phone turns<br>
The Lagradion.

Press and hold the POWER button for at least 12 seconds. Your phone turns off and then turns back on.

# Setting up your phone

# Entering your PIN

Some SIM cards come with a PIN (personal identification number) set by your mobile operator.

If you're asked for a PIN, enter it and then tap enter.

If you enter the wrong PIN three times, the SIM card is blocked. If this happens, you can unblock it with the PUK (PIN Unlocking Key) obtained from your mobile operator. Setting vour PIN<br>
Some SIM cards come with a PIN (geoporal dentification number)<br>
operator.<br>
If you're asked for a PIN enter it and then tap enter.<br>
Herour asked for a PIN enter it and then tap enter.<br>
The transmitted it w

# Setting up your phone for the first time

When you switch on your phone for the first time, you'll be asked to set it up. Just follow the onscreen instructions and you'll be up and running in no time.

Be sure to sign in with your Microsoft account so you can use services such as Windows Store, Xbox LIVE®, and more.

# Account setup

Set up your online accounts so you can send and receive email, and more.

Depending on the type of email account that you set up, other items such as contacts, calendar, or other information can appear on your phone as well. And when you sign in to your social networking accounts, you'll also get your friends' status updates and see the pictures they've posted. Some SIM cards come with a PIN (personal dentification number) set by you<br>
operator.<br>
If you're asked for a PIN-entity it and then tap enter.<br>
The state of the window interpluk (PIN Unlocking Key) obtained from your mobil<br> Vour existed for a DIN-entre transfer the sime star of blocked it this happens, you are the windows that the most of blocked is the star of blocked it this happens, you can uniform the window the most of the first time, yo Source the format time, you'll be asked to set it up. Just<br>the maturitions and you'll be up and running in no time.<br>In your Microsoft account so you can use services such as<br>the proof account so you can use services such a

#### Setting up an account

- 1. On the Start screen, slide to the left.
- 2. Tap Settings > email+accounts.

3. Tap add an account, and then tap the type of account you want to set up.

#### Syncing an account

If you're not seeing your most recent email messages or status updates in an account, you can manually sync the account to download them.

- 1. On the Start screen, slide to the left.
- 2. Tap Settings > email+accounts.
- 3. Press and hold the account whose information you want to download, and then tap sync.

#### Deleting an account

- 1. On the Start screen, slide to the left.
- 2. Tap Settings > email+accounts.
- 3. Press and hold the account you want to delete, and then tap delete.

Your primary Microsoft account cannot be deleted. You'll need to do a factory reset to remove it.

# Getting contacts into your phone

There are several ways you can add contacts to your phone

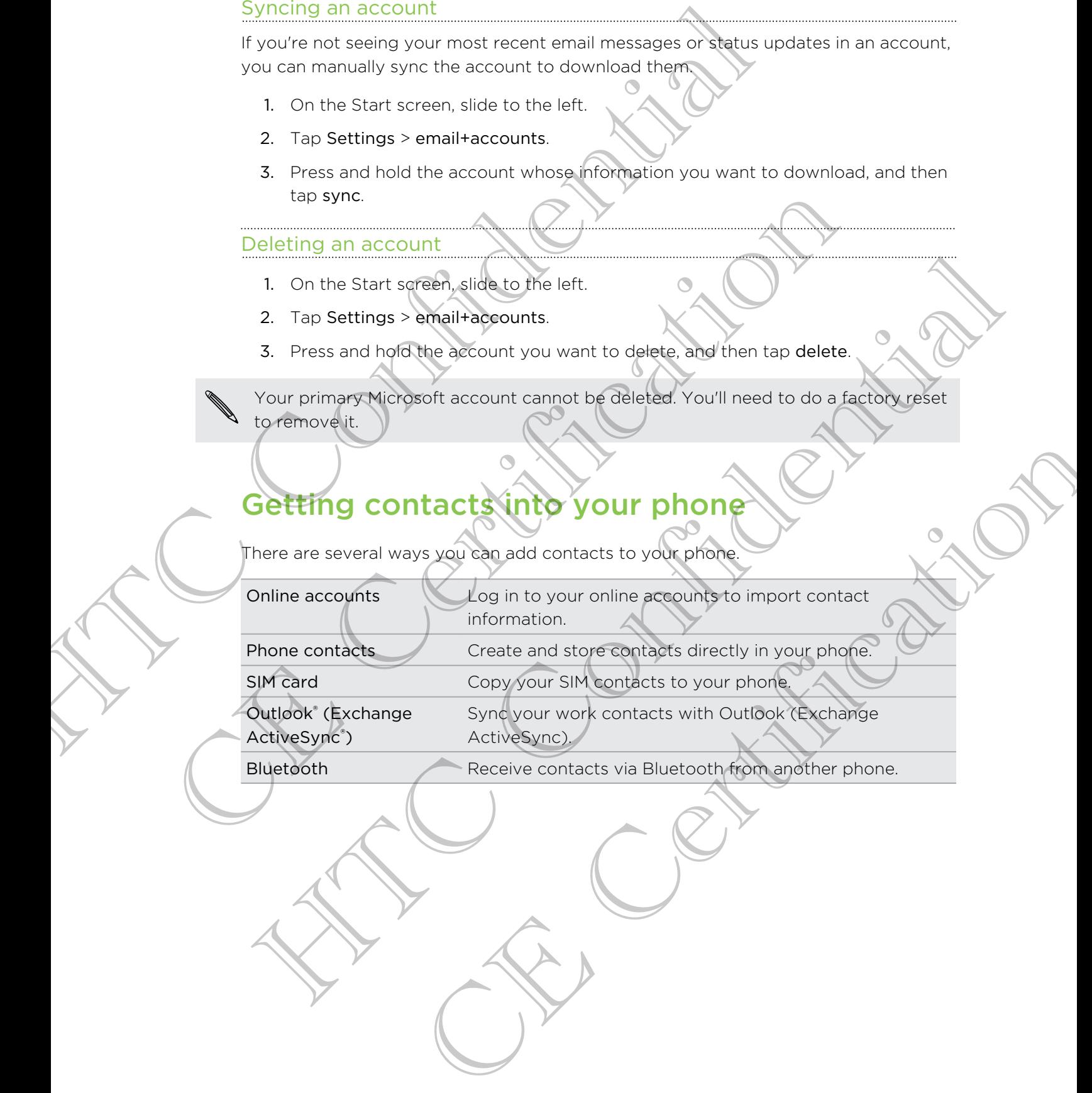

# Your first week with your new phone Your first week WKCh y<br>
new phone<br>
Features you'll enjoy<br>
Keep up to date with your formy and riends, and share what and<br>
Hear what your phone as unique as you are<br>
Personalize your gravitations in four music. And more<br>
Ma

# Features you'll enjoy

Keep up to date with your family and friends, and share what's going on in your life. Hear what you've been missing in your music. And more.

#### Make your phone as unique as you are

Personalize your Start screen with what's important and unique to you. Create live tiles for your favorite people, music albums, apps, and more, and pin them all to your Start screen. To find out more, see Start screen on page 18. **Features you'rill enjoy**<br>
Keep up to date with your family and friends, and share what some or hear what you've been missing in your music. And more<br>
Make your phone as unique as you are<br>
Personalize you create a work wha

#### Capture every moment

Here are some of the great camera features you can use:

- With the ultra-wide angle front camera, you can take a picture of yourself and more of the beautiful landscape behind you. Or take a close up shot with family or friends. ment<br>
great camera reatives you can use:<br>
wide angle front camera, you can use:<br>
wide angle front camera, you can take a glose up shot with family<br>
your camera with a single press at the dedicated CAMERA<br>
your camera with
- § Quickly launch your camera with a single press of the dedicated CAMERA button, even when your phone is in sleep mode.
- **Use your camera in a wide variety of environments, even in low light conditions.**

To find out how to do these and more, see Camera on page 28.

#### Beats By Dr. Dre Audio™

Beats Audio™ integration gives you a rich, authentic sound experience, whether you're listening to music, watching a video, or playing a game. To find out more, see Making your music sound better on page 57. elect what your family and the direct small there what show the two states with your team and the propose and principle as you are<br>tecnolate your phone as unique as you are<br>tecnolate your family experience with what's impo

#### SkyDrive integration

Always have access to your photos, videos, and documents anywhere by storing them in SkyDrive® . See Sharing on page 56.

# Start screen

Up front on the Start screen, you'll see live tiles that continuously update and show what's most personal to you. You'll see your photo album, how many new text and email messages you have, and more. Start Screen<br>
Up front on the Start screen, you'll see live tiles that continuously under the start server of the server proto all<br>
email messages you have, and more.<br>
... Simply swipe your finger up or down to sexual thro

- § Simply swipe your finger up or down to scroll through the tiles.
- Swipe your finger left to access apps and settings. Tap a letter tile to see all of the alphabet tiles.
- To return to the Start screen from any screen, press  $\blacksquare$ .

#### Rearranging and resizing tiles

- 1. Press and hold the tile you want to move until it floats.
- 2. Tap the arrow in the lower right corner to resize the tile.
- 3. Drag the tile where you want it to go.
- 4. When you're done moving tiles, press  $\leftarrow$  or  $\leftarrow$

#### Pinning items to the Start screen

You can pin just about anything you want to the Start screen: apps, pictures, songs, favorite websites, documents, and even contacts. the alphabet tiles.<br>
To return to the start screen from any screen, press **EL**<br>
Rearranging and resizue want to move until those<br>
1. Press and hold the tile you want to move until those<br>
2. Tap the arrow in the lower right the mean and the title was and hold it until the mean and hold it until the mean and the title was and the title was a straight of the start screen and hold it is so what the start screen and hold it is so what the start s the Start Screen<br>
the Start Screen<br>
the start screen appearance to the Start screen appearance prictures, songs,<br>
sur pin a contract to the Start screen. you'll get all of that person's<br>
Sur pin a contract to the Start scr

For example, when you pin a contact to the Start screen, you'll get all of that person's updates — feeds, email, text messages, and call notifications — right from that tile.

- 1. To pin something, press and hold it until a menu appears.
- 2. Tap pin to start.

#### npinning a tile

- Press and hold the tile you want to remove.
- 2. Tap  $\mathcal{R}$ .

# Touch gestures

Use touch gestures to get around your phone.

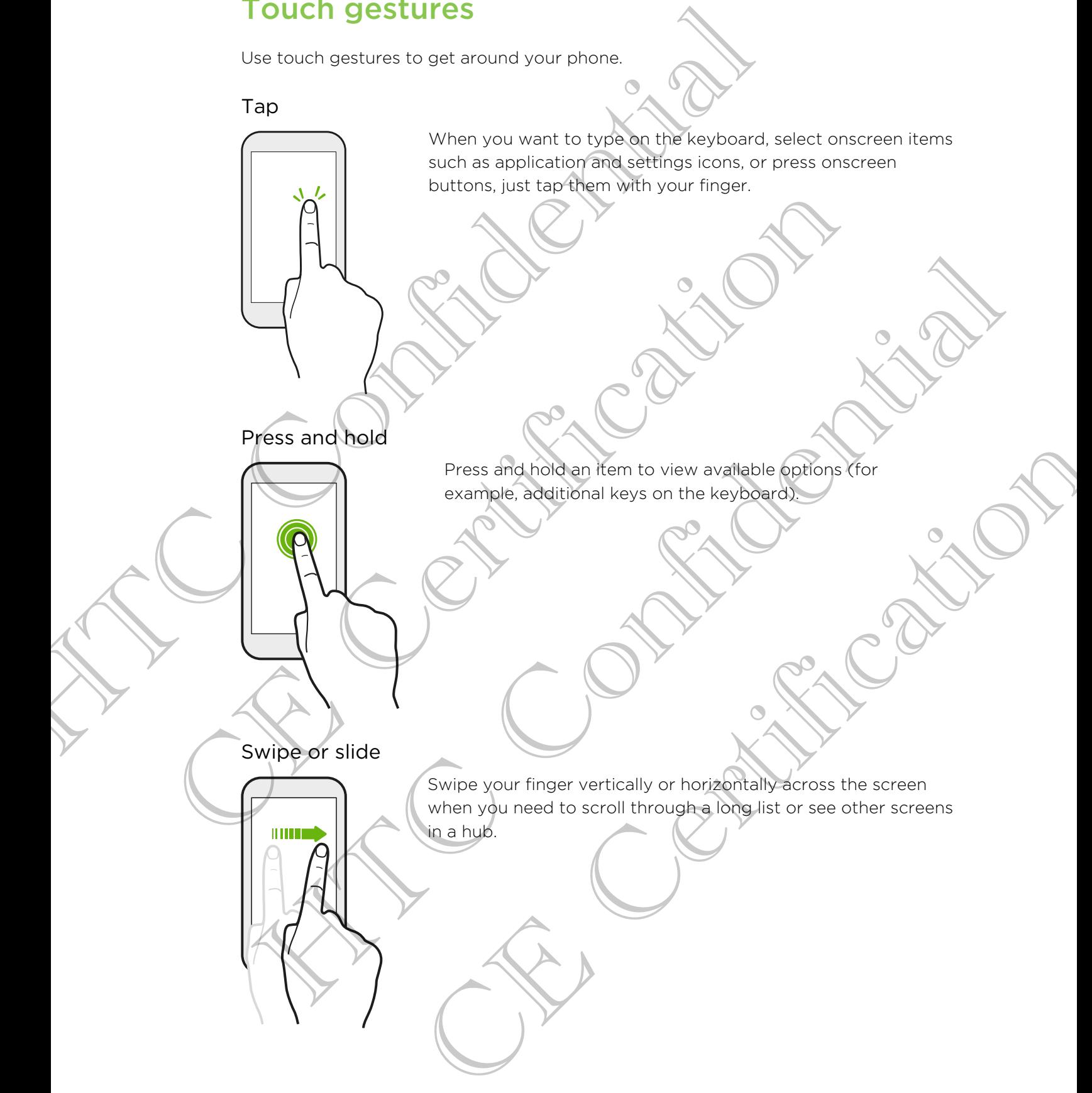

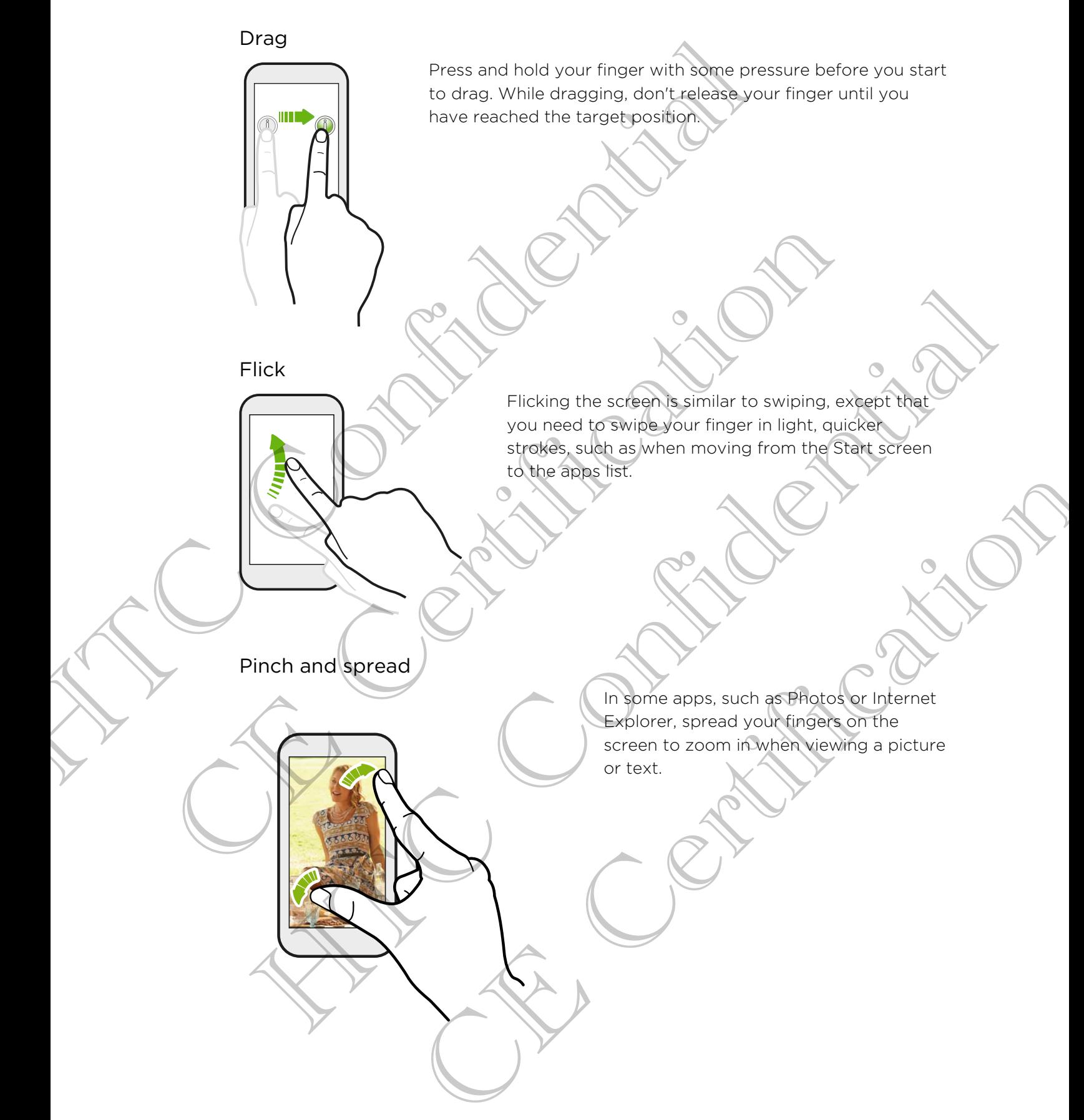

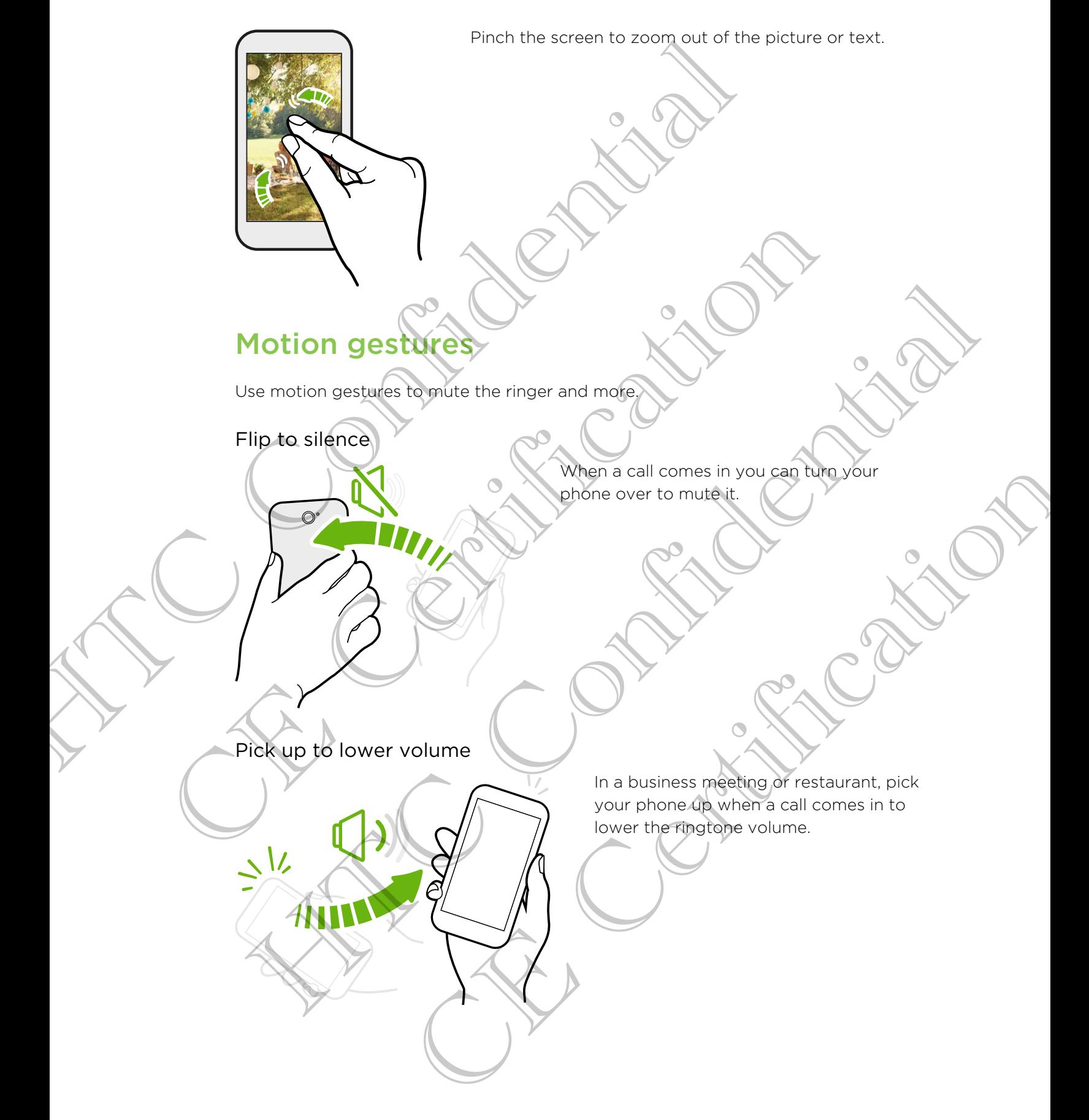

#### Set volume to automatically rise while in your pocket or bag

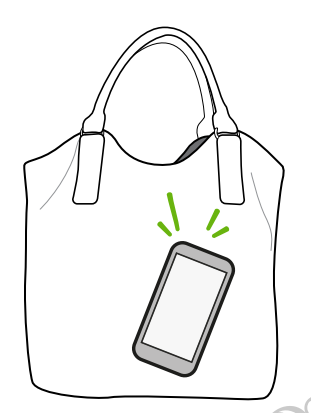

On a noisy street and can't hear your phone ringing in your bag?

You can set your phone to automatically detect when it's in your bag or pocket and raise the ringtone volume so that you can hear it in noisy environments.

#### Rotate your phone for a better view

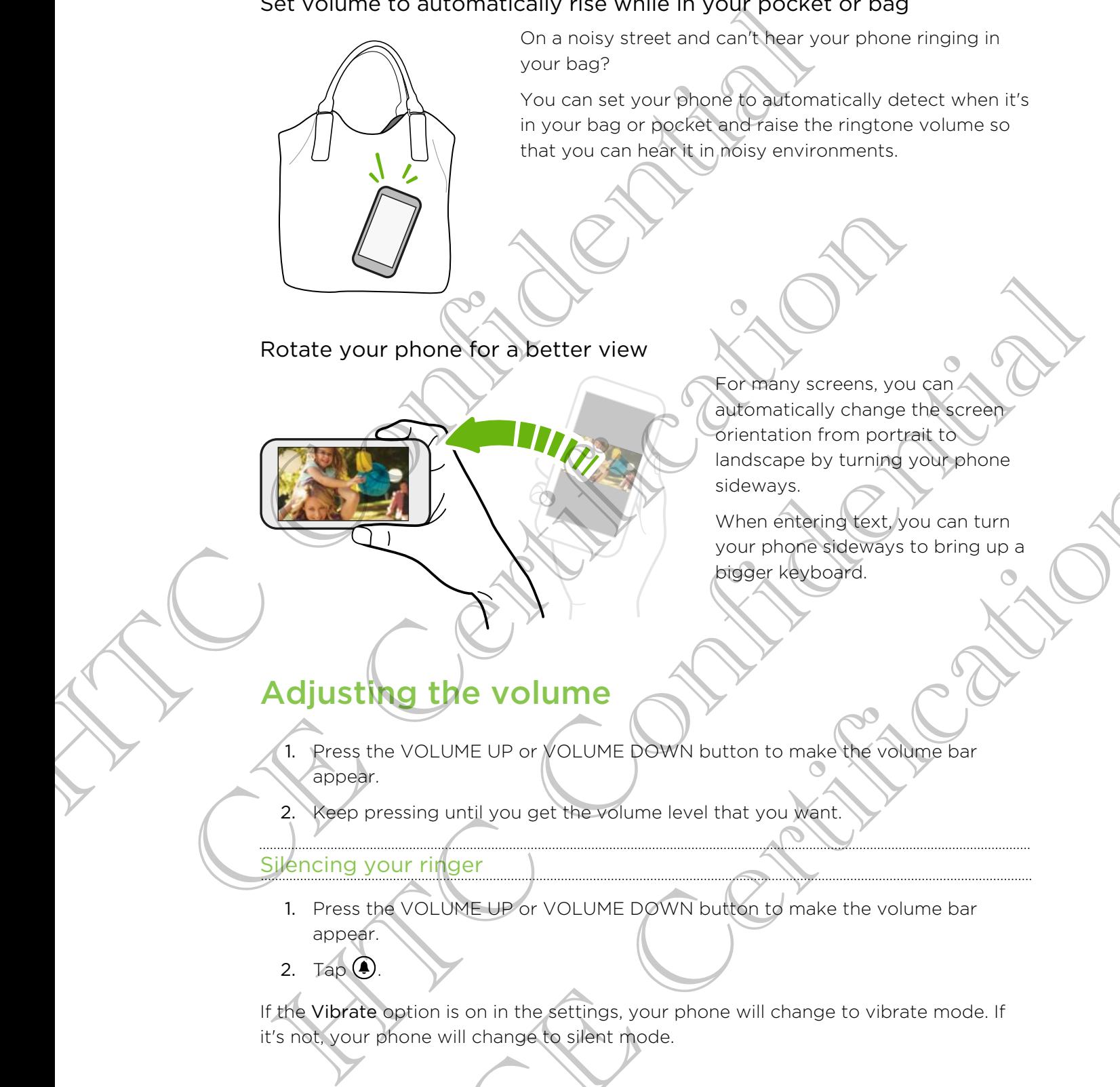

For many screens, you can automatically change the screen orientation from portrait to landscape by turning your phone sideways.

When entering text, you can turn your phone sideways to bring up a bigger keyboard.

# Adjusting the volume

1. Press the VOLUME UP or VOLUME DOWN button to make the volume bar appear.

2. Keep pressing until you get the volume level that you want.

#### Silencing your ringer

- 1. Press the VOLUME UP or VOLUME DOWN button to make the volume bar appear. sideways.<br>
When entering text, you can turn<br>
your phane sideways to bring up a<br>
bigger keyboard.<br>
Disperse keyboard.<br>
Disperse keyboard.<br>
The UP or YOLUME DOWN button to make the volume bar<br>
UP or YOLUME DOWN button to mak
- 2. Tap $\left( \bullet \right)$

If the Vibrate option is on in the settings, your phone will change to vibrate mode. If it's not, your phone will change to silent mode.

# Sleep mode

Sleep mode saves battery power by putting your phone into a low power state while the display is off. It also stops accidental button presses when your phone is in your bag or pocket. You'll still receive messages and calls though.

#### Switching to Sleep mode

Briefly press the POWER button to turn off the display and switch to Sleep mode. Your phone also automatically goes into Sleep mode when it's idle for a while.

#### Waking up from Sleep mode

To wake your phone up manually, press the POWER button. You'll need to unlock the screen.

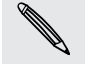

Your phone automatically wakes up when you have an incoming call.

# ock screen

#### Unlocking the screen

Swipe your finger up to unlock the screen or answer an incoming call.

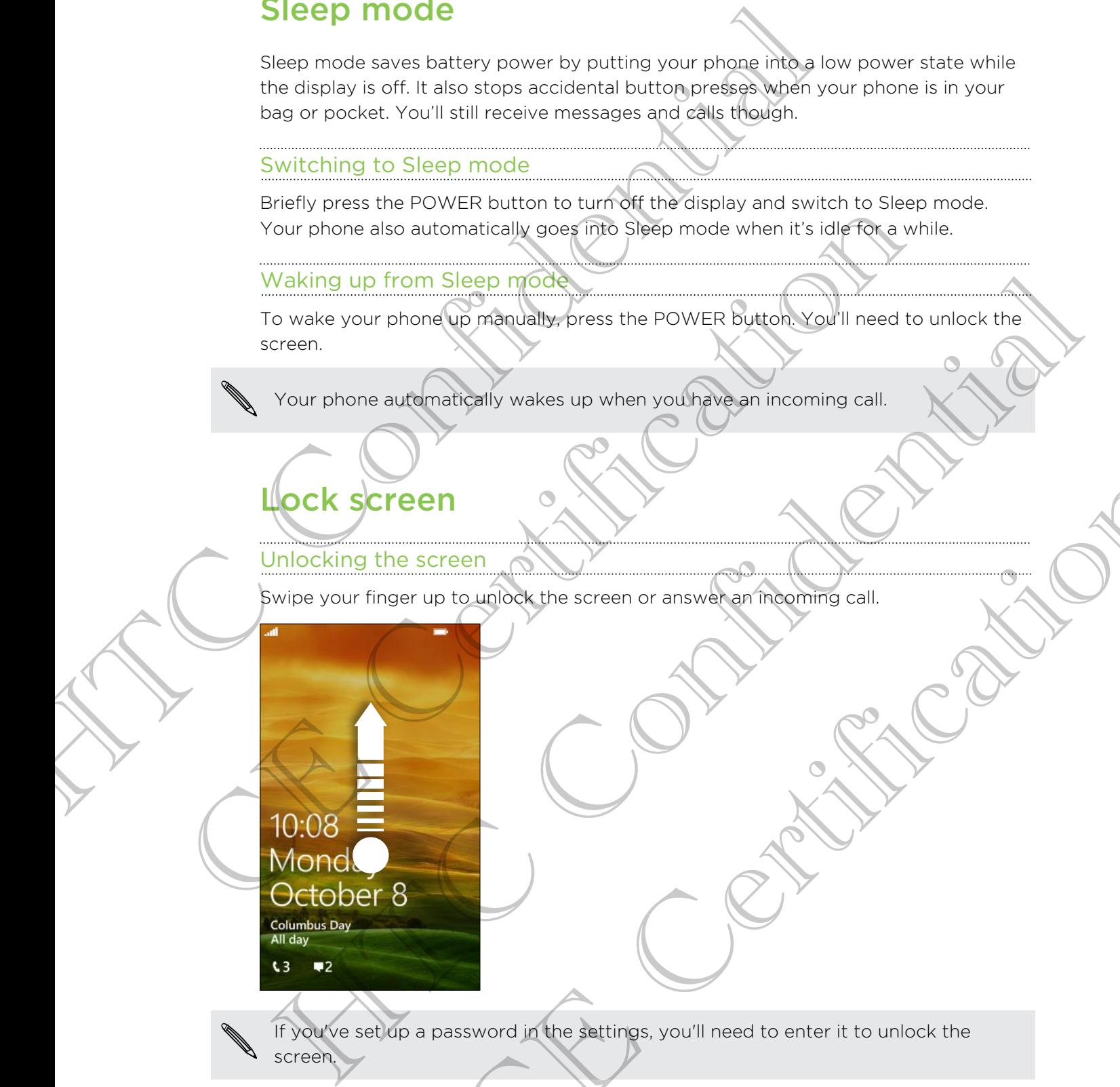

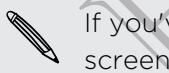

If you've set up a password in the settings, you'll need to enter it to unlock the CE Certification

#### Changing your lock screen wallpaper

Browse the collection of preset wallpapers or choose from photos that you've taken with the camera.

- 1. On the Start screen, slide to the left.
- 2. Tap Settings > lock screen.
- 3. Tap the Background box and then choose photo.
- 4. Tap change photo and select a photo from your albums or tap  $\circledast$  to take a new photo.
- 5. If the photo you selected is bigger than the allowable wallpaper size, crop the photo. Changing your lock screen wallpaper<br>
However the collection of preset wallpapers or choose from photos<br>
with the camera.<br>
1. On the start screen, slide to the left.<br>
2. Tao Settings > lock screen.<br>
3. Tao the Background bo 4. Tap change photo and select a photo from your albums or tap  $\odot$  to the photo.<br>
In the photo you selected is bigger than the allowable walkpaper size, computed to the photo you selected is bigger than the allowable wa 5. If the shot of subscription in the allows big was property and the particular photon of the particular continues to be your wallbaner inside the proton box, and then tap of the particular continues of the continues of t

To crop, drag the photo and position the part that you want to be your wallpaper inside the crop box, and then tap  $\bigcirc$ .

#### Customizing your lock screen notifications

Get a quick glance of important notifications right on your lock screen.

- 1. On the Start screen, slide to the left.
- 2. Tap Settings > lock screen.
- 3. Choose an app for detailed notifications.
- 4. Choose up to five apps for quick notifications.
- 5. When you're done, press  $\leftarrow$  or  $\blacksquare$ .

# Changing the ringtone

Choose from the preset ringtones.

- 1. On the Start screen, slide to the left.
- 2. Tap Settings > ringtones+sounds.
- 3. Tap the Ringtone box.
- 4. Listen to a ringtone by tapping the play icon beside its name. Frem, slide for the left.<br>
lock screen.<br>
for detailed notifications.<br>
ve apps for quick notifications.<br>
ve apps for quick notifications.<br>
The property details in the left.<br>
set ringtones<br>
recent slide to the left.<br>
rington
- 5. Tap the ringtone you want to use.

# Changing the theme

Feeling a little blue? You can change the screen's background and accent colors to match your mood. The accent color you choose will appear in various places, like the tiles on the Start screen, app icons, on web links, in messages, and more. Changing the theme<br>
Feeling a little blue? You can change the screen's background and<br>
motor your mood. The accent color you choose will<br>
then on the start screen, app icons, on web implessions, and<br>
1. On the Start screen

- 1. On the Start screen, slide to the left.
- 2. Tap Settings > theme.
- 3. Choose the background and accent colors that you like by tapping their respective boxes.

# Taking a screenshot

Want to show off your high game score, write a blog post about your phone's features, or post a status update about a song you're playing? It's easy to take a picture of the screen. 3. Choose the background and accent colors that you like by tapping the<br>
respective boxes.<br>
Taking a screenshot<br>
Want to show off your high game score, write a plog Regi about your phone<br>
features, or nosted strategy<br>
pres Taking a screenshot with the property with the subgraduation should your phone?<br>
Nant to show off your property points about a kong you want of the any to there are<br>
natures, or post-particular about a kong you want to the

Press and hold POWER and then quickly press  $\blacksquare$ . The screen is saved in the screenshots album in the Photos hub.

# Switching between apps

Many apps can run at the same time, and there's an easy way to switch between them all.

- 1. Press and hold  $\leftarrow$  to see what apps are currently running.
- 2. Slide left or right across the screen to see all of the open apps, and then tap the one you want to use. the Photos hue<br>
Let **Ween apps**<br>
the sampletime, and there's an easy way to switch between them<br>
the cross the screen to see all for the open apps and then tap the<br>
ouse.

# Windows Store

In Windows Store, it's easy to download and purchase apps that fit your needs. A wide collection of free and paid apps is available, from everyday apps, powerful business apps, to fun games. You can also purchase songs. Windows Store<br>
In Windows Store, it's easy to download and purchase apply that if<br>
wide collection of free and paid apps is available, frem each property<br>
this is summer is available in some showed down<br>
From the Start scr

From the Start screen, slide to the left and tap Store to start shopping.

# Using speech on your phone

Make a call, send a text, or find a place by simply using your voice.

The speech feature may not be available in some countries or regions.

1. Press and hold  $\blacksquare$ .

If this is your first time using the speech feature, the screen will display some examples of things you can say. After reading the examples, tap accept.

2. Say an instruction, for example:

To call someone in your contact list, you can say Call Jennifer Singer, mobile.

- To open an app such as Calendar, say Open Calendar.
- To search for something on the Web such as pizza parlors, you can say Find pizza parlors.
- If you need help, say What can  $I$  say? to view or listen to the various types of voice instructions you can use.

#### Turning on more speech commands

You can turn on additional speech commands in the settings, such as saving and dialing speed dial numbers. You can also set your phone to read aloud text messages and allow you to dictate your reply message without typing. **Using speech on your points**<br>
Make a call, send a text, or find a place by simply using your voice<br>
P<br>
The speech feature may not be available in some countries or regions.<br>
1. Press and hold the valuable valuable in some The speech testure that we have been applied to the left.<br>
The speech testure they induce evaluable in some pounding or regions.<br>
1. Press and hold the speech testure the scene will disting variety<br>
this (system in source)

- 1. On the Start screen, slide to the left.
- 2. Tap Settings > ease of access.
- 3. Tap the Speech for phone accessibility On/Off switch to turn on additional speech commands for phone calls. You'll be able to use these commands:

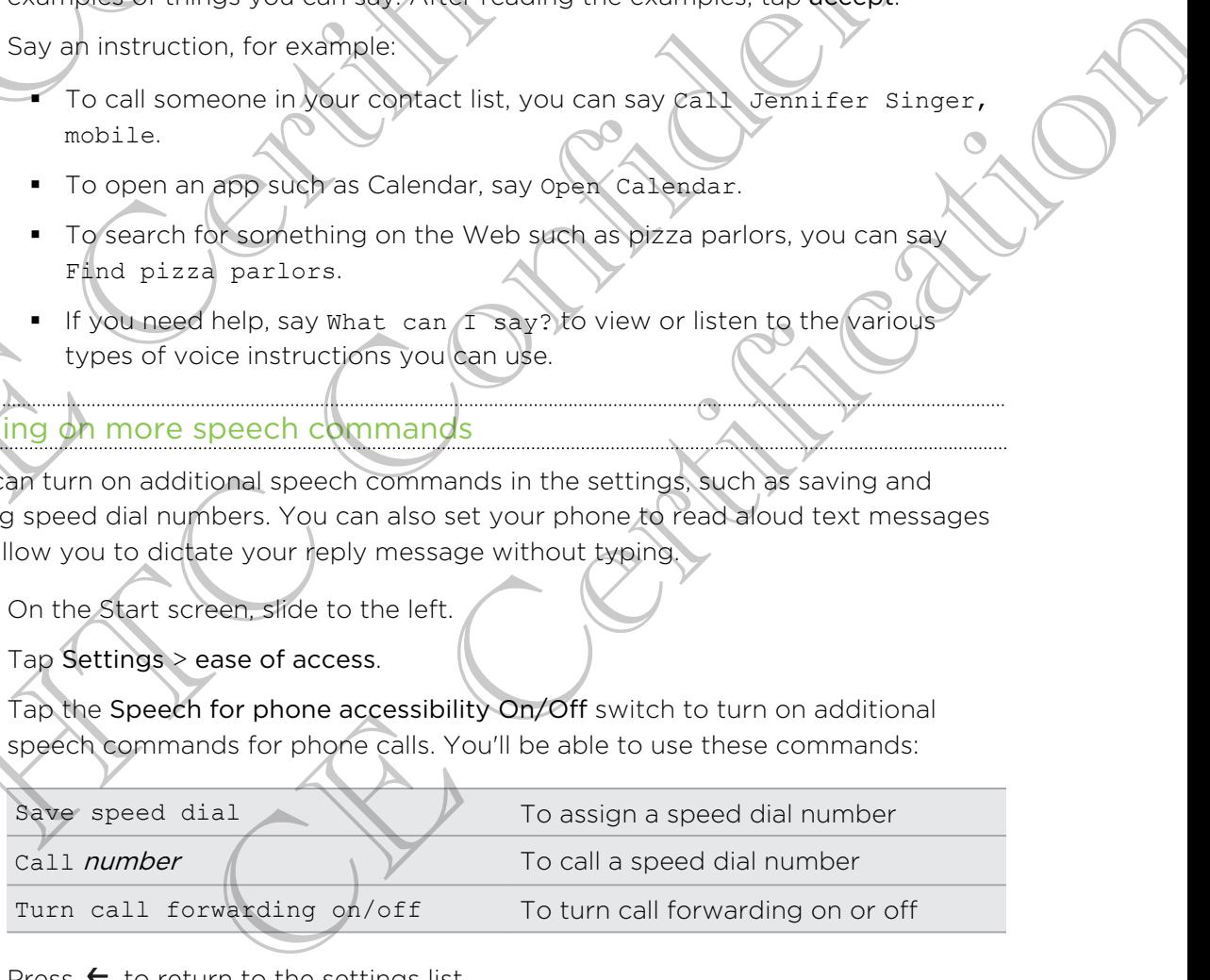

- 4. Press  $\leftarrow$  to return to the settings list.
- 5. Tap speech.
- 27 Your first week with your new phone
	- 6. Make sure the Play audio confirmations switch is turned on. This makes your phone speak aloud to inform you of incoming phone calls.
- 7. To make your phone read text messages to you, tap the Read aloud incoming text messages box. Choose whether you want your phone to read text messages all the time, or only when you're using a Bluetooth or wired headset. e. Price signs and confirm printed by studies continue printed by the confident in the confident printed by the Real studies of the confident printed by the Real messages to you that the street in the confident printed by

CE Certification

HTC Centre of the diversity

Centification

# Camera

# Camera basics

Whether traveling for business or fun, enjoy taking photos and videos with the camera.

- **•** From the Start screen, slide left and then tap Camera to open the Camera app.
- Or press the CAMERA button.

Did you know you can open the Camera app even if the display is off or locked? Just press and hold the CAMERA button.

#### Viewfinder screen

You'll find the following onscreen controls on the Viewfinder screen:

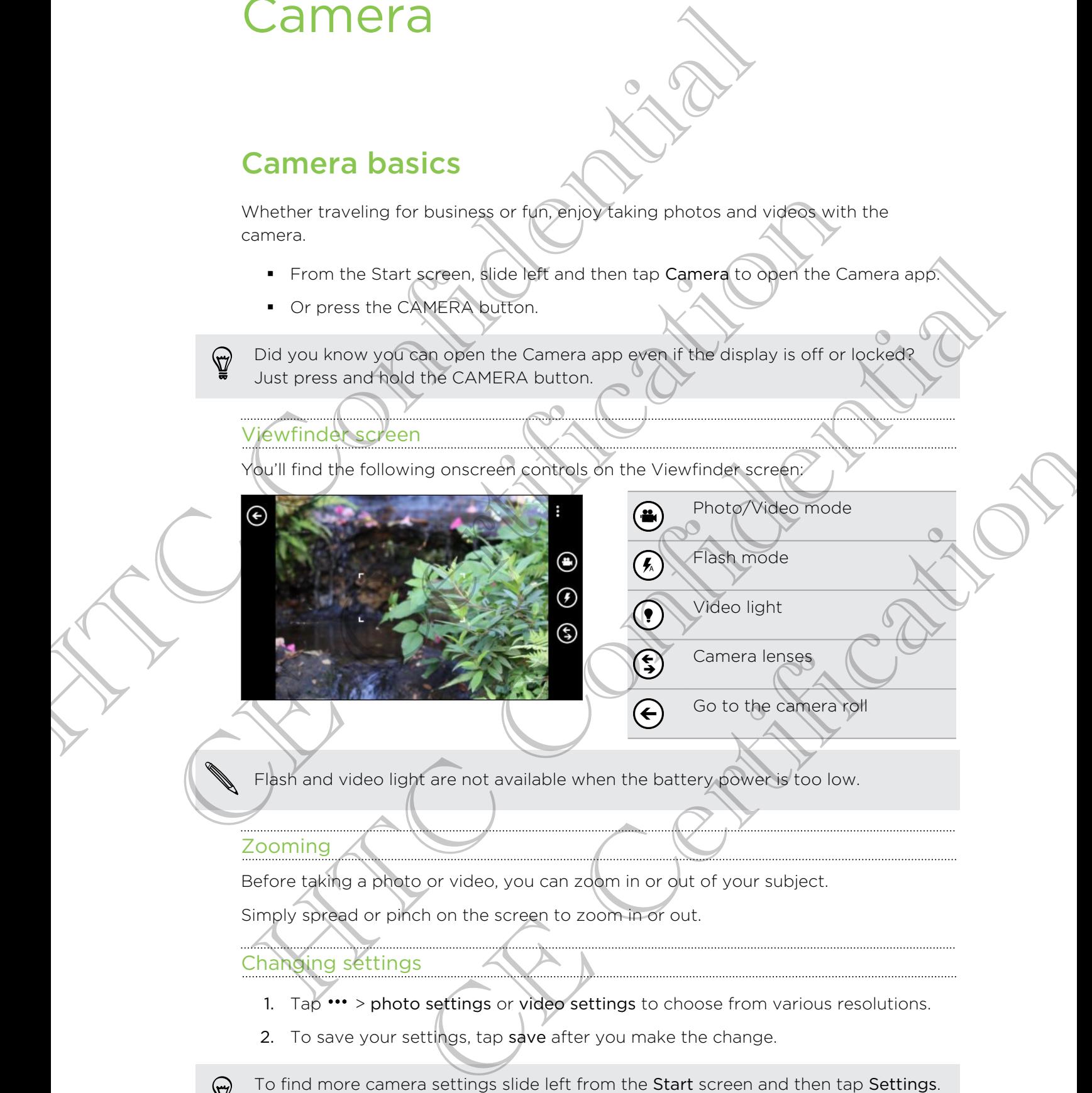

Flash and video light are not available when the battery power is too low.

#### Zooming

Before taking a photo or video, you can zoom in or out of your subject.

Simply spread or pinch on the screen to zoom in or out.

#### Changing settings

- 1. Tap  $\cdots$  > photo settings or video settings to choose from various resolutions.
- 2. To save your settings, tap save after you make the change.

To find more camera settings slide left from the Start screen and then tap Settings. Then slide to the applications list and tap photos+camera.

# Taking a photo

- 1. Open the Camera app.
- 2. Choose your camera settings:
	- Tap  $\left($  to set the camera to auto flash, flash on, or flash off.
	- $\Box$  Tap  $\left( \xi \right)$  to select or download lenses.
	- Tap ••• > photo settings to choose the resolution you want to use.
- 3. Hold your phone steady, either vertically (portrait view) or horizontally (landscape view).
- 4. Before taking the photo, you can zoom in and out.
- 5. To take the photo, you can:
	- **Press the CAMERA button halfway down to focus, and then press the** button all the way down to take the photo. The camera will auto focus on what's in the center of the screen.  $\bigcirc$
	- Or tap any point on the screen to focus there and take the photo.

The photo will be saved in the Camera Roll album of the Photos hub.

If you have an SD card installed, you can change the default save location. Slide left from the Start screen, and then tap Settings > phone storage. Then tap the Store new pictures on box. Taking a photo<br>
1. Open the Camera app.<br>
2. Choose your camera settings:<br>
1. Tap ① to set the camera to auto flash, frash on, or flash<br>
1. Tap  $\theta$  to set the camera to auto flash, frash on, or flash<br>
1. Tap  $\theta$  to set th 3. Hold your phone steady, either vertically (portrait view) or for zontally<br>
(landscape view).<br>
4. Before taking the photo, you can:<br>
5. To take the photo, you can:<br>
Press the cAMEAX button halfway down to take the photo 4. Before taking the photographs and and and and then press the<br>
The same CANGRA button halfway down to take the photographs and then press the<br>
turnpull the way down to take the photographs and then press the<br>
what's in t ed in the Camera Roll album of the Photos hub<br>and installed, you can change the default save because. Slide left<br>on, and then tap Settings > phone storage. Then tap the Store<br>x.<br>x.<br>sis in either portrait of landscape orien

# Recording video

You can record videos in either portrait or landscape orientation. For the best viewing experience of your videos, the most ideal way is to capture them in landscape.

Open the Camera app.

- Tap  $\left(\bigstar\right)$  to switch to video mode. You'll see a video counter on the screen.
- 3. Choose your video recording settings:
	- Tap  $\odot$  to set the video light to be on or off during the recording.
	- Tap ••• > video settings to choose the resolution you want to use.
- 4. Before recording, you can zoom in and out.
- 5. Press the CAMERA button to start recording.
- 6. To stop recording, press CAMERA again.

The video will be saved in the Camera Roll album of the Photos hub.

# After capturing

After taking a photo or video, you can view it and others you've captured without leaving the Camera app. You can also choose what to do with a photo or video, such as upload it to SkyDrive or share it on a social network. After capturing<br>
After taking a photo or video, you can view it and others you've calculated to a<br>
leaving the Confers app. You can also choose what to about the summer<br>
surpload it to SkyDrive or share it on a social netw

1. While on the Viewfinder screen, tap  $\bigodot$ . Or slide your finger on the screen.

You'll see the photo or video you last captured.

2. If it's a photo, double-tap or pinch and stretch if you want to zoom in and out of a photo.

If it's a video, just tap the play icon to view the recording

- 3. Tap \*\*\* to see options of what you can do with your photo or video.
- 4. Pinch the screen to change to filmstrip view. You can then easily flick left or  $\mathbb O$ right onscreen to browse through your photos and videos.
- 5. To continue capturing, slide your finger left if you're holding the phone horizontally (or slide up if holding the phone vertically) until you're back on the Viewfinder screen. 2. If it's a photo, double-tap or pinch and stretch if you want to 200m in a<br>a photo.<br>If it's a video, just tap the play-icon to view the recording<br>3. Tap \*\*\* to see options or what you can do with your photo or video.<br>4. The method confidence of the phaloison to view the recordinate or video.<br>
1. This was the experimente to film the street of the second the continued or video.<br>
4. Pinch the street in device to film the prior view of the co Centification

# Phone calls

### Making a call

- Some SIM cards come with a PIN (personal identification number) set by your mobile operator. If you're asked for a PIN, enter it and then tap OK. If you enter the wrong PIN three times, your SIM card is blocked. Don't worry. Just contact your mobile operator and ask for the PUK (PIN Unblocking Key). Making a call<br>
To some SIM cards come with a RIN operation at dentification number<br>
mobile operator. If you're assessible at PIN, enter it and then there with mong PIN three times, you can be the single of the PUK (PIN to Parame SIM cards come with a PIN forescholar identification number) secby y<br>
mobile operator. If you're asked for a PIN, enter it and then tap OK-If you e<br>
wrong PIN three times, your SIM eard is blocked. Don't worry. Jus
	- 1. On the Start screen,  $tan$   $\left| \mathbf{t} \right|$
	- 2. Tap  $\left(\mathbb{I}\right)$  to open the keypad.
	- 3. Enter the number you want to call and then tap call.

To hang up, tap end call.

If you're ready to hang up but the Phone dialer screen isn't displayed anymore, tap the notification at the top of the screen, and then tap end call.

#### Making an emergency call

In some regions, you can make emergency calls even if you don't have a SIM card installed or your SIM card has been blocked.

1. On the Start screen, tap  $\vert \mathbf{t} \vert$ 

2. Tap  $\ddot{w}$  to open the keypad.

3. Dial the emergency number for your locale and then tap call.

If you enabled your password but forgot it, you can still make an emergency call without entering the password by tapping emergency call on the lock screen and then dialing the local emergency number. mole is peaked if you is a speed on a thin is even if an interaction and the peaked by the street manifest and the street of the FUK (PIN Uniblocking New York contact your mole is peaked to get when Wist contact your mole CRIPTION OF THE REAL PROPERTY OF THE REAL PROPERTY OF THE REAL PROPERTY OF THE SCHED AND CONTROLL CONTROLL CONTROLL CONTROLL CONTROLL CONTROLL CONTROLL CONTROLL CONTROLL CONTROLL CONTROLL CONTROLL CONTROLL CONTROLL CONTROL

#### Making an international call

On the Start screen, tap  $\left| \mathbf{t} \right|$ 

- 2. Tap  $\left(\mathbb{H}\right)$  to open the keypad.
- 3. Press and hold the 0 key until the + sign appears.

The plus sign (+) shows that you're making an international call (instead of entering the international access number for the country you're in).

#### 32 Phone calls

- 4. Enter the following on the keypad:
	- Country or region code
	- § Area code (without the 0 at the beginning)
	- § Phone number
- 5. Tap call.

# Receiving calls

When you receive a phone call, the Incoming call screen appears.

#### Answering a call

- § Tap answer.
- § Or if the display is off and wakes up when you get a call, slide up from the bottom to unlock the screen first and then tap answer.

#### Rejecting a call

- Tap ignore.
- Or if the display is off and wakes up when you get a call, slide up from the bottom to unlock the screen first and then tap ignore.

#### Muting the ringing sound without rejecting the call

Do one of the following:

- **Place your phone face down on a level surface.**
- If your phone is already facing down, it will still ring when there are subsequent incoming calls. 4. Linear the relation of the response of the control of the distribution of the distribution of the continent of the beginning call<br>
Thone run each continent in the C at the beginning<br>
S. Tap call.<br>
The answer.<br>
The answe When you receive a phone call the locoming call screen appears<br>
The answering a call<br>
The answer<br>
The display to off and wakes up when West a call, slide up from<br>
totion to unlock the screen first and then lowers were.<br>
Re Matter Continent and the Confidence of the Confidence of the Confidence of the Confidence of the Confidence of the Confidence of the Confidence of the Confidence of the Confidence of the Confidence of the Confidence of the vis off and wakes up when you get a call. Side up from the<br>ck the screen first and then taptifing the call<br>the certification of the certification<br>of face down on a level spring the call<br>of face down on a level spring the c
	- Press the VOLUME UP or VOLUME DOWN button.
	- Press the POWER button to silence the ringer and turn the display off.

# What can I do during a call?

When a call is in progress, use the onscreen buttons to turn the speaker on, put the call on hold, and more.

#### Turning the speaker on during a call

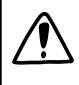

To decrease potential damage to your hearing, do not hold your phone against your ear when the speaker is on.

On the call screen, tap speaker.

To turn the speaker off, just tap speaker again.

#### 33 Phone calls

#### Putting a call on hold

On the call screen, tap hold.

To resume the call, tap hold again.

#### Switching between calls

If you're already in a call and accept another call, you can choose to switch between the two calls.

- 1. When you receive another call, tap answer to accept the second call and put the first call on hold.
- 2. To switch between the calls, tap the bar at the top of the screen.

3. To end the current call and return to the other call, tap end call.

#### Muting the microphone during a call

On the call screen, tap mute.

To turn the microphone back on, tap mute again.

# Starting a conference call

Conference calling with your friends, family, or co-workers is easy. Make the first call (or accept a call), and then simply dial each subsequent call to add it to the conference. Putting a call on hold.<br>
To resume the call, top hold again.<br>
Switching between calls<br>
If you're already in a call and accept another call, you can choose the two cals.<br>
1. When you receive another call, tap answer to acce 1. When you receive another call, tap answer to accept the second call at<br>first call on hold.<br>
2. To switch between the calls, rap the bar at the top of the screen.<br>
5. To end the current call and return to the other call. 2. To switch between the falls, asp the bar at the sep of the streen.<br>
To end the aureal coll and return to the dispersion, the end call.<br>
Written the confidence confidence confidence continues are all the confidence betwe provide a back on the matter and the matter and the person year.<br>
The back on the matter and the matter and the matter and the matter and the matter and the matter and the matter and the matter of people you can have on a

§ Make sure your SIM card has conference calling service enabled. Contact your mobile operator for details.

§ The maximum number of people you can have on a conference call varies by mobile operator.

- 1. Make a call to the first conference call participant.
- 2. When connected, tap add call, and then call the second participant.

The first participant is then put on hold.

- When connected to the second participant, tap merge calls.
- 4. To add another participant, tap add call, and then call the person you want to invite.
- 5. When connected, tap merge calls.
- 6. To have a private conversation with someone in the call, tap private, and then tap the person's name or number.
	- § Tap merge calls to merge the other people back and continue the conference call.
	- Or to end the private conversation, tap end call.

To end the conference call, tap end call.

# Call history

Access the call history to check missed calls, your dialed numbers, and received calls.

#### Checking calls in the call history

1. On the Start screen, tap  $\vert \mathbf{C} \vert$ .

2. In the history list, you can:

- **•** Press and hold a number or contact name and delete it.
- Tap a number or contact name to go to the profile list where you can choose to return the call, send a text message, save the number (if it's not yet stored in your contacts), and more. S. When connected, tap merge calls.<br>
The there are private conversation with someone in the call term<br>
to the the creasing calls to merge the other Depple back and confidence call.<br>
To end the conference call. the end cal Call history<br>
Access the call history<br>
Checking calls in the concernissed calls, your dialed numbers, and receive<br>
Checking calls in the call history<br>
1. On the start screen, tap C.<br>
2. The the bistory list, you can:<br>
Pres Consister and the content of the confidence of the content of the content of the content of the content of the content of the content of the content of the content of the content of the content of the content of the conten mold a number of contact name and delete it where you can<br>be or contact name to go to the profile list where you can<br>return the call send a text message, save the number (if it's not<br>in your contacts), and more.<br>then, tap

Adding a new phone number from the call history to your contacts

- 1. On the Start screen, tap  $\vert \mathbf{C} \vert$ .
- 2. Tap the phone number that you want to save and then tap  $\bigoplus$
- 3. Tap  $(+)$  to create a new contact.
- 4. Edit the number if you need to, select the phone number type, and then tap  $\boldsymbol{\Theta}$ .
- 5. Add the contact name and other information and then tap  $\left(\mathbf{H}\right)$ .

You can also save a phone number from the call history to an existing contact.

#### Clearing the call history

In the history list, you can:

Remove a number or name Press and hold the number or name, and then tap delete item.

Clear the entire history  $Tap \rightarrow$  delete all.

# Turning airplane mode on or off

In many countries, you are required by law to turn off wireless devices while on board an aircraft. A quick way to turn off wireless functions is to switch your phone to airplane mode.

When you enable airplane mode, all wireless radios are turned off, including the call function, data services, Bluetooth, and Wi-Fi®. When you disable airplane mode, the call function is turned back on and the previous states of Bluetooth and Wi-Fi are restored. Turning airplane mode on or off<br>
In many countries, you are required by law to turn off wrieless dev<br>
an archivity of during the star discussion of the star discussion of the star discussion of the star discussion of the f The Start of Start of Start of The Start of Start of The Start of Start of The Start of Start of The Start of Start of The Start of Start of The Start of Start of The Contract of The Start of Start of The Start of Start of

Centification

- 1. On the Start screen, slide to the left.
- 2. Tap Settings > flight mode.
- 3. Tap the Status switch to turn it on or off.

When airplane mode is on, you'll see the  $\bigstar$  icon in the status bar. 2. Tap Settings : flight made<br>3. Tap the Status switch beginning to a chart<br>of the confidence mogenetic confidential set the the beginning of the set of the confidence hours.<br>Confidential set of the confidence of the set o

# People

# Keeping in touch

The People hub is more than just your address book. It's also where you can keep up with your social networks and stay in touch with the people you care about most.

- 1. On the Start screen, tap the People tile.
- 2. Slide left and right across the screen to access your contacts list and see what's happening with your contacts.

all Your contacts list. Just tap a contact to call, text, chat, or view that person's updates and pictures. Tap a group to send a group message and see updates and pictures from the group members

what's new Here's where you can check out your contacts' latest updates, all handily rolled together from your various social network accounts.

recent Here you'll see and get quick access to the contacts you've viewed or communicated with most recently.

# together Here's where you can create private Rooms to chat and share photos, videos, calendars, and more. You can also create Groups to make it easier to follow your friends' status updates, send group text messages, and more. People Hub is more than just you redinger shook. It's also when you are the recole hub is more than just you reddings book. It's also when with the people tile.<br>
1. On the start screen, take the Reole tile.<br>
2. Slide left The People hub is more than just your address book. It's also where you can<br>with your social networks and stay in touch with the people you can<br>exact a solid left and right accoss the screen to access your contracts list a The start screen, taxt the people tile.<br>
2. Slide left and molecular contracts in screen to access you conducts lat and see what the momentum with your confidents. This is or explicit to call, text, chat, or weak<br>
and<br>
Wha The state of the Certification of the Certification of the Certification of the Certification of the control of the control of the control of the control of the control of control of control of control of control of contro

# Importing contacts from your SIM card

When you import contacts from your SIM card, they're automatically synced to your Microsoft account. They won't be deleted from the SIM card. If you haven't set up a Microsoft account, your contacts are saved to your phone.

- 1. On the Start screen, tap the People tile.
- 2. Tap  $\cdots$  > settings > import SIM contacts.

# Adding a new contact

- 1. On the Start screen, tap the People tile.
- 2. In the all contacts list, tap  $\bigoplus$ .
- 3. If you have more than one account set up on your phone, tap the account you want to create the contact in.
- 4. Tap each item (such as name, phone, email) and then enter the information. After entering information for each item, make sure to tap  $\left(\blacksquare\right)$  to save it.
- 5. Tap add photo to assign a picture or use the camera to take a picture of your contact.
- 6. When you're done, tap  $\bigoplus$  to save the new contact.

#### Jumping to a section in the contacts list

- 1. In the all contacts list, tap a letter tile to display all the alphabet tiles.
- 2. Tap a letter to quickly jump to the section that has contact names beginning with that letter.

#### Filtering your contacts list

You can filter the list to show contacts only from the accounts you choose.

- 1. In People,  $tan \cdots > settings$ .
- 2. Tap filter my contact list.
- 3. Select the accounts from which you want to show contacts, and then tap  $\bigcirc$

#### Merging contact profiles

In People, you might have two or more versions of the same contact. This is usually because you have the contact's profile on different social network or email accounts. In most cases, your phone will combine contact profiles automatically. For those that are not combined, you can link them manually. 4. The earning information for each term make subject to the entering information of the contracts and photo to assign a picture or use the entire subjects.<br>
5. Tax add photo to assign a picture or use the entire subject.<br> The all contacts is the all contacts is the all contacts is the all contacts is the spinal of the spinal and the term of the section that has contact names begins with that letter the world by Jump to the section that has 2. Tap a letter to quickly like of the section that has can contact positions beginning<br>
with that letter to quickly like one of the section that has can contact you choose<br>
The course of the trajlist to show contents our Strainer Strainer Contract International Contract Islam<br>
Strainer Strainer Contract International Contract International Contract Special Properties of the same contact. This is usually<br>
Show two or more versions of the sa

- 1. Tap a contact that has one or more duplicate entries in the all contacts list.
- $2.$  Tap  $\Theta$ .
	- You can:
		- Under suggested links (if available), tap the one that you want to link to the contact.
		- Tap choose a contact and then tap one that's a duplicate entry.

#### Unlinking contact profiles

- 1. In the all contacts list, tap the contact that has linked profiles.
- 2. Tap the link icon that shows the number of links  $\ddot{\bullet}$ .
- 3. Under linked profiles, tap the one that you want to unlink.
- 4. Tap unlink.

#### Searching, editing or deleting

#### Searching for a contact

If your contacts list is especially long, search is probably the quickest way to find a contact.

- 1. In the all contacts list, tap  $\varphi$ .
- 2. In the search bar, enter the first few letters of the first or last name of the contact you're looking for.

Matching contacts are then displayed.

3. Tap the contact to view the person's contact information.

#### Editing a contact's information

Contacts from Facebook®, Twitter™, or LinkedIn® cannot be edited. But you can add information, and then save it to a different account (such as your Microsoft account). Searching (or a contact<br>
Figure contact<br>
If your contact<br>
If your contact list is especially long, search is pressed the quick<br>
contact<br>
1. In the all contact list to give the first few letters of the first or last<br>
2. In 2. In the search bar, enter the first tew letters of the first or last name of the contact your looking for.<br>
Matching contact's integration<br>
3. Tap the contact's integration<br>
Editing a contact's integration<br>
Editing a co

1. In the all contacts list, tap the contact whose information you want to change.

- 2. Tap  $\odot$ .
- 3. If this is a linked contact (someone with multiple accounts that show up as one entry in your contacts list), tap the account you want to edit (for example, tap edit Microsoft account). Ets list, the the contact whose information you want to change.<br>
Contact (someone with multiple accounts that show up as one<br>
coming that show was specified is the account of the contact of the contact of the contact<br>
whif
- 4. Edit or add new information for the contact

After entering new information for an item, remember to tap  $\bigoplus$  to apply the changes.

When you're done, press  $\leftarrow$  or  $\blacksquare$ 

#### Deleting a contact

While you can't delete a Facebook, Twitter, or LinkedIn contact on your phone, you can delete contacts from other services. When you do this, the contact will be deleted both from your phone and from the online service where it's stored. maching contacts is electronic contract information.<br>
The confidential deviation<br>
Confidential deviation<br>
Confidential deviation of the property of the confidential deviation<br>
of the matrix from a swell to address more inf

1. In the all contacts list, tap the contact you want to delete.

- 2.  $\text{Tab} \cdots$  > delete.
- 3. If the contact is a linked contact (someone with multiple accounts), choose which account to remove the contact from.

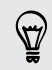

You can also press and hold a contact and then tap delete.

#### Sharing with a group of contacts in real-time

Rooms are places where you can have a group chat and share photos, videos, calendars, and more.

#### Creating a new room

Only contacts with Windows Phone 8 can participate in a room. When you create a room, you are the owner of the room. All other room members are guests. Sharing with a group of contacts in its<br>
Rooms are places where you can have a group chat and share photonials, and more<br>
Creating a new room<br>  $\begin{bmatrix}\nF & \text{Only contexts with Windows Phone 8} \text{ can portfolio the norm.}\n\end{bmatrix}$ <br>
Toom, you are the owner of the communi

- 1. On the Start screen, tap the People tile.
- 2. On the together screen, tap  $(\pm)$  > Room.
- 3. Enter a name for the room and tap  $\left(\mathbf{H}\right)$ .
- 4. Tap  $\bigoplus$  and then choose a contact to invite to the room. Repeat this to invite more contacts to the room. From, you are the owner of the room All other room members are quests.<br>
1. On the Start screen, tag the People tile.<br>
2. On the together screen, tag the People tile.<br>
2. On the together screen at the People tile.<br>
3. Ente 1. On the Start screen, tap the People tile.<br>
2. On the together screen, tap  $\bigoplus$  > Room.<br>
3. Enter a name (or her confidents) of over a contact to invite polye from<br>
4. Tap  $\bigoplus$  and then globose a contact to invite p

Invites to the room are sent by text message.

5. When you're done, tap  $\heartsuit$ 

#### Inviting contacts to a room

1. Tap the room you want to invite contacts to.

You can't invite people unless you are the owner of the room.

- 2. Tap  $\bigcirc$  >  $\bigcirc$ .
- Tap the contact you want to invite.
- 4. To invite another contact, tap  $\bigoplus$ .
- 5. When you're done, tap  $\circledcirc$ .

The person you invited will receive a text message with a link to join your room. are sent by text message.<br>
Since the program<br>
Contact to invite contacts to<br>
Delevant to invite invite.<br>
Procentact, tap  $\bigcirc$ .<br>
Since the properties are the example of the room.<br>
The text in the process with a link to joi

#### Rearranging room tiles

Mix things up a bit. You can rearrange the room member tiles any way you like.

- 1. Tap the room you want to change.
- 2. Press and hold a contact until the tile floats.
- 3. Drag the tile to a new location.
- 4. When you're done, press  $\leftarrow$ .

#### Managing a room

You can only manage a room you created.

- 1. Tap the room you want to manage.
- 2. Tap  $\cdots$ .
- 3. You can:
	- Change the name of the room.
	- Add or remove guests.
	- Delete the room.

#### Leaving a room

1. Tap the room you want to leave.

You can't leave a room if you are the owner.

Tap  $\cdot \cdot \cdot$  > leave room > leave.

#### Organizing your contacts into groups

Groups help you to filter your social networks. Groups also make it easier to send out the same email and text message to more than one contact. When you create a group, it shows up on the together screen. Managing a room<br>
T<br>
You can only manage a room you created<br>
1. Tao the room you want to manage.<br>
2. Tao \*\*\*<br>
3. You can:<br>
- Add or remove supplies:<br>
- Add or remove supplies:<br>
- Add or remove supplies:<br>
- Add or remove sup 3. You can:<br>
Change the name of the room.<br>
Add or remove surfacts.<br>
Diete the room surfacts and the experiments of the room of the room of the room of the experiment of the experiment of the experiment of the experiment of Add or remove suests.<br>
And or remove suests.<br>
The the room when the leave.<br>
The the room when the results of the results of the results of the results of the results of the results of the results of the results of the resu From > leave<br>
Vour Contacts into Groups<br>
Her your social networks. Groups also make it easier to send out<br>
set message to more than one contact. When you create a<br>
like together screen<br>
Il see the group members and their s

Tap a group and you'll see the group members and their social networking updates, along with options for group email, texting, and chat.

#### Creating a new group

- 1. On the Start screen, tap the People tile.
- 2. On the together screen, tap  $\bigoplus$  > Group.
- 3. Enter a group name and tap  $\left(\mathbf{R}\right)$ .
- 4. Tap  $\bigoplus$  and then choose a contact to add to the group.

Repeat to add more contacts to the group.

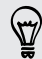

Press and hold a group to pin it to the Start screen.

#### Adding contacts to a group

- 1. Tap the group you want to add contacts to.
- 2. Tap  $\binom{2}{\mathbf{a}}$  >  $\left( \widehat{\mathbf{+}} \right)$ .
- 3. Tap the contact you want to add.

#### Removing a contact f

- 1. Tap the group you want to remove a contact from.
- 2. Tap  $\bigcirc$  and select the contact you want to remove.
- 3. Tap remove from group.

#### Changing a member's contact preference

If a contact has more than one email address or phone number, you can select the email address or phone number to use when sending a group email or text message.

- 1. Tap the group with the member whose contact preference you want to change.
- 2. Tap  $\circledast$  and then tap the contact.

3. Tap the Phone number box or Email address box to change the information.

- 4. When you're done,  $tan(\mathbf{H})$ .
- 5. Tap  $\odot$  to return to the group screen.

#### Rearranging group tiles

Don't want to view group members in alphabetical order? You can arrange the group member tiles any way you like. Adding contacts to a group<br>
1. Tao the group you want to add contacts to.<br>
2. Tao  $\bigcirc \rightarrow \bigcirc$ .<br>
3. Tao the contact you want to add<br>
Removing a contact from a group<br>
1. Tao the group you want to remove a point for from.<br>
2. 1. Tap the group you want to remove a pointact from.<br>
2. Tap  $\bigcircledast$  and select the contact you want to remove.<br>
3. Tap remove from group.<br>
Changing a member's contact preference  $\bigcircledast$ <br>
If a contact has more than one em 3. The remove from group<br>
Thanging a memberic contact preference<br>
a contact has more than one email address or prignal administry you can select the<br>
mail address or phone mimitine to use when sending a group email or text In the contract.<br>
In the contract of the contract and a contract of the information.<br>
The certification of the contract of the contract of the contract of the contract of the contract of the contract of the contract of the

1. Tap the group you want to change.

- Press and hold a contact until the tile floats.
- 3. Drag the tile to a new location.
- 4. When you're done, press  $\leftarrow$ .

#### Renaming a group

- 1. Tap the group you want to rename.
- 2. Tap  $\cdots$  > rename.
- 3. Enter a new name for the group.
- 4. When you're done, tap  $\left(\mathbf{H}\right)$ .

#### Deleting a group

- 1. Tap the group you want to delete.
- 2. Tap  $\cdots$  > delete.

#### What is the Me tile?

The Me tile is a shortcut to your profile. You can access your profile either from the Start screen or the People hub. It's your one-stop shop for social networking.

- On the Start screen, tap the Me tile.
- On the Start screen, tap the People tile. Tap your profile picture.

Here are some things you can do:

- Post a new message on your social networks.
- See and comment on social network posts.
- **•** Like social network posts.
- Reply to or retweet updates on Twitter.
- **Update your profile picture on Facebook.**
- § Update your profile picture on your Microsoft account.
- Set your chat status. Let other people see when you're available on instant messaging. Free are some images you can do:<br>
• Post a new message of your section fection rises.<br>
• See and comment on specificative posts.<br>
• Like social network posts.<br>
• Reply to or retween updets on Twitter.<br>
• Update your profil

#### Posting to social networks

You can post messages to your social networks and comment or like other people's posts. You can also check in to share your location with friends. What is the Me tile?<br>The Me tile is a shortcut to your profile. You can access youthorn<sup>of</sup><br>Start screen or the People hub. It's your one-stap shop for access<br>- On the start screen, tap the Me ople kite, Tapyour profile pi

Go to Settings > email + accounts to check what types of social network accounts can be set up on your phone. See and comment on splate updates on Twitter.<br>
Here social network experience on Facebook<br>
Reply to or retivale updates on Twitter.<br>
Useate your proble picture on Facebook<br>
Useate your proble picture on Facebook<br>
Useate yo COCIAL METWORKS<br>
Social METWORKS<br>
Neck in to share your location with triends.<br>
We are properties and comment or like other people's<br>
where your location with triends.<br>
The certification of the metal of the position of the

#### osting a message

- On the Start screen, tap the Me tile.
- 2. Tap post an update and then type your message.
- 3. If you have more than one social network account, tap the Post to text box, choose which accounts to post to, and then tap  $\vee$ .
- 4. Tap  $\left(\begin{matrix} \frac{1}{2} \\ \frac{1}{2} \end{matrix}\right)$

Commenting on a post

- 1. On the Start screen, tap the People tile.
- 2. Slide left or right to go to what's new so you can see recent posts from your contacts.
- 3. When you see a post you want to comment on or like, tap  $\blacksquare$ .
- 4. Tap the box that says add a comment, type your comment, and then tap  $\left(\frac{1}{2}\right)$ .

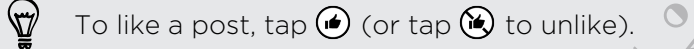

#### Checking in

When you check in to a place, you share your location with your contacts by posting it on one or more of your social networks. You can find nearby locations, or you can add one yourself. S. When you see a post you want to comment on prime, the state of the state of the state of the state of the state of the state of the state of the state of the state of the state of the state of the state of the state of When you check in to a place, you share your contacts by<br>
it on one or more of your social networks, You can find nearby locations, or y<br>
and one yourself.<br>
1. On the Start screen, tan the Me tile.<br>
2. Tap check in.<br>
3. Do

- 1. On the Start screen, tap the Me tile.
- 2. Tap check in.
- 3. Do one of the following:
	- Tap a place in the list to check in from there.
	- **•** If you don't see your location listed, tap  $\bigoplus$  to make the app find your location. Type the name of the place where you're at, and then tap  $\left(\mathbf{H}\right)$ .
	- To search for a nearby place, tap  $\circledo$ , type the name of the place, and then  $tan(\theta)$ .
- 4. Once you've found the place you want to check in from, tap the Post to box to choose the account you want to use to check in. 1. On the Start spread, tablets in the tist to check in from there are approximated the space of the following:<br>
1. Tap check in.<br>
1. Tap check in from the list to check in from the contract the app first your of the space
- 5. Tap the Share on Facebook with box to set your Facebook privacy level.
- 6. Tap  $(\triangledown)$  to check in.

#### Filtering social updates

Flooded with updates? Try viewing posts from one social network at a time. Or you can hide the updates from one or more of your social networks.

- In People, slide left or right to go to what's new. Tap all accounts, and then tap the account you want to view posts from. For a nearby place tap (0), type the name of the place, and then<br>und the place you want to check in from, tap the Post to box to<br>cunt you want to use to check in from, tap the Post to box to<br>cunt you want to use to check i
- **•** Or tap  $\cdots$  > settings, and then select Hide posts from the contacts I've filtered.

Posts from the social networks you've filtered out of your contacts list will no longer be visible.

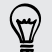

You can also create a group to only see updates from contacts in that group.

## Keyboard

#### Using the onscreen keyboard

When you start an app or select a field that requires text or numbers, the onscreen keyboard becomes available.

Tap anywhere onscreen where you can type and the keyboard appears automatically.

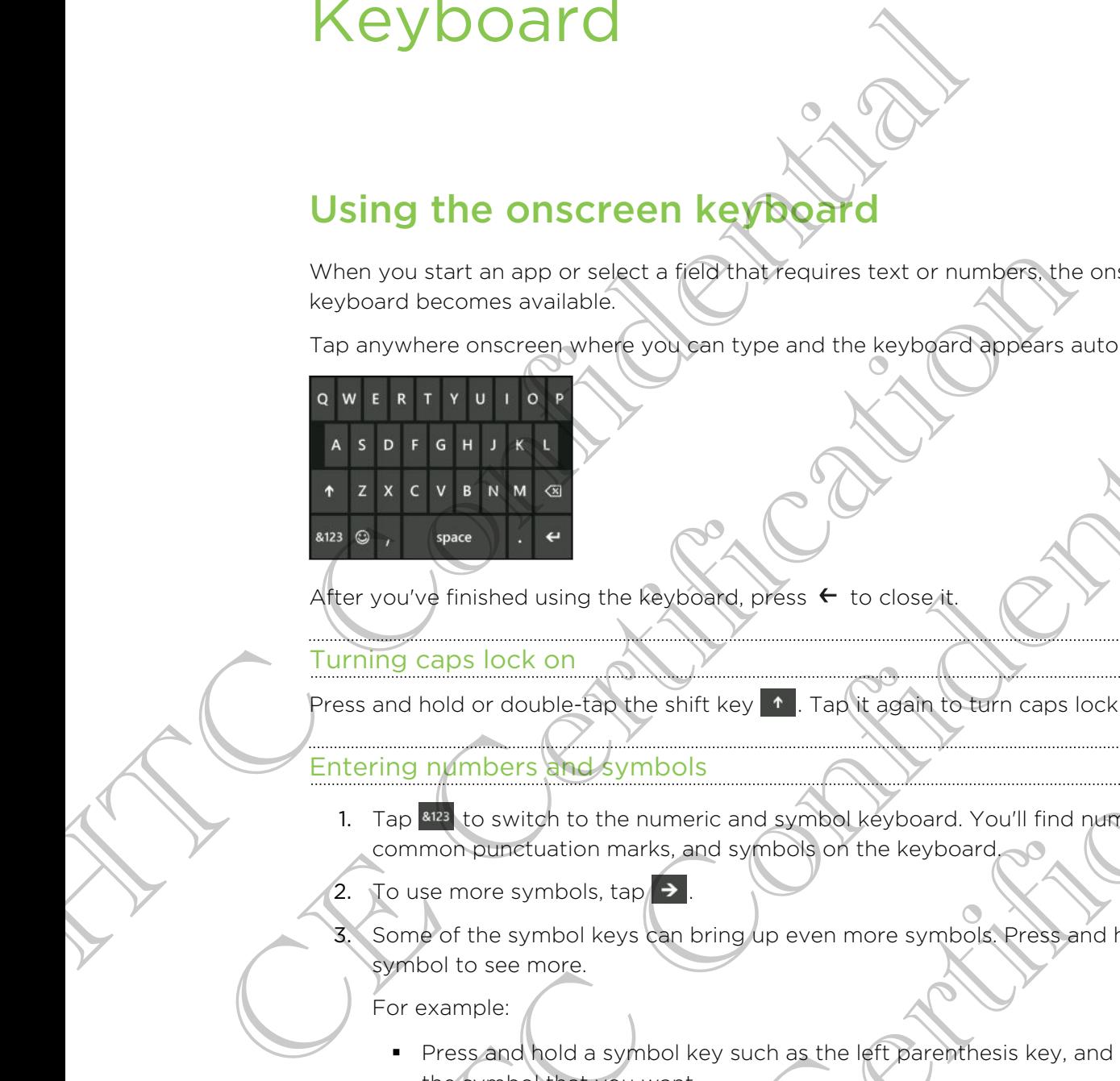

After you've finished using the keyboard, press  $\leftarrow$  to close it.

#### Turning caps lock on

Press and hold or double-tap the shift key  $\bullet$  . Tap it again to turn caps lock off.

#### Entering numbers and symbols

1. Tap <sup>8123</sup> to switch to the numeric and symbol keyboard. You'll find numbers, common punctuation marks, and symbols on the keyboard.

2. To use more symbols,  $\tan \theta$ .

Some of the symbol keys can bring up even more symbols. Press and hold a symbol to see more. A solution of the state of the state of the continued by the state of the confidence of the continued by the state of the state of the state of the state of the state of the state of the state of the state of the state of

For example:

**•** Press and hold a symbol key such as the left parenthesis key, and then tap the symbol that you want. Using the Reyboard, press  $\leftarrow$  to close it.<br>
Control of the shift key **CE** Tap that again to turn caps lock off.<br>
Since the shift key **CE** Tap that again to turn caps lock off.<br>
Since the numeric and symbols keyboard. You

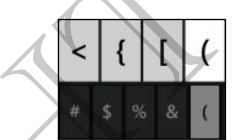

- Press and hold the period key to bring up some of the common punctuation options, and then tap the one that you want.
- Press and hold the \$ key to see more options for currency symbols, and then tap another currency symbol.

#### Moving the cursor

To place the cursor in the middle of the text you've already entered, press and hold near the text you want to change until a cursor appears, and then drag your finger to move the cursor exactly where you want it. Moving the cursor<br>
To place the cursor<br>
To place the cursor in the middle of the text you've already entered<br>
mear the text you want to change until a cursor appears and then<br>
move the cursor exactly where you want it.<br> **E** 

#### Entering words with predictive text

The onscreen keyboard has predictive text to help you type quickly and accurately. Predictive text input is enabled by default, and word suggestions are displayed as you type.

To enter a word in predictive mode:

- § If you see the word you want highlighted in bold, just tap the space bar to insert the word into your text.
- § If you see the word you want shown in the suggestions before you have finished typing the entire word, tap the word to insert it into your text.
- Slide across the suggestion bar to see more words.
- If you mistyped something or chose the wrong word, just tap that word to display the suggestion bar and choose the right word.

#### Changing the keyboard language

You can choose between a variety of languages, layouts, and regions for your keyboard. Your phone can provide word suggestions and spelling corrections based on the language you choose. The onscreen keyboard has predictive text to help you type quickly and accreditive text input is enabled by default, and word suggestions are display<br>type.<br>To enter a word in predictive mode.<br>The word into your want his mu The language for while content in the thermal content in the space bar to insert the word in positive model.<br>
How see the word would want shown in the kudge is to be space bar to insert the word in the word would want show Something or chose the wrong word, just tap that word to<br>estion bar and choose the right word.<br>The **Keyboard languages**, layoute and regions for your<br>exert a yariety of languages, layoute and regions for your<br>choose.<br>creen

1. On the Start screen, slide to the left.

- 2. Tap Settings > keyboard.
- 3. Tap add keyboards.
- 4. Select the languages you'd like to be able to use from the onscreen keyboard. The next time you use the keyboard, you'll see the language key ENU

The language key will look different depending on the keyboard.

- 5. When you're done, tap  $\vee$ .
- 6. While using the onscreen keyboard, tap the language key ENU to switch between the languages you've selected.

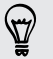

You can also press and hold the language key to see all of the available keyboard choices.

### **Messaging**

#### Texting and chatting in one place

With the Messaging app, you can both text and chat in one place.

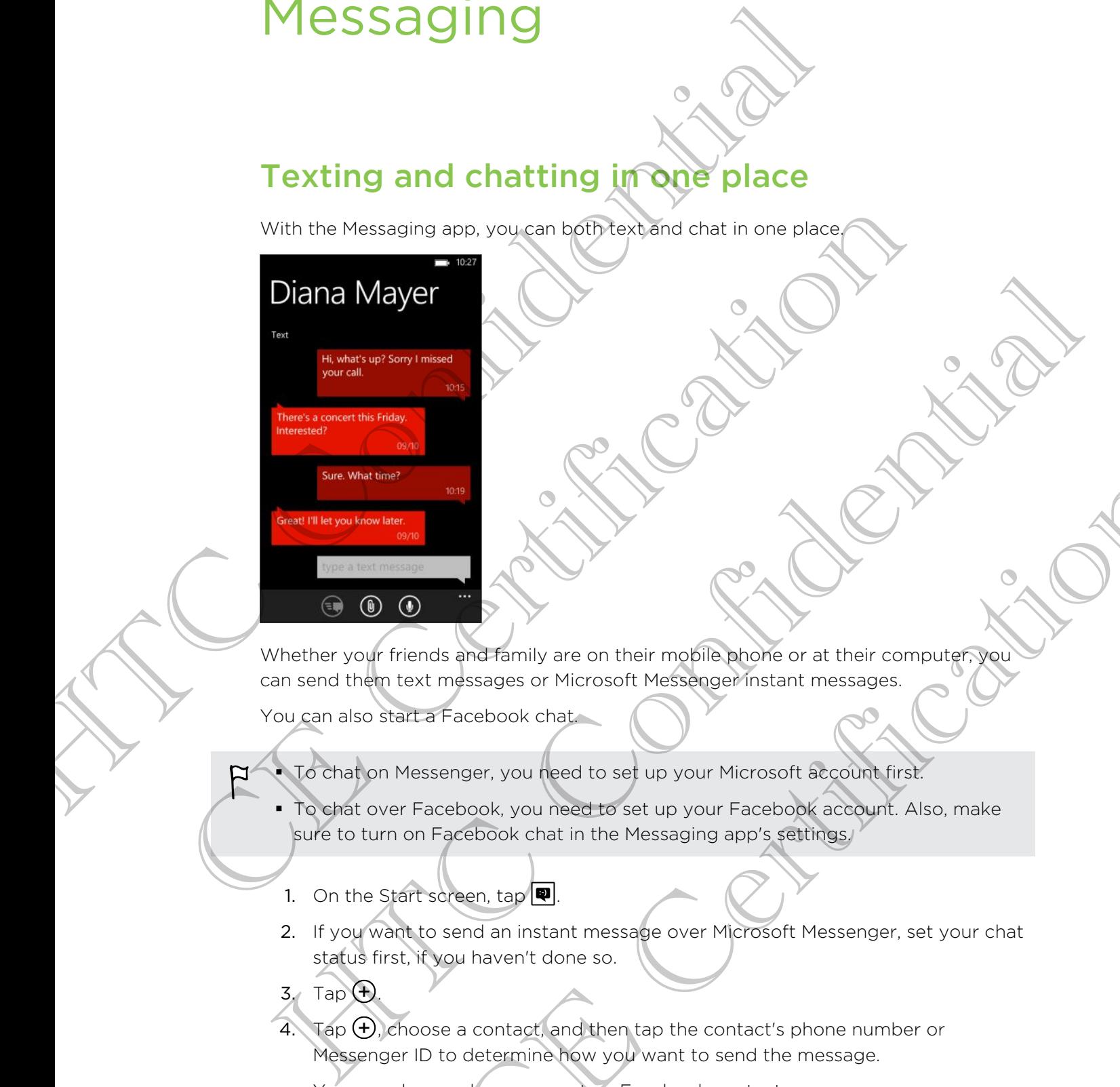

Whether your friends and family are on their mobile phone or at their computer, you can send them text messages or Microsoft Messenger instant messages. and family are on their mobile above or at their computer you<br>dessages or Microsoft Messenger Instant messages.<br>acebook chat<br>mger, you need to set up your Microsoft account. Also, make<br>beook, you need to set up your Facebo

You can also start a Facebook chat.

§ To chat on Messenger, you need to set up your Microsoft account first.

- To chat over Facebook, you need to set up your Facebook account. Also, make sure to turn on Facebook chat in the Messaging app's settings.
	- 1. On the Start screen, tap  $\left|\mathbf{P}\right|$
- 2. If you want to send an instant message over Microsoft Messenger, set your chat status first, if you haven't done so.
- $3.$  Tap  $(A)$
- 4. Tap  $\bigoplus$ , choose a contact, and then tap the contact's phone number or Messenger ID to determine how you want to send the message.

You can also send a message to a Facebook contact.

Repeat to add more recipients, and their names will be added automatically in the To box.

- 47 Messaging
	- 5. Tap the box that says type a message, and then enter your text.
	- 6. Tap  $\left( = \right)$  to send it.

When adding recipients, you can also:

- **•** Tap  $(\pm)$ , and then select a contact group. The Group text option in the app's settings is turned on by default and can help keep replies in one thread when you're texting with a group of people. When it's turned on, replies are sent as multimedia messages instead of text messages. S. The mean of the start and the person and the Microsoft Maximum of the Sample of the start and the start and the setting is turned on the settings is turned on by default and can be player replies in your terrarior manif
	- Begin typing a person's name in the To box, and then tap a matching contact name.
	- Enter a mobile phone number or email address in the To box. To enter additional recipients, tap Enter after each one.

#### Setting your chat status

- 1. On the Start screen, tap  $\left[\mathbf{R}\right]$ .
- 2. Tap  $\left(\bullet\right)$ , and then tap a status.

For example, tap available to sign in so that your family and friends will see you online in their Microsoft Messenger.

You can also set your chat status by tapping the Me tile on the Start screen.

After you set your chat status and sign in, you'll see who's online in the Messaging app. Tap a contact to send the person an instant message.

#### Sharing pictures, videos, and more in message

You can send a multimedia message by attaching a picture, a video, and more to a text message. You can also add attachments to an instant message on Microsoft Messenger. Begin typing a person's name in the T6 box, and then tap a matching comme.<br>
Enter a mobile phone number or email address in the T6 box. To enter<br>
additional recipients tap Ester after each one.<br>
Setting your chat scheen ta Enter a mobile phone in mobile or email address in the To Box To enter<br>
additional recibents that short after each one.<br>
1. On the Stars creen, the <br>
(For example, the paradide to short the activity and frequency will see In a parallable to stem in so that your family and freendowill see you<br>incrosoft Messenger<br>are the status and sign in, you'll see when on the Start screen.<br>
Send the person an instant message.<br>
Send the person an instant m

You can also send a picture to a Facebook contact.

- Before sending multimedia messages, make sure that this service is included on your data plan.
	- 1. On the Start screen,  $\tan \mathbf{R}$
	- 2. Tap  $\bigoplus$  to create a new message
	- 3. In the To box, fill in the recipient's name, mobile phone number, or email address.

4. Tap  $\circled{0}$  to do the following:

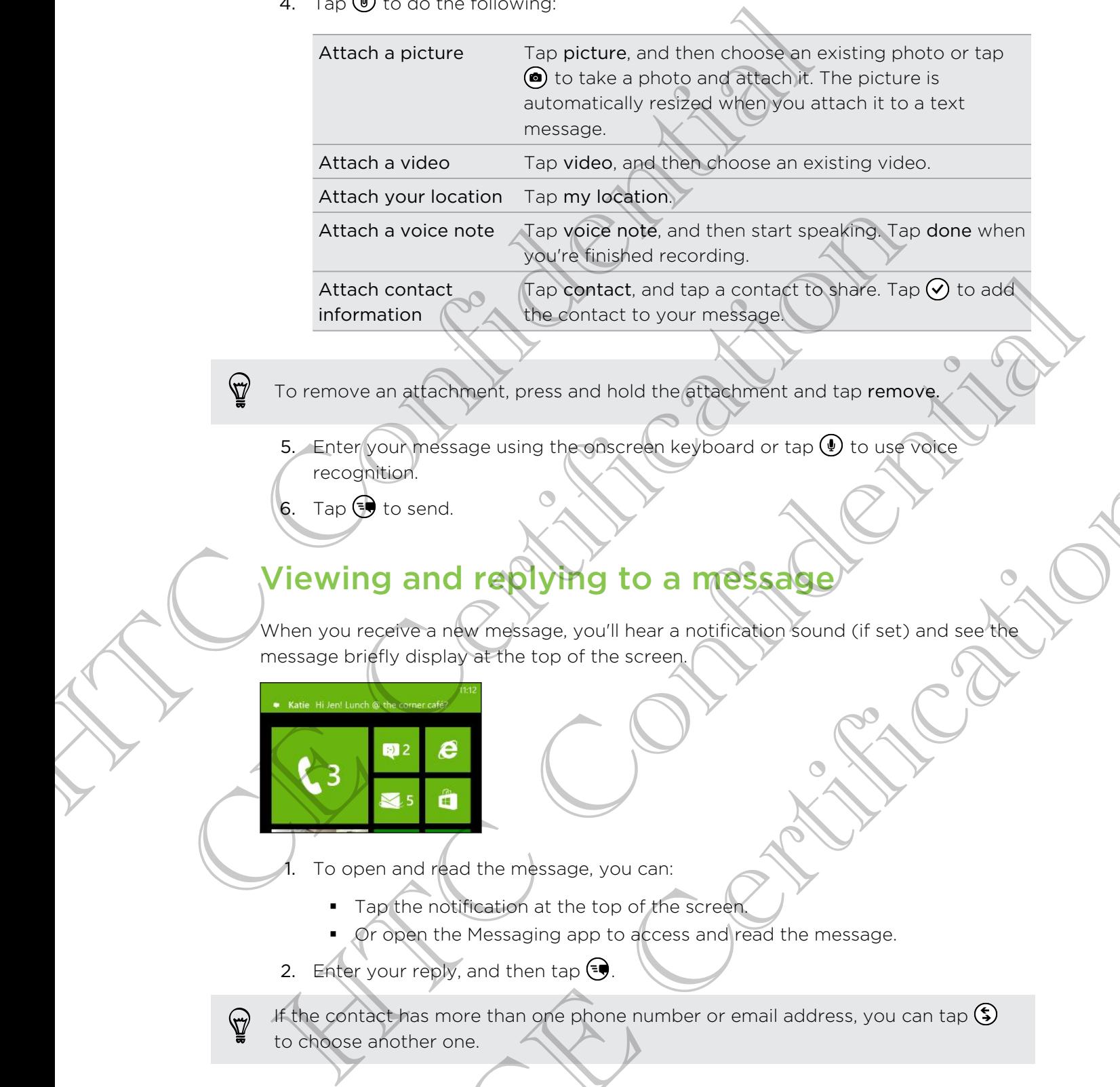

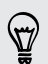

- To remove an attachment, press and hold the attachment and tap remove.
- 5. Enter your message using the onscreen keyboard or tap  $\Psi$  to use voice recognition.
- 6. Tap  $\bigcirc$  to send.

#### Viewing and replying to a message

When you receive a new message, you'll hear a notification sound (if set) and see the message briefly display at the top of the screen. CONTROL CONTROL CONTROL CONTROL CONTROL CONTROL CONTROL CONTROL CONTROL CONTROL CONTROL CONTROL CONTROL CONTROL CONTROL CONTROL CONTROL CONTROL CONTROL CONTROL CONTROL CONTROL CONTROL CONTROL CONTROL CONTROL CONTROL CONTRO

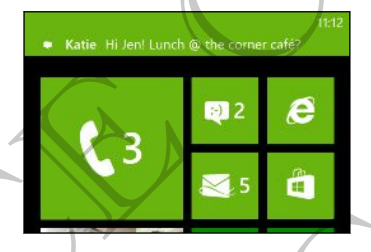

To open and read the message, you can:

- § Tap the notification at the top of the screen.
- **•** Or open the Messaging app to access and read the message.
- 2. Enter your reply, and then tap  $\mathbf{F}$ .

If the contact has more than one phone number or email address, you can tap  $\circledast$ to choose another one.

#### Why can't I reply to my friend using Facebook or Messenger on the same thread?

If you're friends with someone on Facebook or Messenger, you may have several different contact profiles for the same person. Their phone number, Facebook, and Messenger info may be stored as different contacts on your phone. In this case, you need to link these contacts manually. Why can't I reply to my friend using Facebook or the same thread?<br>
If you're friends with someone on Facebook, of Messanger, you seems different contact profiles for the same person. Their specified with the Facebook, and

Open the People app and link them.

#### Copying and pasting a message

You can copy a previous message and paste it into the new message you're composing. Opyring and pasting and based and based of the thermometer of the two composing.<br>
To pyring and pasting and pastage and paste it into the new message you're<br>
composing.<br>
1. In the threads jst, tap a contact (or phone numbe

- 1. In the threads list, tap a contact (or phone number) to display the exchange of messages with that contact.
- 2. Press and hold the message you want to copy, and then tap copy
- 3. Tap the text box where you're composing your new message
- 4. To paste the copied message, tap  $\circledB$ .

#### Managing conversations

#### Forwarding a message

- 1. In the threads list, tap a contact (or phone number) to display the exchange of messages with that contact. Coursing and pasticular and pasticular and pasticular interviews and pasticular interviews and pasticular intervential and pasticular intervential and the experimental pasticular terms in the three confidential of the expe the message you want to copy, and then tap copy<br>with where you're composing your new message.<br>Since message, tap **6**.<br>Conversations<br>that contact:<br>the message you want to forward, and then tap forward.<br>The message you want
- 2. Press and hold the message you want to forward, and then tap forward.
- 3. Fill in the recipient.
- 4. Tap  $\leftarrow$  to send.

#### Deleting a message

- 1. In the threads list, tap a contact (or phone number) to display the exchange of messages with that contact.
- 2. Press and hold the message you want to delete, and then tap delete.

#### Deleting a whole conversation

In the threads list, press and hold a contact (or phone number) whose messages you want to delete, and then tap delete.

# Email

#### Adding your Microsoft account

When you first set up your phone, you're asked to sign in with your Microsoft account. If you didn't sign in then or if you have more than one Microsoft account, go to the settings to set up your primary Microsoft account or additional accounts. EMail<br>
Adding your Microsoft account<br>
When you first set up your primary of the absent to set in the transition<br>
If you did first in the primary Management through the method of the<br>
settings to set up your primary Managem When you first set up your phone, you're asked to sign in with your Microsoft you didn't sign in then or if you thave more than one Microsoft account.<br>
Settings to set up your primary Microsoft account or additional accoun

- 1. On the Start screen, slide to the left.
- 2. Tap Settings > email+accounts.
- 3. Tap add an account > Microsoft account.
- 4. Enter your Microsoft account and password, and then tap sign in.

Your Microsoft account email, contacts, calendar, photos, and feeds will be synced to your phone. etings to set up your primary Miscosoft account or additional exceptions.<br>
1. On the stars accounts and the left.<br>
2. This Stars accounts and the confidential time is a continued of the stars account and particular<br>
3. The

- The first Microsoft account that you set up can't be deleted from your phone.
- § If you set up additional Microsoft accounts, photos from these accounts won't be synced to your phone. the chief that you'set up can't be deleted from your phone.<br>
tional Microsoft accounts, photos from these accounts won't be<br>
none<br>
DP3/IMAP ermail account<br>
reen, slide to the left.<br>
enail account list, tap other account:<br>

#### Adding a POP3/IMAP email account

- On the Start screen, slide to the left.
- 2. Tap Settings > email+accounts.
- 3. Tap add an account.
- 4. Choose the type of email account that you want.
	- If you don't see it in the account list, tap other account.
- 5. Enter your email address and password, and then tap sign in.

Your phone then looks for your account settings, completes the setup, and syncs information from your account.

If what you've set up is your Google® Account, your phone will sync and download your Gmail™ as well as your Google contacts and calendar from your account.

If you've set up other POP3 or IMAP accounts, your phone will sync email from those accounts.

If your phone can't find your account settings, go to the advanced setup to enter the incoming and outgoing server and other settings manually. You'll need to get these information from your email provider.

# Adding a Microsoft Exchange Activ account HTM IS to be set the streament and present the streament and the set that streament and the set that streament and other properties are contributed by a<br>the incoming and outgoing server and other excepts with sections to a Adding a Microsoft Exchange Active Synchrone<br>
1. On the start screen side to the left.<br>
2. Tap Settings Permali account.<br>
3. Tap odd an account.<br>
4. Tap Outlook.<br>
6. Enter your email address and password, and then tap sign

- 1. On the Start screen, slide to the left.
- 2. Tap Settings > email+accounts.
- 3. Tap add an account.
- Tap Outlook.
- 5. Enter your email address and password, and then tap sign in.

If your account settings are found, wait for your phone to finish syncing with your work email, contacts, and calendar.

If your account settings can't be found, follow the onscreen instructions to enter your Exchange ActiveSync account settings manually. Ask your Exchange Server administrator for these settings.

#### ecking email

After you've set up your email accounts, a new tile for each account will be added to the Start screen.

1. To open an email account, tap its tile on the Start screen.

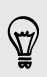

If you don't see the tile, slide left from the Start screen, and then tap your email account in the apps list.

2. In the all email list, scroll up or down to skim through your email messages.

Email messages are neatly grouped into conversations. If there were back and forth replies to an email, tapping that email expands and shows its series of messages. **COUNT:**<br>
1. On the start screens alled to the left.<br>
2. Tap Settings > email address and password, and then tap sign in<br>
3. Tap of the active count:<br>
3. Tap and an account.<br>
5. Tap of the active series and password, and t il address and password, and then tap sign in<br>
In the same found, walt for your phone to finish syncing with your<br>
and calendar.<br>
In the scenarios of the found follow the onscreen instructions to enter<br>
We sign account set

3. Tap an email message to open and read it.

If you have a long email list, you can also slide left or right to skim through unread, flagged, or urgent email only.

#### Replying or forwarding email

- 1. Open and read the email message.
- 2. Tap  $(5)$ .
- 3. Choose whether to reply only to the sender, reply to all, or forward the email.

#### Linking inboxes as one

To check your email from all your accounts just in one place without having to switch to different accounts, you can link your inboxes as one. Replying or forwarding email<br>
1. Open and read the email message.<br>
2. Tap  $\bigoplus$ .<br>
3. Choose whether to reply only to the sender; exply to all, or for<br>
Linking inboxes as one<br>
To check your email from all your acceptible,

- 1. Tap  $\cdots$  > link inboxes.
- 2. Under other inboxes, tap one or more email accounts that you want to combine to your unified inbox. To check your email from all your acceptible just in one place without having to different accounts, you can link your inploxes as one.<br>
1. Tap \*\* > link inboxes.<br>
2. Under other inpoxes tap bee or more email accounts that

The default name for your unified inbox is Linked inbox.

Tap rename linked inbox if you want to change the name of your unified inbox.

3. Press  $\leftarrow$  to return to your inbox. You'll now see just one inbox containing all your email from your different accounts.

Next time you want to check your email, tap  $\Box$  on the Start screen or in the apps list.

#### Unlinking an inbox

- 1. Tap  $\cdots$  linked inboxes.
- 2. Under this inbox, tap the email account you want to remove from the unified inbox.
- Tap unlink.

#### Sending email

- 1. Open the email account that you want to use for sending your email.
- 2. Tap  $(+)$ .
- 3. Fill in one or more recipients. In the To field, you can:
	- $\bullet$  Tap  $\leftrightarrow$  to choose a contact. Tap it again to add more.

Start typing a person's name or email address. If there are matches found from your stored contacts as you type, they will be listed. Tap the one that you want. 1. Tap **Confidential**<br>
2. Under other infibiology that there is a point of the confident in the confident of the content of the confident interest the content of the content of the content of the content of the content of Not the properties and the start of the start of the start of the start of the start of the start of the start of the start of the start of the start of the start of the start of the start of the start of the start of the

4. Enter the subject and compose your message.

- 5. To attach a picture, tap  $\left( \mathbf{0} \right)$ .
- 6. When you're ready to send your email, tap  $\equiv$
- § When entering several email addresses manually, separate them with a semicolon.
- To send a carbon copy (cc) or blind carbon copy (bcc), tap  $\cdots$  > show cc & bcc and add other recipients. S. To atten a picture, tax up<br>
6. When you're ready to send your email. tap  $\Theta$ <br>
The material second and addresses magnitude sendered the<br>
The send a cerbon copy (cc) or blind carbon copy (bcc), tap with and add other rec

#### Setting the priority for an email message

You can set the priority for an email message before sending it.

- 1. While composing the message, tap  $\cdots$  > priority.
- 2. Select the priority for the message.

#### Saving or discarding the email

- 1. While composing your email, tap  $(x)$
- Choose whether to save your email as a draft or delete it.

#### Resuming an email draft

- 1. While in the email list,  $tan \cdots$  > folders > drafts.
- 2. Tap the draft email to edit it.
- 3. Send the email.

#### Managing email messages

Deleting, moving, flagging, or marking several email messages

- Tap  $\circledast$ .
- 2. To quickly select all email messages in a conversation, select the top one (the one that shows the subject and number of messages). Setting the priority for an email message<br>
You can set the priority for an email message before sending it.<br>
1. While composing the message.<br>
2. Select the priority for the message.<br>
Saving or discarding the email<br>
1. Whil 1. While composing the message tap was provided to the property of the email of the constrained the control of the control of the control of the control of the control of the control of the control of the control of the co

Or to select individual email messages, tap their respective check boxes.

- 3. Choose what you want to do with the selected messages.
	- $\bullet$  Tap  $\circledast$  to delete.
	- Tap  $\bigcirc$  to move them to another mail folder.
		- Tap ••• and choose whether to flag or mark the messages as read or unread.

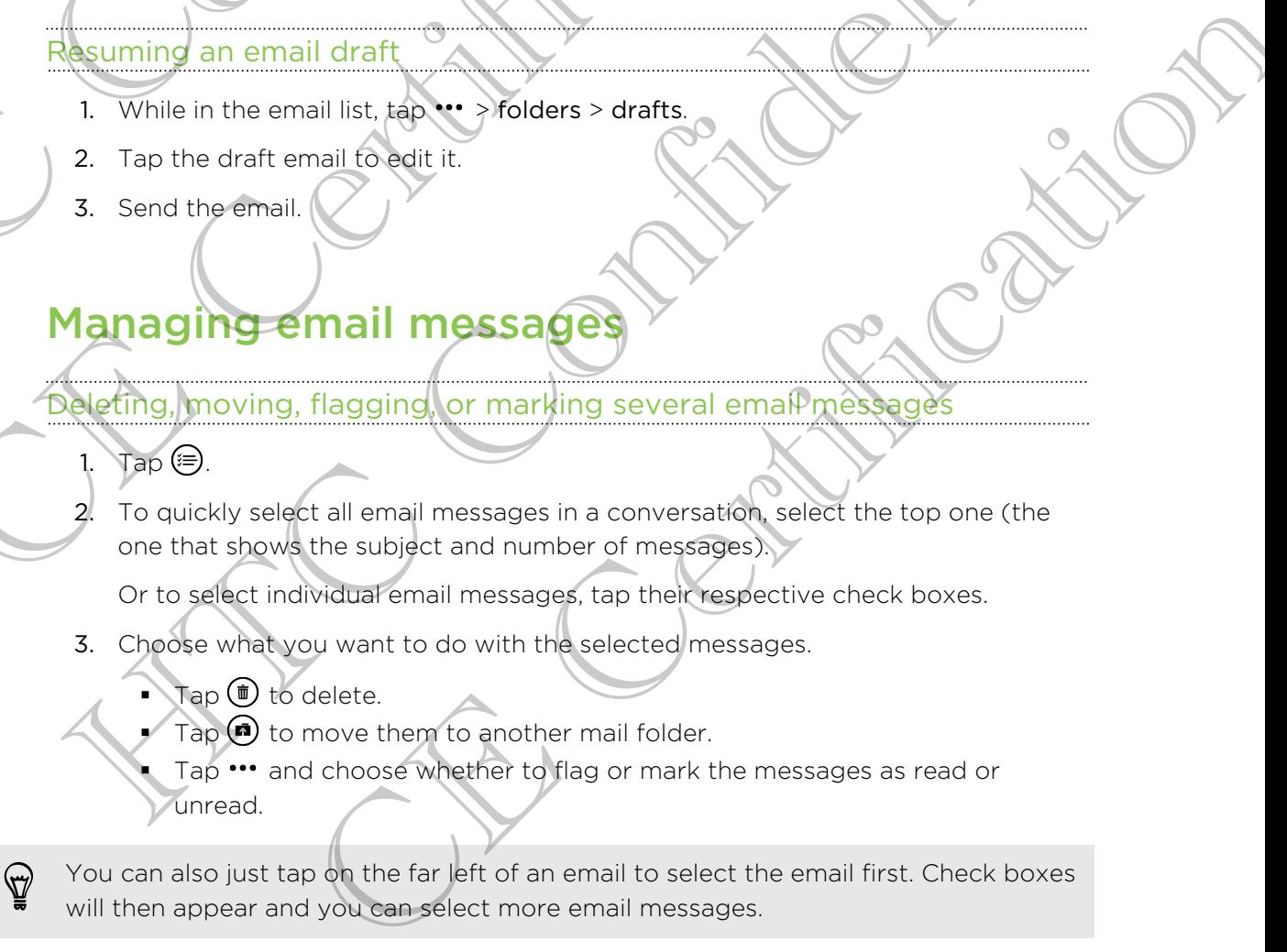

#### Deleting, moving, flagging, or marking one email

- 1. Press and hold a conversation or a single message.
- 2. On the options menu, choose what you want to do with the whole conversation or the single message. Deleting, moving, flagging, or marking one email<br>
1. Press and hold a conversation or a single message.<br>
2. On the options ment, choose what you went to do with the<br>
or the single message.<br>
Switching to another mail folder

#### Switching to another mail folder

- 1. Tap  $\cdots$  > folders.
- 2. Tap show all folders to see all the available mail folders.
- 3. Tap the mail folder whose email messages you want to view.

#### Changing email account setting

- 1. On the Start screen, tap the email account that you want.
- 2. Tap  $\cdot \cdot \cdot$  > settings.
- 3. Tap sync settings to choose how often to download items or change the items that you want to sync. 1. Tap the mail folders to see all the available mail folders.<br>
2. Tap the mail folder whose email messages you want folders.<br>
3. Tap the mail folder whose email messages you want folders.<br>
Changing email account settings<br> 3. Tap the mail folder whose singlifinessages you want propagative<br>
1. On the stap movement to the email account settings<br>
1. On the stap movement to the email account between the starts.<br>
5. Tap since settings to choose i gs to choose how often to download items of change the items<br>o sync<br>want a signature to appear in your sentemate<br>Contract in your sentemate<br>Contract in your sentemate<br>Contract in your sentemate
	- 4. Choose if you want a signature to appear in your sent email.
	- 5. Tap  $\odot$ .

# Photos, videos, and music

#### Photos

#### About the Photos hub

On the Photos hub, you can view the photos and videos you captured with the camera, flip through online albums, or catch up with your friends' latest snapshots.

- 1. On the Start screen, slide to the left.
- 2. Tap Photos.
- 3. Slide left or right across the screen and you'll see the following:

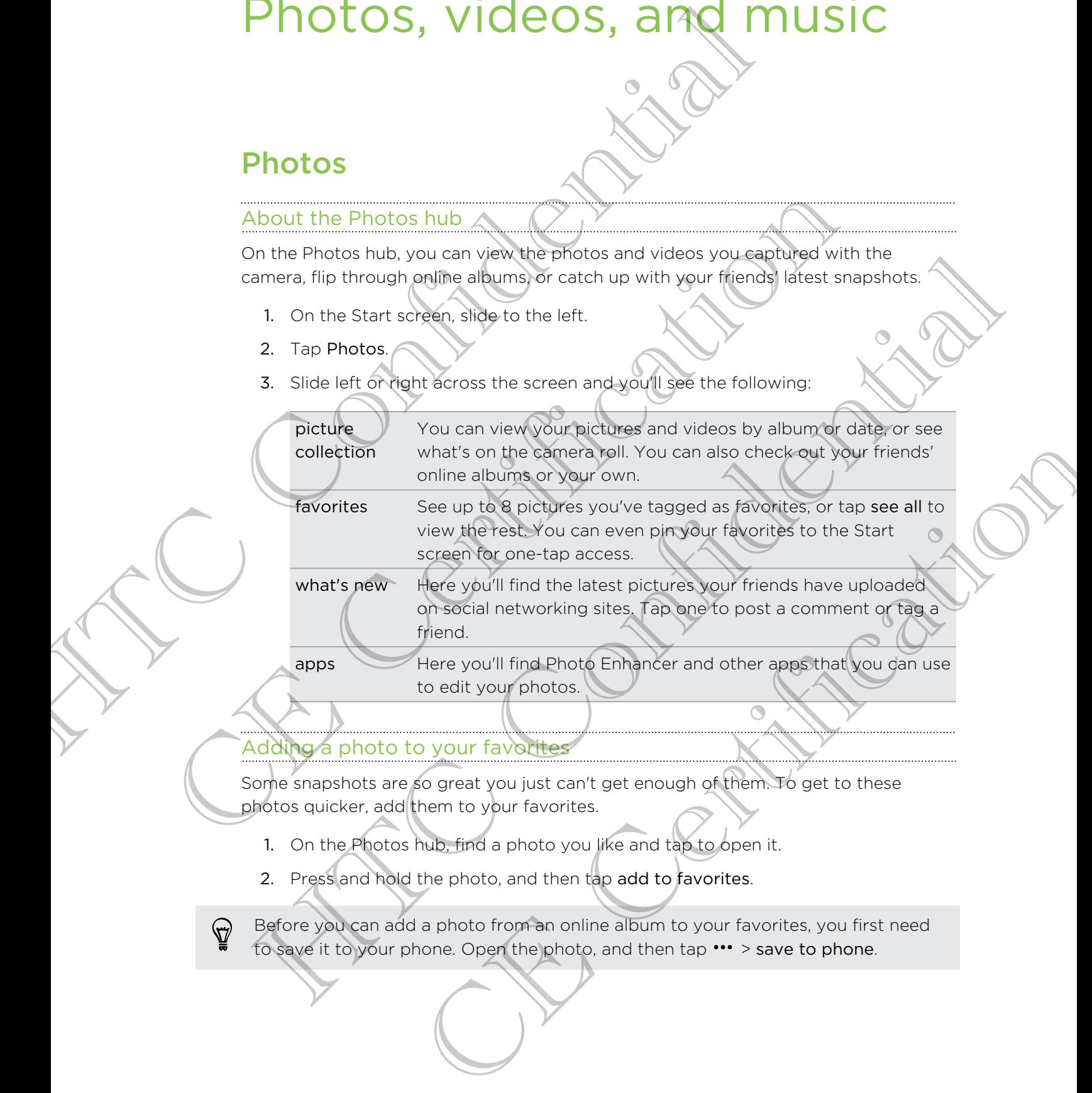

#### Adding a photo to your favorites

Some snapshots are so great you just can't get enough of them. To get to these photos quicker, add them to your favorites.

- 1. On the Photos hub, find a photo you like and tap to open it.
- 2. Press and hold the photo, and then tap add to favorites.

Before you can add a photo from an online album to your favorites, you first need to save it to your phone. Open the photo, and then tap  $\cdots$  > save to phone.

#### Changing the background on the Photos hub

You can pick out any photo to use as the background on your Photos Hub — even photos from online albums. Better yet, your Photos hub can also show a rotating selection of your favorite pictures. Changing the background on the Photos hub<br>You can pick out any photo to use as the background on Nour Photos<br>photos from online albums. Better yet, your Photos job can also seed<br>tion of your favorite pictures.<br>1. On the st

- 1. On the Start screen, slide to the left.
- 2. Tap Photos.
- 3. Tap  $\cdots$ .
- 4. You can:
	- Choose a photo to use as the background. Tap choose background, select a photo, and crop it.
	- **•** Tap shuffle background to just shuffle photos that are tagged as favorites.

If you have the Photos tile on your Start screen, the background you choose will also show up in the tile.

#### Sharing

Share photos or videos with your friends and loved ones. You can send a photo in a multimedia message. Or send any photo or video by email. You can also upload a photo or video to your social networking sites. 3. Tap ...<br>
4. You can choose a photo to use as the background. Tap choose backgroun<br>
a photo, and cop is<br>
Tap shuffle background to just shuffle photos that are tagged as f<br>
Til you have the photos tile on your Start scre Choose a photo change of the set of where you want to share a photo conditions with<br>
The short of the process and to just shuffle only to share tagged as favorite<br>
Fivo have the process with your Start screen the backgroun The matrix of the protocol and loved ones. You can send a photo in a<br>
Or send any photo or video by email. You can also upload a<br>
ur social networking sites.<br>
Fighted in to your social networking accounts before uploading<br>

- **Make sure you've signed in to your social networking accounts before uploading.**
- You can share photos and videos on SkyDrive.
- **You can share photos and videos on Facebook.**
- § You can share photos on Twitter.

1. On the Photos hub, find and open the photo or video you want to share.

- 2. Tap  $\cdots$  > share.
- 3. Choose how to send it or where you want to share it.

#### Using Photo Enhancer

Photos need a bit of touch-up? Improve photos taken in poor lighting conditions with one tap. Or apply special effects to give your photos a unique touch.

On the Start screen, slide to the left.

- 2. Tap Photo Enhancer.
- 3. Tap choose picture.
- 4. Open the album where the photo you want to edit is located, and then tap the photo.
- 5. To see what's available, slide left or right across the thumbnails of the various effects.
- 6. Tap an effect to apply it to your photo.
- 7. Tap $\left(\mathbf{H}\right)$  to save.

The enhanced photo will be saved in another album called Saved Pictures.

#### Music + Videos

#### Playing music, videos, and podcasts

Listen to music, catch up on your favorite podcasts on your commute, or enjoy a movie on your next flight.

- 1. On the Start screen, slide to the left.
- 2. Tap Music+Videos.
- 3. Under collection, tap music, videos, or podcasts.
- 4. Slide left or right to different categories (such as artists or albums when browsing through music).
- 5. Tap the item that you want to play. The playback screen opens and starts to play the music, video, or podcast.
- 6. Use the onscreen controls to control the playback.
- If you have an SD card installed, you can change the default save location. Slide left from the Start screen, and then tap Settings > phone storage. Then tap the Store new music+videos on box. 6. The enhanced photo will be saved in another album called Saved The enhanced photo will be saved in another album called Saved The enhanced photo will be saved in another album called Saved The listen to music, catch up Playing music, videos, and podcast<br>
Listen to music, catch up on your rayontal podcasts on your commute, or enj<br>
movie on your next fiight.<br>
1. On the start sependiale to the left.<br>
2. Tap Music+Videos.<br>
3. Under collectio To the start seeing principle to confidence the start seeing the start of the start seeing the particular confident in the confidence of the confidence of the confidence of the confidence of the continent confidence of the The playback screen opens and starts to<br>the correct of products of the playback screen opens and starts to<br>encontrols to control the playback.<br>The and then tap Settings > phone storage. Then tap the Storage.<br>The playbox<br>co

#### Making your music sound better

When you plug in your headset, Beats Audio is automatically enabled to give you an enhanced sound experience.

- To turn Beats Audio on or off, slide left from the Start screen, and then tap Settings > Beats Audio.
- Tap the on/off switch to turn Beats Audio on or off.

# Sync and Backup

#### Keeping things in sync

It's easy to get your photos, videos, music, documents, and more from your computer to your phone (and vice versa).

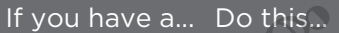

Windows 8 PC Plug your phone into your computer with the cable, and the Windows Phone app will install automatically.

Windows 7 PC Plug your phone into your computer with the cable. A link will appear to install the Windows Phone app. Sync and Backup<br>
Keeping things in synchronized absences to any the search to your shots a stress (molecular stress).<br>
If you have a lot of this windows Phone into your computer with the cap<br>
Windows 8 PC Plug you have a p

Mac<sup>®</sup> Get the Windows Phone app from the Mac App Store.

To learn more about finding the right app, go to WindowsPhone.com.

#### Backing up your files

When you sign in with your Microsoft account, you'll be able to save things to an online service such as SkyDrive.

When you set up backups on your phone, you can:

- § Automatically upload your photos and videos to SkyDrive so you can see them from anywhere you can access the web.
- Sync your SMS and MMS messages to Hotmail® so you have a backup, just in case. It's easy to get your photos, videos, music, yoccuments, and more from your<br>to your phone (and vice versa).<br>
Windows 8 PC Plug your phone into your computer with the cable, and the<br>
Windows 8 PC Plug your phone into your c
	- § Create backups of your phone's settings, including the list of apps you've installed, your theme color, Internet Explorer® favorites, accounts, and more.

You can fine-tune your backup options in Settings > backup. For example, you can automatically upload your photos and videos at a high resolution, or manually back up your settings anytime. From have a... Do this...<br>
Mindows BPC: Plughed Precise into your compute with the cable, and the<br>
Mindows PPC: Plughed Precise into your compute with the cable. A Interval<br>
Mindows PPC: Plughed Precise power limited and t Finding the right app. 96 to WindowsPhone.com?<br>
VOUP FINES<br>
Nydir Microsoft account, you'll be able to save things to an<br>
Skupfive.<br>
Iklus on your photos and videos to SkyDrive so you can see them<br>
you can access the web<br>

# Internet connections

#### Data connection

When you turn on your phone for the first time, it will be automatically set up to use your mobile operator's data connection (if the SIM card is inserted).

#### Turning the data connection on or off

Turning your data connection off can help save battery life and save money on data charges. However, if you don't have data connection turned on and you're also not connected to a Wi-Fi network, you won't receive automatic updates to your email, social network accounts, and other synchronized information. Internet Connection<br>
When you turn on your phone for the first kine, it will be automated<br>
your mobile operator's data competion of the SIM card is inserted<br>
Turning the data competition or off<br>
Turning the data competitio When you turn on your phone for the first time, it will be automatically set us<br>your mobile operator's data connection (if the SIM card is inserted).<br>Turning the data connection on or off<br>Turning your data connection of ra **Urning the data connection** of off the sine is a set by the and seve money on data connected to our site to meet the sine connection from the sine connection of property in the connected to our property in the state conn

- On the Start screen, slide to the left.
- 2. Tap Settings > mobile networks.

3. Tap the Data connection On/Off switch.

#### Using Connection Setup

The Connection Setup app makes it quick and easy to reconfigure your data connection settings.

When you change to another SIM card and restart your phone, Connection Setup opens and sets up your phone's data connection automatically based on your new SIM card. mobile networks<br>
Serbig<br>
Serbig<br>
Certification of the state and easy to recomfigure your data<br>
another SIM card and restart your phone, Connection Setting<br>
ur phone's data connection adtomatically based on your new<br>
cruses

If your mobile operator uses different profiles of connection settings for their data services (for example, different settings for Internet and WAP), you can also use this app to easily switch between their profiles.

#### Switching to another data connection

Manually choose a mobile operator in Connection Setup if the app did not auto configure your phone's data connection, or if you need to switch to another mobile operator so you can use a certain data service.

- 1. On the Start screen, slide to the left.
- 2. Tap Connection Setup.
- $3.$  Tap  $\cdots$  > manual select.
- 4. Select the country, and then mobile operator to use.
- 5. Tap  $\vee$  to apply the changes.

#### Adding a new access point

An access point name (APN) is the address your phone uses to connect to the data network. By default, APNs are set automatically when your phone is first set up. If your cellular data connection isn't working or you can't send a multimedia message (MMS), try entering a new APN based on your location and mobile operator. Adding a new access point.<br>
An access point anne (APN) is the address your phone uses to control the particular can be the U.APN are set automatically when your phone uses to control of the system of the system of the syst

Before adding, have the access point name and settings (including username and password if required) from your mobile operator ready.

- 1. On the Start screen, slide to the left.
- 2. Tap Settings > mobile networks.
- 3. Tap add internet apn or add mms apn.
- 4. Enter the APN and other required settings.
- 5. Tap  $\vee$  to save.

#### Enabling data *roaming*

Connect to your mobile operator's partner networks and access data services even when you're out of your mobile operator's coverage area. The Start Science of the AM-Start Science of the Start Science of the Start Science of the Start Science of the AM-Start Science of the AM-Start Science of the AM-Start Science of the AM-Start Science of the AM-Start Scien

Using data services while roaming will be costly. Check with your mobile operator for data roaming rates before you enable data roaming.

- 1. On the Start screen, slide to the left.
- 2. Tap Settings > mobile networks.
- Tap the Data roaming options box, and then tap roam.

#### $W$ i $\rightarrow$

To use Wi-Fi, you need access to a wireless access point or "hotspot". The availability and strength of the Wi-Fi signal will vary depending on objects, such as buildings or simply a wall between rooms, the Wi-Fi signal has to pass through. 2. This Settings > mobile hetworks.<br>
3. The add intermet approached mms approximations<br>
4. Enter the APM and other required settings<br>
5. Tap © to bave mobile operators above methods and access differences were<br>
then you're The operator's partner networks and access data services even<br>
bur mobile objector's coverage area.<br>
while roaming will be costly. Checkwith your mobile operator<br>
tes before you enable data roaming.<br>
Then, slide to the lef

Connecting to aWi-Fi network

- 1. On the Start screen, slide to the left.
- 2. Tap Settings > Wi-Fi.

3. Tap the Wi-Fi networking On/Off switch to turn Wi-Fi on.

You'll then see a list of available wireless networks.

- 4. Tap the wireless network you want to connect to.
	- § If you selected an open network, your phone will automatically connect to the network. (Some Wi-Fi networks, such as ones you might find in coffee shops, restaurants, hotels, or elsewhere, may require you to enter a password in your web browser before you can connect.)
	- § If you selected a secured network, enter the required password and then tap done.

When you're connected to a wireless network, the Wi-Fi connected icon  $\ell$  appears in the status bar and shows you the signal strength (indicated by the number of bands that light up).

The next time you connect to the same secured wireless network, you won't be asked to enter the password or other security information again, unless you do a factory reset.

#### Connecting to a hidden Wi-Fi network

A Wi-Fi network might be hidden, which means the network name isn't broadcasted. In this case, it won't appear in the list of available networks on the Wi-Fi Settings screen and a notification won't appear when the network is in range. To connect to a hidden Wi-Fi network when it's in range, you'll need to enter the network name and password. S. The method is the confidence of the confidence of the section of the section of the section of the confidence of the confidence of the method is the method such a section of the confidence of the method such a section o Figure selected a secured network, the Wi-Fi connected possword and the dome.<br>
When you're connected to a wireless network, the Wi-Fi connected icon (*Fig.* in the status bar and shows you the signal strength (indicated b When your connected to a wireless network, the WHFT confine and its one of the property of the status bar and shows you the signal strength (indicated by the number of bands)<br>and the next time you propressive the same secu In the hidden which means the network name isn't broadcasted.<br>
The hidden which means the networks on the WIFF Settings<br>
tion won't appear when the network is in range. To connect to a<br>
when it's in range, you'll need to e

The network name and password are case sensitive.

1. On the Start screen, slide to the left.

- 2. Tap Settings > Wi-Fi.
- 3. Make sure that Wi-Fi is turned on.
- 4. Tap advanced.
- 5. Tap  $(\pm)$ , enter the network name, and then tap add.
- 6. On the Sign in screen, enter the password, and then tap done.

Disconnecting from a Wi-Fi network

1. On the Start screen, slide to the left.

- 2. Tap Settings > Wi-Fi.
- 3. Tap the Wi-Fi networking On/Off switch to turn Wi-Fi off and disconnect from the wireless network.

You can also press and hold the network name and then tap delete to disconnect. But this removes the security settings if it's a secured network, and you'll need to enter them again next time you reconnect to this Wi-Fi network.

#### Using your phone as a mobile hotspot

Want to share your Internet connection with your laptop or another device? You can turn your phone into a mobile hotspot by sharing your cellular data connection over Wi-Fi. Other Wi-Fi enabled devices can then use your shared data connection to connect to the Internet. Using your phone as a mobile hotsp<br>
Want to share your Internet connection with your laptop ocepotht<br>
turn your phone lines between to mobile hotspot by sharing your cellular<br>
wi-Fi. Other Wi-Fi enabled devices can then us

- § To share your cellular data connection, this feature must be enabled on your current phone plan. This is also known as tethering and often costs extra.
	- § When you and other people use the shared connection on another device, it uses data from your cellular data plan.
	- 1. On the Start screen, slide to the left.
	- 2. Tap Settings > internet sharing.
	- 3. Tap the Sharing On/Off switch to turn Internet Sharing on.
	- 4. Tap setup, and then change these settings:

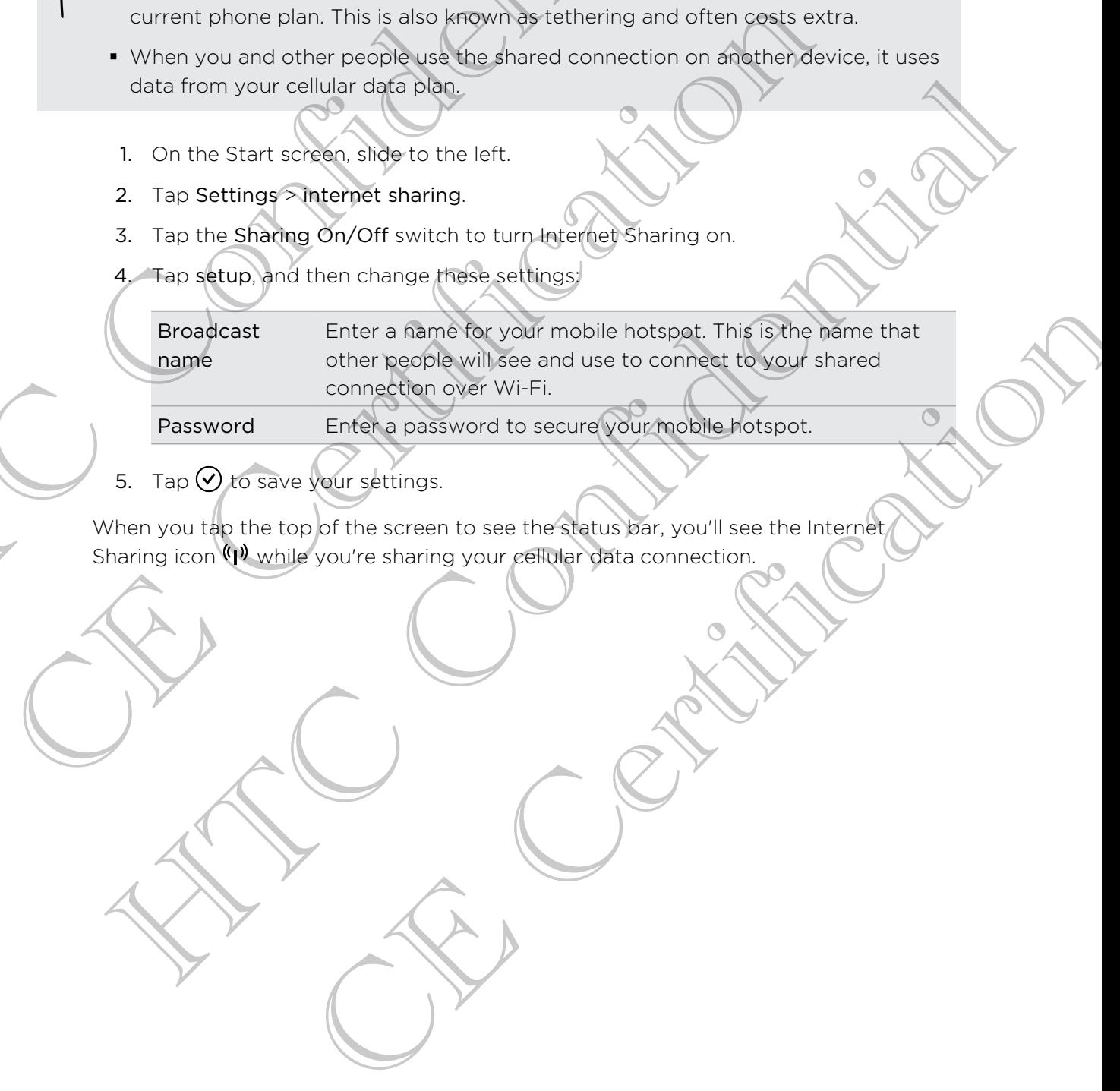

Password Enter a password to secure your mobile hotspot.

5. Tap  $\bigcirc$  to save your settings.

When you tap the top of the screen to see the status bar, you'll see the Internet Sharing icon  $\langle \cdot | \cdot \rangle$  while you're sharing your cellular data connection.

# Search and Web browser Search and Web<br>Search the Web<br>
Use press P to search the Web<br>
Lust press P to search the Web<br>
Elesides typing what you want be earlier you can do much more<br>
Search the Web to you want be earlier for our and or much more<br>
s

#### Ways you can search the Web

Just press  $\boldsymbol{\mathcal{P}}$  to search the Web using Bing<sup>®</sup>.

Besides typing what you want to search, you can do much more with Bing:

- Search the Web by voice. To find out more, see Using speech on your phone on page 26.
- **•** Use Bing Vision to scan QR codes, text, and images such as book covers, and then find these on the Web. See Scanning codes, tags, and text on page 64. Unit press D to search the Web using Bing.<br>
Besides typing what you want because the you can do much more with Bing:<br>
Search the Web By voice To find out more, see Using speech on your<br>
page 26.<br>
Use Bing Wiser to scar QR
	- Use Bing Music to find details about the music you're listening to. To find out how, see Music search on page 67.
	- § Look for nearby restaurants, shops, and things to do. See About Local Scout on page 71. Search the Wobey voice. To find out more, see Using speed from your phone of<br>
	Use Bina Vision to search 22 codes, text, and images sixth as book covers and<br>
	Use Bina Vision to search for web. See Sconning Silver Signs, and

Some web search features may not be available in certain countries.

#### Searching for information

- 1. Press  $\Omega$ . The Bing Search screen opens.
- Tap the search box, enter what you want to search for, and then tap  $\rightarrow$  on the keyboard. of restaurants. Shops, and things to do. See About Rocal Scout on<br>eatures maximation evaluable in certain countries.<br>Only Search screen opens,<br>box, enter what you want to search for, and then tap son the<br>tacross the screen
- 3. Slide left or right across the screen to narrow or broaden the search results to web, local, media, or shopping.

Under the web results, you can scroll up or down to see different kinds of results, such as news, related searches, apps, products, flight status, and more. The types of results displayed will depend on what you've entered and searched for.

#### Scanning codes, tags, and text

Want to scan and search for something? Using Bing Vision, you can use the camera to scan lots of things you see, and then search for those things on the Web.

You can scan QR Codes and Microsoft Tags that you see in magazines, online, on signs, or anywhere else. You can also scan text to search, have it translated, and paste scanned text into a message. The the way besuits, you can scrib up or down to see different<br>
Such as news, related searches, apps, products, flight status, and<br>
results displayed will depend on what you've entered and spareh<br>
results displayed will de Scanning and Microsoft Tag<br>
The Bins, or anywhere the New York Changes and Microsoft Tags that you see in magazines online<br>
Signs, or anywhere site You gain also scan text to see in magazines online<br>
Scanning developes and

The items you can scan and search for vary by country or region.

#### Scanning a QR Code

- 1. Press  $\Omega$
- 2. On the Bing Search screen, tap  $\odot$
- 3. Point the camera at the QR Code you want to scan.

You'll then see the Results screen.

4. Tap the result to get info about the QR Code. The information that appears depends on the QR Code and can be a message, contact info, email address, website, or phone number. Figure and the time search of the Tells Continued the time scale of the confidential continued and payer the time source and payer and payer of the time source and payer of the street screen, the Confidential of the street arch screen, raped<br>
The Results screen.<br>
The Results screen.<br>
The Results screen.<br>
Certification the QR Code. The information that appears<br>
OR Gode and can be a message. contact info, email address<br>
The number.<br>
Soft Tag<br>

#### Scanning a Microsoft Tag

- Press  $\rho$ .
- 2. On the Bing Search screen,  $tan(\bullet)$
- 3. Point the camera at the Microsoft Tag you want to scan.
	- You'll then see the Results screen.
- 4. Tap the result to get info about the Tag.

Searching by scanning a barcode, book, CD, or DVD cover

1. Press  $\rho$ 

- 2. On the Bing Search screen, tap  $\odot$
- 3. Point the camera at the barcode, book cover, CD cover, or DVD cover you want to scan.

You'll then see the Results screen.

4. Tap the result to get info from the Web about the item you've just scanned.

#### Searching by scanning text

You can scan text and then search the Web using the scanned words. Or you can have the text translated. Searching by scanning text<br>
You can see the text translated.<br>
There the text translated.<br>
There is the translated.<br>
There is a contributed of the state of the state of the state of the text<br>
Search the Web.<br>
Search the We

- 1. Press  $\rho$ .
- 2. On the Bing Search screen, tap  $\odot$ .
- 3. Point the camera at the text you want to scan, and then tap scan text.
- 4. You can:

Search the Web. Tap each of the squares that contain the words you want to search for, and then tap search.

See a translation for text that's recognized. Tap translate, and then choose a language. 4. You can:<br>
Search the Web.<br>
Search the Web.<br>
Search of the Squares that contain the<br>
Search of Web and the Space of the Squares that contain the<br>
Search that's recognized<br>
Copying and pasting scanned text<br>
Copying and pa See a translation for the Confidential Confidential and the search recent and then the search of the search of the continue were to the search for and then the search of the continue of the continue of the continue of the

#### Copying and pasting scanned text

- 1. Press  $\rho$
- 2. On the Bing Search screen,  $\tan \Theta$ .
- 3. Point the camera at the text to scan, and then tap scan text.
- 4. Tap  $\cdots$  > copy all.
- 5. Open the file, app, or message where you want to paste the text.
- 6. Tap where you want to paste the text.
- 7. In the text suggestion bar above the keyboard, tap the paste icon  $\bigcirc$ . arch screen, tap **O**.<br>
The at the bext to social, and then tap scan text.<br>
all.<br>
pp. or message where you want to paste the text.<br>
want to paste the text.<br>
want to paste the text.<br>
evious image search results<br>
evious image

#### Selecting from previous image search results

- 1. Press  $\rho$ .
- 2. On the Bing Search screen,  $\tan \Theta$
- 3. Tap history.
- 4. On the Vision history screen, tap a past result.

#### Opening and navigating web pages

Internet Explorer Mobile makes it quick and easy to surf the Web on the go. By using tabs, you can open multiple web pages and switch between them quite easily.

#### Opening a web page

- 1. On the Start screen, tap  $|\mathcal{E}|$ .
- 2. Tap the address bar, and then enter a web address. As you type, Internet Explorer will suggest possible matches.
- 3. If you see the site you're looking for, tap it. Or tap  $\rightarrow$  on the onscreen keyboard.

#### Using tabs to open multiple web pages

You can open up to six separate browser windows (called "tabs" in Internet Explorer) simultaneously. Tabs make it easy to hop between sites. **Opening and navigating web pages**<br>
Internet Explorer Mobile makes it cuick and easy to surf the web closs, you can open multiple web pages and switch temperature<br>
Opening a web page<br>
1. On the Start screen, tap (**E**)<br>
2.

- 1. In Internet Explorer,  $tan \cdots > tabs$ .
- 2. Tap  $\left(\frac{1}{2}\right)$  to open a new tab. A blank browser screen then opens.
- 3. On the new browser screen, go to a website that you want.

#### Switching between tabs

- 1. In Internet Explorer,  $tan \rightarrow$  tabs.
- 2. Tap the thumbnail that shows the website you want to open.

If you no longer need to view a website, you can close the tab by tapping  $(x)$ .

#### Sharing a link

When you see a website that you like, you can easily tell your friends about it by sharing its link. You can send the link in your text or email message. Or post it in your social networks. 2. Tap the address bar, and then enter a web address. As you twoe. Intermediations of the strategies of the strategies of the strategies of the strategies of the strategies of the strategies of the strategies of the strat 3. If you see the site you're looking for, tap it. Or tap and the site of the properties of the system of the system of the property of the property of the property of the property of the property of the property of the pr The mean to start of the browser screen then opensy<br>wser screen, go to a website that you want.<br>Shows are started that shows the website you want to open.<br>The view a website, you can casily tell your friends about it by<br>si

- 1. While viewing the website in Internet Explorer,  $tan \cdot \cdot \cdot$  > share page.
- 2. Choose how you want to share the link.

If you chose to share the link in your social networks, enter your message, select which networks to post on, and then tap  $\left( = \right)$ .

#### Music search

Songs you hear on the radio, or when you're out and about, don't need to be a mystery anymore. You can search for music that's playing to find out more about it, such as the song title, artist, album, and ways to listen to or buy it. Music search the radio, or when you're out and about don't<br>such as the song title, artist, album, and ways to there is following to<br>such as the song title, artist, album, and ways to there is do not it.<br>such as the song ti

- **Bing Music can only recognize recorded music. Music from live performances or** humming can't be recognized.
	- **Bing Music may not be available in some countries or regions.**

Searching for recorded music that's playing

- 1. Press  $\Omega$ . The Bing Search screen opens.
- 2. With the music playing, hold your phone where you can clearly hear the music, and then tap  $(V)$ .

After scanning, the song title, artist, album name, and album art will appear for songs that are recognized.

3. To find the song in Store, tap Store. You can then preview that song and other ones on the album, and also buy if you want to. Fing Music may not be available in some countries or regions.<br>
Searching for recorded music that's playing<br>
1. Press *A*. The Bing Search screen opens.<br>
2. With the music playing thold your phone where you can clearly hea Continue and the Material Science of the Confidence of the Confidence of the Material Science of the Confidence of the Confidence of the Confidence of the Confidence of the Confidence of the Confidence of the Confidence of g in Store, tap Store, You can then preview that song and other<br>um, and also buy typu want to.<br>
evious probe is team to the state of the past.<br>
find music that you've searched for a the past.<br>
and screen, tap .............

Selecting from previoนุรากบรเด search results

You can go back and find music that you've searched for in the past.

- 1. Press  $\mathcal{Q}$ .
- 2. On the Bing Search screen, tap  $\cdots$  > music history.
- 3. On the Music history screen, tap a song to find it on Store.

# Maps and location

#### Location services

#### Turning on location services

You can choose to turn on location services to allow apps to use your location information and provide you with a richer experience. For example, your GPS location can be stored on the photos that you take with the Camera app. And if you're not sure where you are, Bing Maps can find and display your location.

- 1. On the Start screen, slide to the left.
- 2. Tap Settings > location.
- 3. Tap the Location services On/Off switch to turn it on.

Apps for which you enable location services can now access your current location.

#### Bing Maps

#### About Bing Maps

Bing Maps can show you where you are, find the address or place you're looking for, and give you directions to reach your destination. It can also show you nearby stores or restaurants you might be interested in and what other people are saying about them. Maps and locations<br>
Location services<br>
Turning on location services<br>
You can choose to turn on locations and confidential and provide the state information and provides you with the Carteria dependence on the start career Turning on location services<br>
You can choose to turn on location services to allow apps to use your location<br>
information and provide you with a richer experience for example, your GPS<br>
can be stored on the bind of a riche of a motion of the motion to the matter of the straingly counterpart of the matter of the straingly continued to the confidential properties for the straingly your GPS location<br>the strength on the shortes, that you take wi mable location services can now access your corrent flocation.<br>
Subsequences you are, find the address or place you're looking for<br>
Six to reach your destination, bcan also show you neep to stares<br>
ght be interested in and

- § You need to connect to the Internet to use Bing Maps.
- § Certain features of Bing Maps may not be available in some countries or regions.

#### Moving around the map

- 1. Drag your finger in any direction to view other areas of the map.
- 2. To zoom in, spread your thumb and forefinger apart on the map. To zoom out, pinch your fingers together.
- 3. Double-tap the map to automatically center and zoom in on a spot. Double-tap again to get even closer.

#### Finding your location

- Before you can find your location and see it on the map, you need to turn on location services in the settings first (if you declined when the Maps app asked to access and use your location). Finding your location<br>
The force you can find your location and see it on the map, you need<br>
location services in the settings first (if you declined when the Map<br>
access and use your location).<br>
1. On the Start screen, sl
	- 1. On the Start screen, slide to the left.
	- 2. Tap Maps. The app tries to find your location and displays it on the map.
	- 3. If the displayed location on the map isn't quite accurate, tap  $\circledcirc$  to find your location again. 2. Tap Maps. The app tries to find your location and displays it on the map<br>
	3. If the displayed location on the map isn't quite accurate, tap @ to find<br>
	location again.<br>
	Finding an address or place<br>
	1. On the Start screen

#### Finding an address or place

- 1. On the Start screen, slide to the left.
- 2. Tap Maps.
- 3. Tap $\omega$ .
- 4. In the search box, enter any of the following:
	- An address
		- § A zip or postal code
		- § A city
		- § A business name or type
		- An intersection
		- § A point of interest
- 5. Tap  $\rightarrow$  on the onscreen keyboard.
- 6. To get more info about the place, tap the pushpin  $\Box$  on the map

You may see several pushpins on the map if there are several results found. incling an address confidence<br>
1. On the Start expressive to the left.<br>
2. Tap Many Street to the left.<br>
2. Tap Open Street any of the Riggining:<br>
4. In the absence party of gype<br>
1. A business party of gype<br>
1. A business CRIP CONDITIONS:<br>
Stal code<br>
Channel Orlyce<br>
Channel Orlyce<br>
Condout the place, tap the pushpin **D** on the map<br>
Condout the place, tap the pushpin **D** on the map<br>
Conditions on the map if there are several results found.

#### What are pushpins?

Pushpins are handy for remembering places you want to visit, getting directions, or sharing location info. They're automatically shown on the map when you search for places. You can also manually add a pushpin.  $\circlearrowright$ 

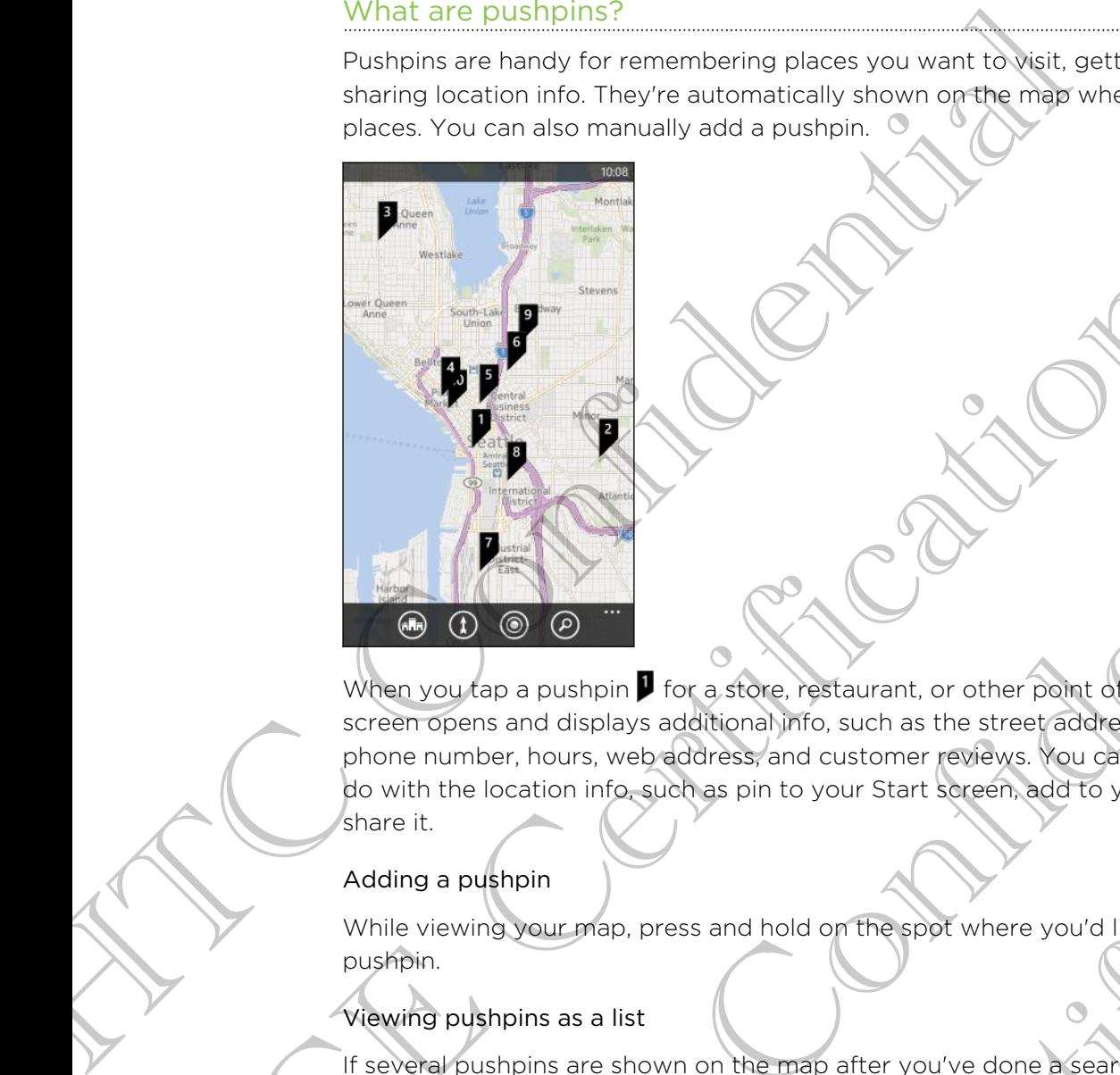

When you tap a pushpin  $\blacktriangleright$  for a store, restaurant, or other point of interest, the about screen opens and displays additional info, such as the street address, directions, phone number, hours, web address, and customer reviews. You can choose what to do with the location info, such as pin to your Start screen, add to your favorites, or share it. When you keep the space of the space of the space of the space of the space of the space of the space of the space of the space of the space of the space of the space of the space of the space of the location of the space The voudap a pushpin **J** for a side restaurant, or other pain of christens, the about<br>them you dap a pushpin **J** for a side restaurant, or other pain of christens, the about<br>them e number, hours weightbesis and customer re The property of a stock of the payabrook of the about<br>plays and then all into, such as the street address, directions,<br>the about the street and customer reviews. You can choose what to<br>nfo-such as pin to your Start spreen,

#### Adding a pushpin

While viewing your map, press and hold on the spot where you'd like to add a pushpin.

#### Viewing pushpins as a list

If several pushpins are shown on the map after you've done a search, you can display them as a list to see the search results in detail.

While viewing the map, tap  $\cdot \cdot \cdot$  > search results.

#### Sharing an address

Need to tell someone where to meet you? Send the address in a text or email message, so the person you're meeting with can see it on a map or get directions.

- 1. In Maps, search for the location you want to share.
- 2. Tap the pushpin of that location.
- 3. On the about screen, tap  $\odot$ .
- 4. Choose how you want to share the address.

#### 71 Maps and location

#### Getting directions

Get detailed directions to your destination. When viewing directions in Maps, you'll see the total distance and estimated travel time to help you plan ahead.

Certain features such as turn-by-turn voice directions may not be available in some countries or regions.

- 1. While viewing a map, tap  $(1)$
- 2. Use your current location as the starting point, or enter another location in the Start field. Enter your destination in the End field.

You can enter:

- an address
- a restaurant, store, or other business name
- 3. Tap  $\rightarrow$  on the onscreen keyboard. Maps then displays a split screen, showing a map with the planned route on top and the list of directions at the bottom. When you scroll through the list of directions, the map auto refreshes to show the direction. Getting directions<br>
Set decided circle and estimated travel time to help you plan a<br>
see the total distance and estimated travel time to help you plan a<br>
PC certain features such as turn-by-turn voice directions may not be 1. While viewing a map, tap (b).<br>
2. Use your current location as the starting point, or enter another location<br>
Start field. Enter your destination in the End field.<br>
You can enter  $\cdot$ <br>
an address<br>
a restaurant store, o Start field. Enter your destination in the End field.<br>
You can native secure the business range<br>
3. Tap  $\rightarrow$  and the particular or other business range<br>
3. Tap  $\rightarrow$  and the particular confidence of Maps the adisolation<br>
Wh
	- 4. Tap  $\bigoplus$  or  $\bigstar$  to switch between driving or walking directions.
	- 5. Maps automatically announces the next turn or direction as you approach it. If you want to listen to the voice instruction before the turn or direction, just tap it in the list. (Or if you're driving, have another person do it for you.)
	- 6. When you reach your destination, tap it to display the location information.
	- While viewing directions, press  $\leftarrow$  to view the map in full screen so you can see the route and pan on the map. To see the list of directions again, tap  $\cdots$  > directions list.

#### Local Scout

#### About Local Scout

New to the area or just looking for something new to do? Local Scout can help you find nearby restaurants, shops, and things to do. You can get relevant info about the different places to help you decide where to go. In through the habital end of the magnitude of the spin of the and the anti-<br>
Solve the spin of the spin of the spin of the spin of the spin of the spin of the spin of the spin of the spin of the spin of the spin of the sp

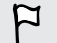

Local Scout may not be available in some countries or regions.

#### Finding places near your location

1. On the Start screen,  $\tan \frac{1}{n}$ .

Bing Maps then finds your location and displays nearby places you can go to on the Local Scout screen.

- 2. Slide left or right across the screen to view the various suggested places that are listed under these categories: eat + drink, see + do, shop, and for you.
- 3. Tap a place to get more info.
- 4. While viewing the list of places (such as restaurants under eat + drink), tap the map at the top of the screen to see where these places are on the map.

Finding places in another location

You can use Local Scout to find places in your destination so you can plan what to do after you arrive.

- 1. On the Start screen, slide to the left.
- 2. Tap Maps.
- 3. Tap $\varphi$ .

4. In the search box, enter a city name.

- 5. Tap  $\rightarrow$  on the onscreen keyboard.
- 6. Tap $(m)$ .

#### Changing how Lodal Scout searches

By default, Local Scout narrows the search by distance from your current location or a location that you specified. If you're looking for restaurants or stores, you can set Local Scout to search by ranking or category. Finding places near your location<br>
1. On the Start screen, tax (a)<br>
Bing Magns the finding vour location and displays ready place<br>
the Local Scout screen.<br>
2. Slide left or right across the screen to view the various sugar The places interaction of the set where these places are once that the continued of the state of the state of the state of the state of the state of the state of the state of the state of the state of the state of the stat by enter a city dame.<br>
Subscription and the search by discussion of the search of the search of the search of the search of the search of the search of the search of the search of the search of the search of the search of

- In Local Scout, tap the sorting option below the category title.
- Tap the Sort by box, and then select how you want Local Scout to sort places that correspond your search. For example, you can tap rating to sort restaurants or stores based on other people's recommendations. 3. Tap a place to get more info.<br>
4. While viewing the list of places (such as restaurants under eat + drink)<br>
map at the top of the speed to see where these places are on the map<br>
Finding places in another focation<br>
You c
	- 3. You can also select or clear other options on the Set Filters screen to expand, narrow, or filter the Local Scout search.
	- Press  $\leftarrow$  to see the new search results.
# Calendar

## What you can do in Calendar

Never miss an important date again. You can sync your existing calendars from your email accounts to your phone and see them in the Calendar app. You can also add new appointments, create your to-do list, and respond to invitations that people send you. Calendar simple that see the calendar appointment. When creating a calendar appointments with the calendar approximation of the calendar service of the condition of the calendar service of the condition of the calendar ser Never miss an important data again. You can sync your existing criendars fremail accounts to your phone and see them in the Calendar app You can all new appointments, create your foldo list, and respond to invitations that

§ After you've set up your email accounts, the calendars associated with your accounts will be synced to your phone.

If you haven't set up your email accounts, see Email on page 50 to find out how to add them to your phone.

When you create new appointments on your phone, they will be synced to the calendars in your accounts.

If you've set up a Facebook account, you'll see your Facebook events in the Calendar app. You can only view and not create or edit Facebook events on your phone. ew spointments, create your toxed list, and respond to invitations that poole send<br>out that you've sendo you permit accounts. the obtaining associated with your<br>accounts will be sixted to your phone.<br>If you have proper ema or accounts<br>
a Facebook account, you'll see your Facebook events in the<br>
Cou can only view and not create or eqt Facebook events on<br>
Calendar appointment<br>
appointment, you can choose which accounts calendar to add it<br>
reen

# Creating a calendar appointment

When creating a new appointment, you can choose which account's calendar to add it to.

- 1. On the Start screen, tap the Calendar tile.
- 2. In day or agenda view, tap  $(+)$ .
- 3. If you have more than one calendar, tap the Calendar box, and then select an account in which to add the appointment.
- 4. Enter the appointment details.
- 5. At the bottom of the screen, tap more details to set a reminder, appointment's occurrence, and more.
- 6. Tap $\left(\mathbf{H}\right)$  to save.

#### Quickly creating an appointment on a time slot

If you don't need too much detail on your appointment, you can quickly create an appointment by just selecting a time slot and typing a subject right on the calendar.

- 1. In the Calendar app, go to day view.
- 2. Tap a time slot, enter a subject, and then tap  $\bigcirc$ .

Later, you can just edit the appointment if you need to add more details or move it to another account's calendar.

#### Sending an invitation

You can use Calendar to schedule a meeting or an appointment and invite people to attend it. An invitation email will be sent to them from the account that you choose. Continent and the matter and the state of the state and the state of the state of the state of the state of the state of the state of the state of the state of the state of the state of the state of the state of the state Sending an invitation.<br>
Sending an invitation<br>
You can use Calendar to schedule a meeting or an appointment and invite p<br>
attend it. An invitation email will be sent to them from frie account that you<br>
The calendar create For the Confidential Confidence of the Confident and the twist people to<br>the Confidential Confident of the Confident of the Confident Confident Confident Confident Confident Confident<br>The Confident Confident Confident Conf

You can only invite contacts that are stored or synced on your phone.

- In Calendar, create a new appointment.
- 2. Tap the Calendar field, and then choose the account to use for sending the invitation.
- 3. Add details, such as date and time, location, and more.
- 4. Tap more details, scroll down the screen, and then tap add someone.
- 5. Invite required and optional attendees by tapping add someone below each field.
- 6. When you're done, tap  $\vee$ .

# Creating a new to-do task

To-dos show up on your calendar, and they appear alongside your appointments.

You can only create to-dos in your Microsoft and Outlook (Exchange ActiveSync) accounts.

- 1. In the Calendar app, swipe left or right to go to the to-do list.
- 2. Tap  $(+)$ .
- 3. If you have more than one account, choose the account in which to add your todo task. State and then choose the account to use for sending the<br>the as date and time, location, and more<br>is, sprolidieven the screen, and then tap add someone.<br>The categorical attendees by tapping add someone below each<br>the corre
- 4. Fill in the details for your task, such as subject, due date, and more.
- 5. To set a reminder, turn Reminder on, and then choose a date and time.
- 6. Tap $\left(\mathbf{H}\right)$  to save.

If you've set a due date, you'll see your to-do task in that date's agenda view. You'll also see your to-do task in the day view of your set reminder date and time.

# Displaying and syncing calendars

You can choose which calendars to show or hide in the Calendar app, and which ones to keep synchronized. S. In section that the second of the section of the section of the section of the section of the section of the section of the section of the section of the section of the section of the section of the section of the secti Colored to the State of the Calendar School of the Calendar appeared with the Calendar and with the Calendar and with the specification of the control of the colored term is settings.<br>
2. Tap the on/off switch for each cal

Showing or hiding calendars

- 1. In day or agenda view, tap  $\cdots$  > settings.
- 2. Tap the on/off switch for each calendar that you want to show or hide.

The calendars are kept synchronized on your phone, whether or not you hide them.

Choosing which calendars are synced on your phone

You can choose which calendars to keep synchronized on your phone.

- 1. On the Start screen, slide to the left.
- 2. Tap Settings > email+accounts.
- 3. Tap the account whose calendar sync setting you want to change.
- 4. Select or clear the Calendar check box, depending on whether you'd like to sync or stop syncing the account's calendar. The calendaries when the state of the state of the control of the confidence of the confidence of the confidential control of the control of the control of the control of the control of the control of the control of the co Contraction of the same of the control of the certification of the certification of the certification of the certification of the certification of the certification of the certification of the certification of the certific
- $\pi$ ap  $\bigcirc$  to apply the changes.

# More apps

# What can I do in the HTC hub?

In the HTC hub, you can check weather forecasts, stock updates, and the latest news.

#### Checking weather

Shirt or sweater? Check the local weather in the HTC hub before you head out.

- 1. On the Start screen, slide to the left.
- 2. Tap HTC.

 $\bigtriangledown$ 

You'll see the weather in your current location as well as the weather in other cities around the world.

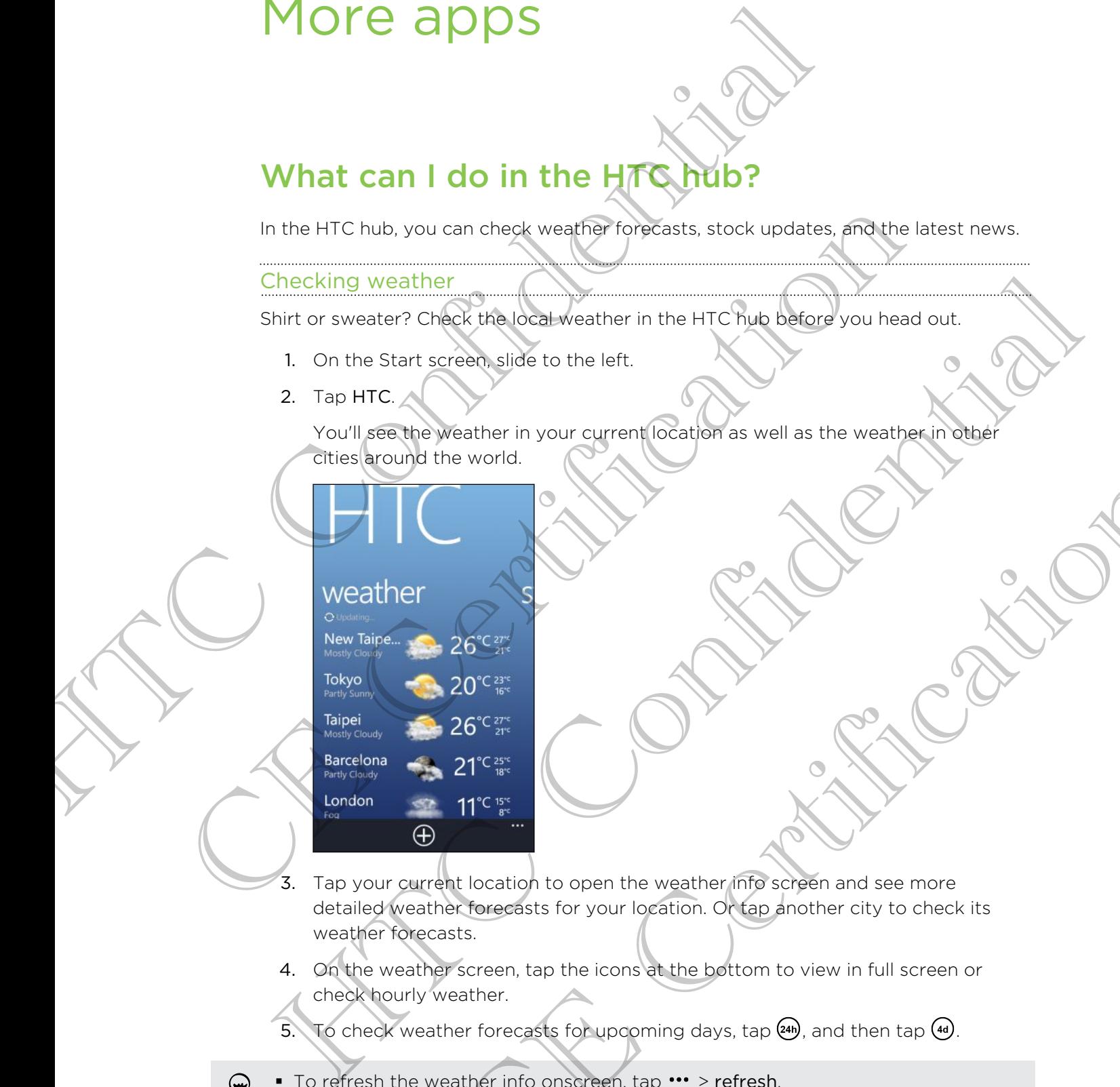

- 3. Tap your current location to open the weather info screen and see more detailed weather forecasts for your location. Or tap another city to check its weather forecasts. 26 Certification to open the weather info screen and see more<br>
26 Certification to open the weather info screen and see more<br>
chores is the principal of the principal of the principal of the check its<br>
states.<br>
Screen, ta
- 4. On the weather screen, tap the icons at the bottom to view in full screen or check hourly weather.

5. To check weather forecasts for upcoming days, tap  $(44)$ , and then tap  $(44)$ .

- To refresh the weather info onscreen, tap ••• > refresh.
	- § Not seeing the weather in your current location? Return to the Start screen and go to Settings > location to check whether Location services is turned on.

77 More apps

#### Adding a city

- 1. On the HTC hub weather screen, scroll down the list to check what cities have already been added.
- 2. Tap  $(+)$ .
- 3. Enter the name of a city or country.

As you type, matching locations are shown.

4. Tap the city that you want to add.

#### Changing the order of cities

- 1. On the HTC hub weather screen, tap  $\cdot\cdot\cdot$  > edit.
- 2. Press and hold  $\equiv$  at the end of the item you want to move.
- 3. When the selected city is highlighted, drag it to where you want it to appear in the list. Adding a city<br>
1. On the HTC hub weather screen, scroll down the light decision<br>
already been added.<br>
2. Tap  $\Theta$ .<br>
3. Enter the name of a city or country.<br>
As you type, matching locations are shown.<br>
4. Tap the city that 4. Tap the city that you want to add.<br>
Changing the order of cities<br>
1. On the HTC hub weather serien, tap  $\cdots$  > edit<br>
2. Press and hold  $\equiv$  at the end of the item you want to onove<br>
3. When the selected city is highlig the main of the China Weight and the tem you want to move<br>
2. Press and hold  $\equiv q$  the end of the item you want to move.<br>
3. When the selected city is highlighted drag To write you want it to approach<br>
the list:<br>
the intr
	- 4. Tap done.

### Deleting cities

1. On the HTC hub weather screen, tap  $\cdots$  > edit.

- 2. Tap each city you want to delete.
- 3. Tap done to delete them.

Changing the temperature scale and other settings

- 1. On the HTC hub weather screen, tap your location to open the weather info screen. CE Certification
- 2. Tap  $\cdots$  > settings.
- Under Temperature scale, select Fahrenheit or Celsius.
- 4. Turn on or off weather sound effects and other options.
- 5. Press  $\leftarrow$  to apply the new settings.

### Keeping track of your stocks

Get the latest updates for the stock quotes and market indices that you follow in HTC.

- On the Start screen, slide to the left.
- 2. Tap HTC.

#### 78 More apps

3. Flick left to go to the stocks list.

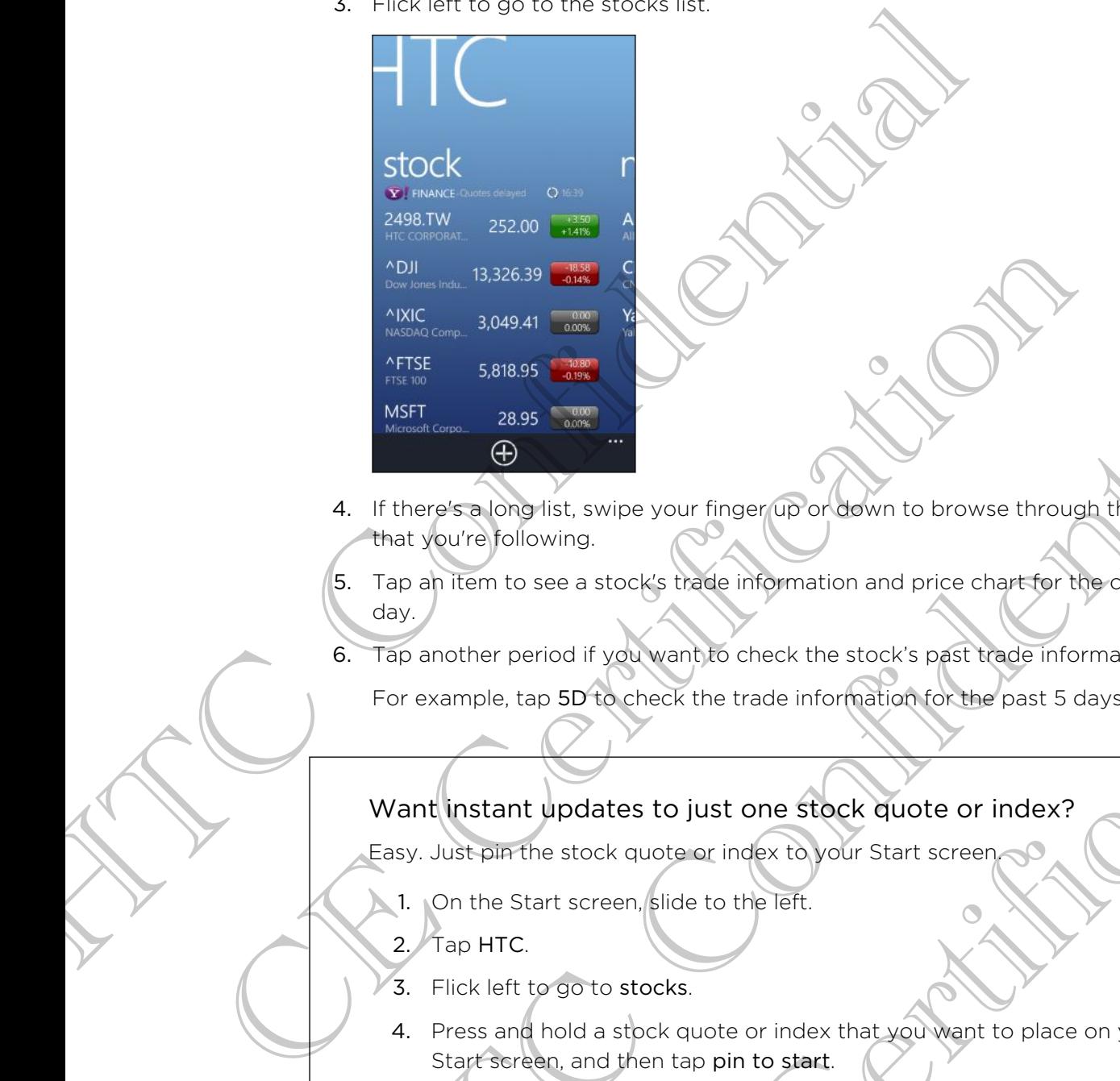

- 4. If there's a long list, swipe your finger up or down to browse through the stocks that you're following.
- 5. Tap an item to see a stock's trade information and price chart for the current day.
- 6. Tap another period if you want to check the stock's past trade information. For example, tap 5D to check the trade information for the past 5 days. The same and hold a stock and the pit is stock and a violence on your start<br>
A. If there's a long list, swipe your finance of or down to browse through the stocks<br>
S. Tap another period if you want to creck the stock's pas see a stock's there information and price chart for the current<br>riod if you want to check the stock's past trade information.<br>In the past is days.<br>The proceed the trade information for the past is days.<br>And the trade infor

### Want instant updates to just one stock quote or index?

Easy. Just pin the stock quote or index to your Start screen.

- 1. On the Start screen, slide to the left.
	- 2. Tap HTC.
- 3. Flick left to go to stocks.
- 4. Press and hold a stock quote or index that you want to place on your Start screen, and then tap pin to start.

A live tile for your chosen stock quote or index will be added to your Start screen.

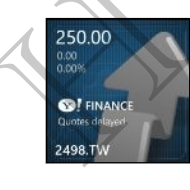

#### Adding a stock quote or stock market index

- 1. While viewing stocks, tap  $\left(\cdot\right)$ .
- 2. Enter a stock quote or market index that you want, and then tap  $\mathcal P$ . Matched results will be listed. Adding a stock quote or stock market index<br>
1. While viewing stocks, tap  $\oplus$ .<br>
2. Enter a stock quote or market index that you want, and then<br>
Matched results will be listed.<br>
3. Tap the stock quote or market index you w
	- 3. Tap the stock quote or market index you want to add.

#### Changing the stock list order

- 1. While viewing stocks,  $tap \cdots$  edit.
- 2. Press and hold  $\equiv$  at the end of the item you want to move.
- 3. When the selected item is highlighted, drag it to where you want it to appear in the list. 2. Press and hold  $\equiv$  at the order the item you want to move<br>
3. When the selected from a highlighted, drag is to where you want it to appear in<br>
the list.<br>
4. Tap done to delete them.<br>
4. Tap done to delete them.<br>
2. Wh
- 4. Tap done.

#### Deleting stock quotes or indices

- 1. While viewing stocks, tap ••• > edit.
- 2. Tap each stock quote or index you want to delete.
- 3. Tap done to delete them.

Changing the price rise color and other settings

Downloading stock information automatically may incur extra data fees.

1. While viewing a stock's trading chart and other details, tap  $\cdots$  > settings.

- 2. Change the color for displaying stock price increases to either red or green, depending on what's being used in your country. Changing the stock list order<br>
1. While viewing stocks, tap ... Sedit<br>
2. Press and hold  $\equiv$  at the end of the tem you want to move.<br>
3. When the sleeped from is highlighted, drag it to where you want it to the list.<br>
4. Notices, tap and the settings<br>
elect them<br>
lete them<br>
se color and other settings<br>
settings<br>
information automatically may hear extra data fees.<br>
stock's trading chark and other details, tap (iii) seettings<br>
or for display
	- 3. Choose other options such as the update schedule, and more.
		- Press  $\leftarrow$  to apply the new settings.

### Reading news feeds

Don't get left behind with yesterday's stories. In HTC, subscribe to news feeds that cover breaking news, sports, top blogs, and more.

### Subscribing to news channels

- 1. On the Start screen, slide to the left.
- 2. Tap HTC.
- 3. Slide left or right until you see the list of subscribed news channels.
- 4. To subscribe and add a news channel, tap  $\left(\frac{1}{2}\right)$ .
- 5. You can:
- § Tap a category, and then select one or more channels to subscribe to. After you've finished selecting, press  $\leftarrow$  twice to return to the list of subscribed channels. 4. In subscribe and as a news channel, tep (2).<br>
S. You can<br>
The parategory, and then select one or mere etermines to<br>
the channels.<br>
The parategory, and then select one or mere eterminist by<br>
the confident for the confide
	- Or tap  $\circled{e}$  to search for a specific keyword or a feed URL. Select one or more channels to subscribe to, and then tap  $\bigcirc$ .

#### Reading news

- 1. Tap a subscribed news channel to see stories from that channel, or tap All items to see the stories from all your subscribed channels. Reading news<br>
1. Tap a subscribed news channel to see stories from that channel or tap<br>
to see the stories from all yoursubscribed channels.<br>
2. Tap a story that would want to read.<br>
3. While reading the news summary, you
	- 2. Tap a story that you want to read.
	- 3. While reading the news summary, you can:
		- Tap To
			- Go to the web page where the story is published and read the full article.

Share the link to the story from available options.

Go to the previous or next story.

### Want instant updates to a subscribed news channel?

Just pin your favorite news channel to the Start screen.

In the list of subscribed news channels, press and hold your favorite channel, and then tap pin to start.

A live tile for your favorite channel will be added to your Start screen, and it will show the headline of the latest story.

#### Unsubscribing news channels

- To unsubscribe a single news channel, press and hold that channel, and then tap unsubscribe. The particular continues of the state of the state of the state of the state of the state of the state of the state of the state of the state of the state of the state of the state of the state of the state of the state of Example in the binds of next story.<br>
The previous of next story.<br>
Updates to a subscribed news channel?<br>
Norite news channels, press and hold your revorte phannel.<br>
Scribed news channels, press and hold your revorte phanne
	- To unsubscribe several channels, tap ••• > unsubscribe.

# What's in the Office hub?

Microsoft Office Mobile includes mobile versions of Microsoft Office applications. You'll find them in the Office hub. You can also use the Office hub to access and edit documents that are stored online.

- 1. On the Start screen, slide to the left.
- 2. Tap Office.
- 3. Slide left or right across the screen to see your documents and other stuff.

recent Lists all documents you've recently opened or saved. The recent screen also lets you find, open, or create Excel®, PowerPoint® , and Word documents.

places Access your Office documents that are stored on your phone or online, such as in SkyDrive, Microsoft SharePoint®, or Office 365.

### hat types of files can be opened in Office Mobile?

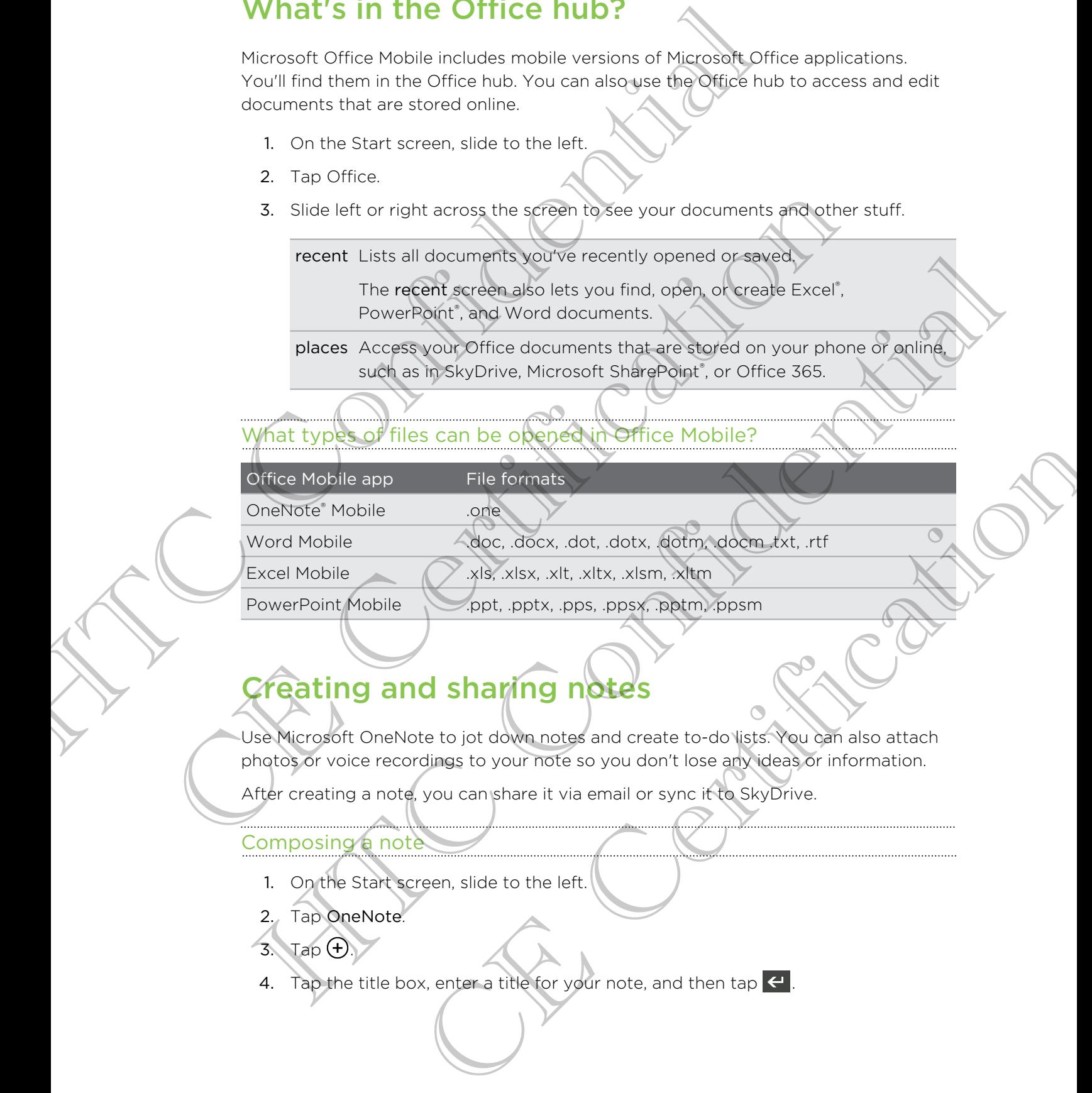

# Creating and sharing notes

Use Microsoft OneNote to jot down notes and create to-do lists. You can also attach photos or voice recordings to your note so you don't lose any ideas or information.

After creating a note, you can share it via email or sync it to SkyDrive.

### Composing a note

- 1. On the Start screen, slide to the left.
- 2. Tap OneNote.
- 3. Tap  $(+)$ .
- 4. Tap the title box, enter a title for your note, and then tap  $\leftarrow$ .
- 5. Compose your note.
	- Tap on the note and start typing your text.
	- $\blacksquare$  Tap  $\boxtimes$  to create a to-do list.
	- Tap  $\equiv$  to create a bulleted list.

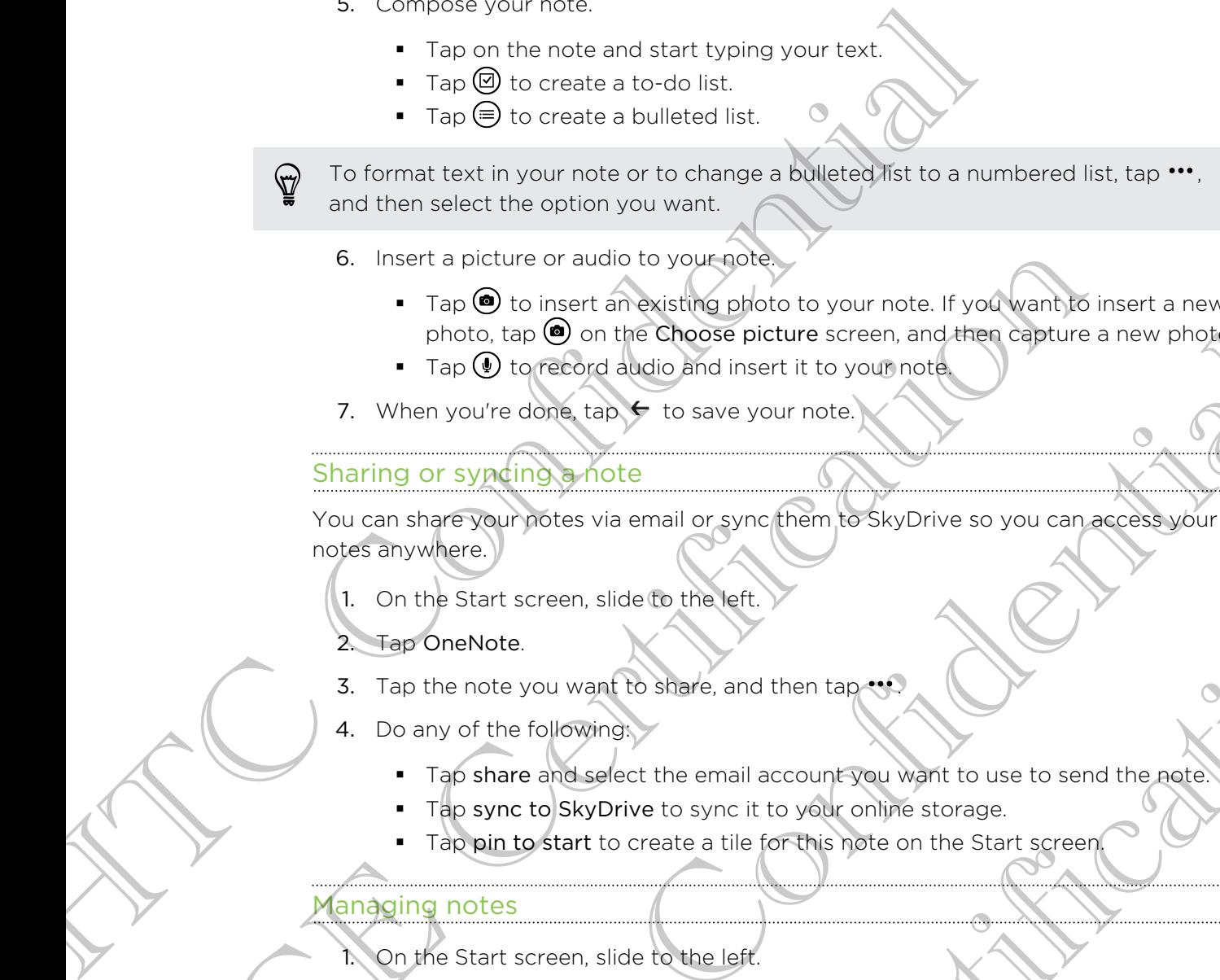

- 6. Insert a picture or audio to your note.
	- $\bullet$  Tap  $\bullet$  to insert an existing photo to your note. If you want to insert a new photo, tap  $\circledcirc$  on the Choose picture screen, and then capture a new photo.
	- $\bullet$  Tap  $\circledast$  to record audio and insert it to your note.
- 7. When you're done, tap  $\leftarrow$  to save your note.

### Sharing or syncing a note

You can share your notes via email or sync them to SkyDrive so you can access your notes anywhere. 6. Insert a picture or audio to your note. If you'ventibe insert and the objective screen, and then exhibit insert in explore to the Chock point the Chock point insert is to your note.<br>
The CD to record abdio and insert it the Construction of the Choose of picture since the continent and then capture a new photo-<br>
The Confidential Confidential Construction of the Construction<br>
The properties of the Construction of the Construction<br>
Construct

- 1. On the Start screen, slide to the left.
- 2. Tap OneNote.
- 3. Tap the note you want to share, and then tap  $\bullet\bullet$
- 4. Do any of the following:
	- Tap share and select the email account you want to use to send the note.
	- Tap sync to SkyDrive to sync it to your online storage.
	- Tap pin to start to create a tile for this note on the Start screen

### lanaging notes

- On the Start screen, slide to the left.
- 2. Tap OneNote.
	- In the list of notes, you can:
		- Sync your notes to SkyDrive. Tap ••• > sync.
- Delete several notes. Tap ••• > select pages. Select the notes you want to delete, and then tap  $(\Box)$ Frame, slide to the left.<br>
Sulvaying:<br>
Sulvaying:<br>
and select the email account you want to use to send the note.<br>
Sulvaying:<br>
start to create a tile for the notes on the Start screen<br>
reen, slide to the left.<br>
tes, you ca
	- Search your notes. Tap  $\circledP$ , enter a keyword, and then tap  $\leftarrow$  .

# Xbox LIVE in the Games hub

Gaming on your phone is a truly social experience. With Xbox LIVE, Microsoft's gaming service, play games with your friends and use your avatar and gamer profile to keep track of game scores and achievements online through the Games hub. X box LIVE in the Games hub work who we have a<br>saming on your phone is a truly social experience. With Xbox LIVE<br>parting service, big y games some start your friends and use your zolume.<br>The start confidence and achievemen

Xbox LIVE or Store may not be available in some countries or regions.

- 1. On the Start screen,  $\tan \mathbf{E}$
- 2. Slide left or right across the screen and check what games are available.

collection View all Xbox LIVE and other games that you have on your phone in one place. Just tap a game to start playing. You can also download more games from Store. 1. On the Start screen, tap and Consider the streen and check what games are available<br>
collection Viewell Xbox LIVE and other games that you have on your<br>
in one base. Using a game to start playing, You can also<br>
download

xbox Sign in to your Xbox LIVE account from here. You'll then be able to check or edit your profile, see your game achievements, and even personalize your avatar. 2. Slide left or right accos the speech and check what pames are wallsble.<br>
collection Viewell Xibsy LIVE and other games the you have on your phone is not confident. Just tax as game to state claying. You can associate wh

spotlight Read up on Xbox LIVE game news, tips, and trends from the Xbox LIVE team.

From the Games hub, you can also connect to and extend your gaming experience to your computer and your Xbox console. Solutions and the State of the State of the State of the State of the State of the State of the State of the State of the State of the State of the State of the State of the State of the State of the State of the State of

### Downloading and installing Xbox LIVE Extras

Customize your avatar on the go with Xbox LIVE Extras. You can download this app for free.

- On the Games hub, slide left or right to go to xbox.
- 2. Tap your name. Your phone then searches Store for the Xbox LIVE Extras app.
- 3. Follow the onscreen instructions to download and install the app.

Tap create avatar (or avatar) and start customizing your avatar.

# Bluetooth

## Connecting a Bluetooth accessory

You can connect a variety of Bluetooth accessories such as headsets, car kits, or speakers to your phone.

- § To listen to music, use an accessory such as a Bluetooth stereo headset that supports the A2DP profile.
	- **•** Before connecting, make sure to set the accessory to discoverable. To find out how, please refer to the accessory's manual.
	- 1. On the Start screen, slide to the left.
	- 2. Tap Settings > Bluetooth.
	- 3. Tap the On/Off switch to turn Bluetooth on. Your phone becomes discoverable. It also automatically searches for Bluetooth devices within range.
	- 4. Tap the name of the accessory that you want to pair with your phone.
	- 5. If auto pairing fails, enter the pairing code supplied with the accessory.

When the accessory is connected to your phone, the Bluetooth icon appears on the status bar. You can also check the connection status shown below the accessory name on the Bluetooth Settings screen. Bluetooth<br>
Connecting a Bluetooth accessory<br>
You can connect a variety of Buetooth accessors such as hastes<br>
speakers to your phone.<br>
To listen to most be an excession such as a Bluetooth steeled<br>
Before connecting, make s Fou can connect a variety of Bluetooth accessories such as headyets car kitting the speakers to your phone.<br>
The listen to music use an accessory such as a Bluetooth steries headset to supports the A2DP profile<br>
Before con Folisien to music historical consistory such as a Bluerochi, tender headset that<br>supports the A2D Condition.<br>Here connecting make sure to set the accessory of discoverable. To find our<br>how, please refer to the accessory's Bluetooth<br>
Similar to turn Bluetooth on. Your phone becomes discoverable.<br>
Certify searches for Bluetooth devices within cange.<br>
Alter the pairing code supplied with the accessory.<br>
Signemented to your phone the Dilutooth

Turn Bluetooth off when not in use to save battery power, or in places where using a wireless device is prohibited, such as on board an aircraft and in hospitals.

# Disconnecting a Bluetooth accessory

- 1. On the Start screen, slide to the left.
- 2. Tap Settings > Bluetooth.
- 3. Tap the accessory to disconnect it.

To reconnect, just tap the accessory again.

# Unpairing

If you no longer want to use a connected accessory with your phone, you can unpair and remove it from your phone. Unpairing<br>
If you no longer want to use a connected accessory with volume the<br>
and remove it from your phone.<br>
1. On the start screen, side to the left.<br>
2. Tsp Settings > Bluetooth.<br>
3. Press and hold the name of the etch

HTC Centre of the diversity

Centification

- 1. On the Start screen, slide to the left.
- 2. Tap Settings > Bluetooth.
- 3. Press and hold the name of the accessory, and then tap delete. CE Certification

# Settings

## Attentive phone features

When your phone rings or during a call, it can sense and automatically respond to your actions or environment. You can go to the settings to find out what smart features your phone has in store for you.

- 1. On the Start screen, slide to the left.
- 2. Tap Settings > attentive phone.
- 3. You'll find these settings:

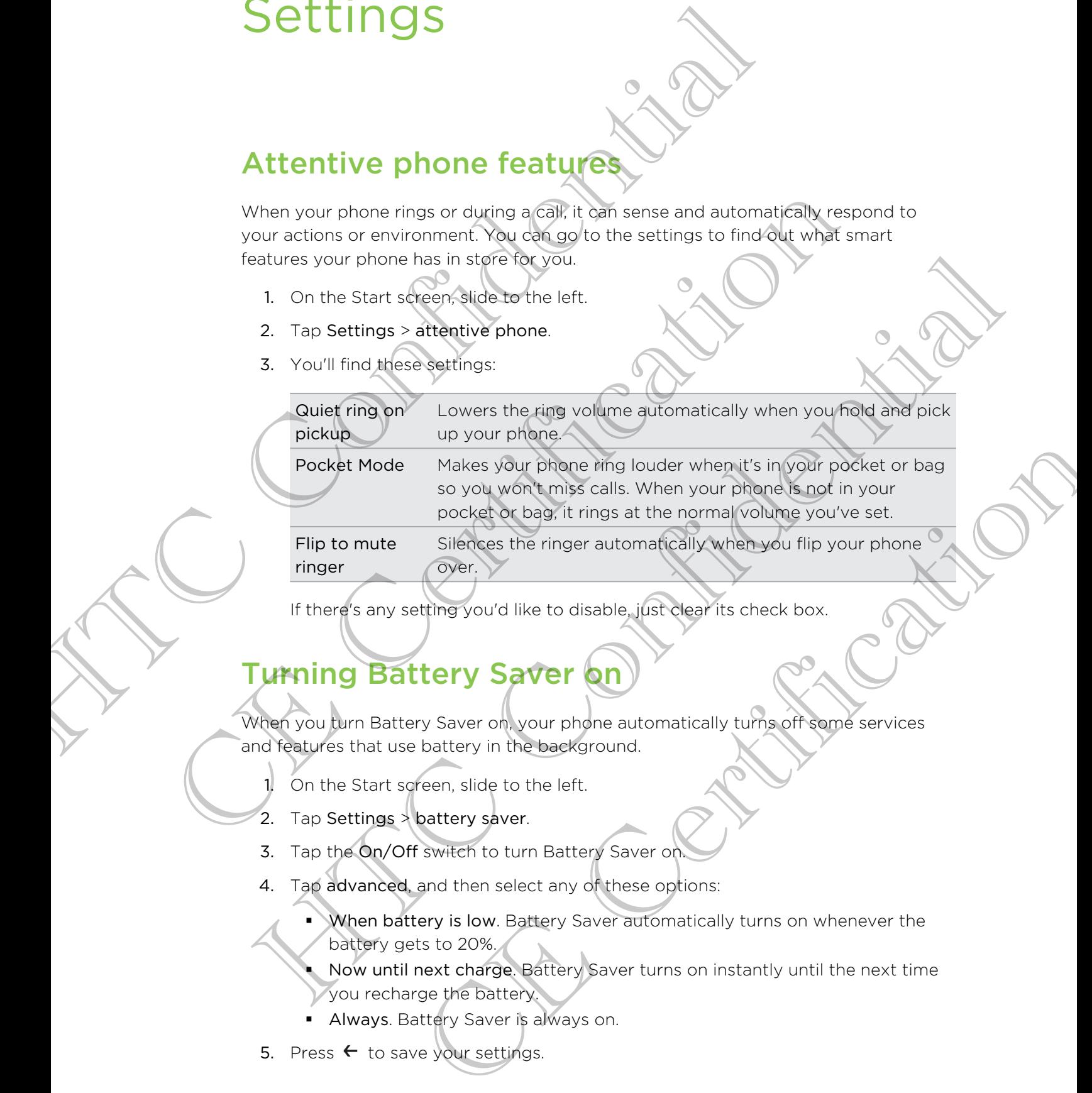

If there's any setting you'd like to disable, just clear its check box.

## **Turning Battery Saver on**

When you turn Battery Saver on, your phone automatically turns off some services and features that use battery in the background.

- 1. On the Start screen, slide to the left.
- 2. Tap Settings > battery saver.
- 3. Tap the On/Off switch to turn Battery Saver on.
- 4. Tap advanced, and then select any of these options:
	- § When battery is low. Battery Saver automatically turns on whenever the battery gets to 20%.
	- § Now until next charge. Battery Saver turns on instantly until the next time you recharge the battery.
	- § Always. Battery Saver is always on.
- 5. Press  $\leftarrow$  to save your settings.

# Changing display settings

### Adjusting the screen brightness manually

- 1. On the Start screen, slide to the left.
- 2. Tap Settings > brightness.
- 3. Tap the Automatically adjust On/Off switch to turn it off.
- 4. Select the Level of brightness to use.

#### Setting the time delay before the screen turns off

After a period of inactivity, the screen turns off automatically to save battery power. You can set the idle time before the screen turns off.

- 1. On the Start screen, slide to the left.
- 2. Tap Settings > lock screen.
- 3. Tap Screen times out after, and then select the time length that you want.

# hanging sound settings

### Setting your phone to silent mode

When you keep pressing the VOLUME DOWN button until the volume level reaches zero, this makes your phone vibrate only. To be able to switch your phone to silent mode using the VOLUME DOWN button, you need to turn vibrate off in the settings. Changing display settings<br>
Adjusting the screen brightness manually<br>
1. On the start screen, slide to the left.<br>
2. Tap Settings > brightness<br>
3. Top the Automatically adjust On/off switch to turn it off.<br>
4. Select the Le 4. Select the Level of brightness to use<br>
Setting the time delay before the screen turns off<br>
Certification of inactivity, the screen turns off automatically to save battery<br>
You can set the idle time batter the screen tur The time delivered the start of the start of the start of the start of the start of the start of the start of the start of the start of the start of the start of the start of the start of the start of the start of the star **DUNICIENT SERVICE SERVICE SERVICE SERVICE SUBJECT AND SERVICE DOWN DUITS DOWN DUITS ON DUITS THE POWER DOWN DUITS ON THE DOWN DUITS ON THE DOWN TO A REAL TO SUIT ONE OF THE AND THE REAL THIS DOWN SOUTH ON THE CHE THIS PAR** 

1. On the Start screen, slide to the left.

2. Tap Settings > ringtones+sounds.

3. Tap the Vibrate On/Off switch to turn vibrate off.

### Choosing notification sounds

Choose different sounds for different types of notifications. You can use different sounds for incoming text or chat messages, voicemail, and email notifications.

- 1. On the Start screen, slide to the left.
- 2. Tap Settings > ringtones+sounds.
- 3. Tap the box for each notification type, and then choose a sound to assign to it. You can also turn on or off notification sounds for reminders and actions such as keypress, camera shutter, and more.

# Changing the language

The first time you set up your phone, it prompts you to choose a language. You can change the language setting at any time. Changing the language adjusts the keyboard layout, date and time formatting, and more. Changing and the language<br>
The first time you set up your phone, it prompts you to choose a la<br>
changing the language setting a and three. Changing the phaguage and<br>
layout, date and time termstring, and more.<br>
1. On the S

- 1. On the Start screen, slide to the left.
- 2. Tap Settings > language+region.
- 3. Tap the Phone language box, and then choose the language that you want.
- 4. When you're asked to download the language features, tap yes.
- 5. Tap restart phone to make your changes.

# Managing apps and storage

### Changing application settings

In most cases, you can change the settings for an app only when you're inside that app. For some apps, you can change their settings without having to open the apps. 3. Tap the Phone language box and then choose the language flat you<br>
4. When you're asked to download the language features, tap yes.<br>
5. Tap restart phone to make your changes.<br> **Managing application settings**<br>
Changing a 5. The restart phone to make your changes.<br>
Managing apply and storage<br>
the change of the strain and the eighting form and only when you're inside that<br>
the confine start acree, side to the plane of the strain and consider

1. On the Start screen, slide to the left.

- 2. Tap Settings.
- 3. Flick left to go to applications.
- 4. Tap an app or category to see what settings are available and choose the settings that you want.

#### Uninstalling an app

If you're running out of phone storage, free up some space by removing apps you no longer use. be the contract the left.<br>
Then, slide to the left.<br>
The applications.<br>
The applications of the left.<br>
The applications of the left.<br>
The dividend of the set with settings are available and choose the<br>
position of the sett

Uninstalling an app also removes any information the app contained. Please remove apps with care.

Most preinstalled apps cannot be uninstalled.

1. On the Start screen, slide to the left.

2. Press and hold an app, and then tap uninstall.

#### Checking phone and SD card storage

You can easily check how much storage is left on your phone and on the storage card.

- 1. On the Start screen, slide to the left.
- 2. Tap Settings > phone storage. The used and available space on the phone and storage card are displayed.
- 3. To know what's using your phone or SD card storage, tap the phone or SD card storage bar.
- 4. To change the default save location for music, videos, or pictures, tap the Store new music+videos on or Store new pictures on box.

#### Erasing the SD card

- 1. On the Start screen, slide to the left.
- 2. Tap Settings > phone storage.
- 3. Tap the SD card storage bar, and then tap format SD card.

### Checking phone info

You can find out various information about your phone such as the Windows Phone software version, RAM size, screen resolution, and more. Checking phone and SD card storage<br>
You can easily check how much storage is left on your phone and<br>
1. On the Start streng, slide to the left.<br>
2. Tap Settings > phone storage. The uses and available space<br>
storage card a storage bar.<br>
4. To change the default save location for music, videos, or pictures, tap the mew music+videos on or store new pictures on box.<br>
Frasing the SD card<br>
1 On the start screen slide to the left.<br>
2 Tap Settings The Start Sciences of the Start Sciences of the Belt.<br>
1. On the Start sciences slide to the left.<br>
2. Tap Settings - phone storage par, and the Latin Confidential SD card.<br>
3. Tap the Space storage par, and the Latin Conf Info<br>
The Cours information about your phone such a strip windows Phone<br>
M size, screen resolution, and more<br>
reem, alliad to the left.<br>
Sightle to Windows Phone update version and other defalls

- 1. On the Start screen, slide to the left.
- 2. Tap Settings > about.
- 3. Tap more info to see the Windows Phone update version and other details.

# **Security**

## Protecting your SIM card with a PIN

Add another layer of security by assigning a PIN (personal identification number) to your SIM card.

- Make sure you have the default SIM PIN provided by your mobile operator before continuing. Make sure you have the default SIM PIN provided by your mobile operator before continuing.<br>
1. On the Start screen, since to the left.<br>
2. Tap settings.<br>
3. First left to go to applications, and then the network.<br>
4. Tap t
	- 1. On the Start screen, slide to the left.
	- 2. Tap Settings.
	- 3. Flick left to go to applications, and then tap phone.
	- 4. Tap the SIM security On/Off switch to turn it on.
	- 5. Enter the default SIM card PIN, and then tap enter.
	- 6. To change the SIM card PIN, tap Change SIM PIN, and then enter a new PIN.  $\odot$

Restoring a SIM card that has been locked out

If you enter the wrong PIN more times than the maximum number of attempts allowed, your SIM card will become "PUK-locked."

You need a PUK code to restore access to your SIM card. You can get this code from your mobile operator. Security<br>
Protecting your SIM card With a PIN<br>
Add another layer of security by assigning a PIN (personal identifier<br>
your SIM card with a PIN<br>
Final state since you have the default SIM PIN provided by your mobile<br>
The se Add another layer of security by assigning a PIN (personal identification num<br>your SIM card.<br>
This case you have the default SIM PIN provided by your mobile operator<br>
continuing.<br>
1. On the Start screen, slide to the left.

- On the Phone dialer screen, enter the PUK code, and then tap enter.
- Enter the new PIN, tap enter, and then reconfirm the new PIN.

## Protecting your phone with a password

Protect your personal information and prevent others from using your phone without your permission by setting a password.

You'll be asked to enter the password every time you turn on your phone or when the phone resumes after it's left idle for a certain time. Explicit on Off switch to turn it on.<br>
Lit SIM card PIN, and then tap enter.<br>
SIM card PIN, and then tap enter.<br>
SIM card PIN, and then tap enter.<br>
SIM card PIN, and then tap enter.<br>
SIM card PIN, tap chenges follows and t

- 1. On the Start screen, slide to the left.
- 2. Tap Settings > lock screen.
- 3. Tap the Password On/Off switch to turn it on.
- 4. Enter your password in both the New password and Confirm password boxes.
- 5. Tap done.

# Making your phone safe for kids

Your phone is a great way to entertain your kids. Use Children's Corner to prevent accidental calls while kids play with your phone. With Children's Corner, you can also limit access to games, music, videos, and apps on your phone. 4. Linter your phone safe for kids<br>
5. Tap done.<br>
Making your phone safe for kids<br>
Your phone is a great way to entertain your kids use Children's Co<br>
accidental calls while kids play with your kids use Children's Co<br>
limi

# Setting up Children's Corner

- 1. On the Start screen, slide to the left.
- 2. Tap Settings > children's corner.
- 3. Tap next.
- 4. Choose which content kids can access when your phone is in Children's Corner mode.
- 5. Tap next and then tap set password or skip.

Setting a password adds an extra layer of security when returning from Children's Corner.

- 6. Tap launch children's corner. The Children's Corner lock screen appears.
- 7. Drag the lock screen up to show the Children's Corner screen.
- 8. Tap Customize to give a name to your Children's Corner screen, choose a Children's Corner lock screen picture, and more.

# aunching Children's Corner

You'll receive calls and text messages even while your phone is in Children's Corner mode. limit access to games, music, videos, and apps on your phone.<br>
Setting up Children's Corner<br>
1. On the start screen slide to the left.<br>
2. Tap next and then tap set password or skip.<br>
4. Chooke which content kids can acces **Setting up Children's Corner**<br>
1. On the start screen, side to the left.<br>
2. Tap Settings explicitely confident confidents.<br>
3. Tap next and then tap set password of skip.<br>
The mexical adds an extra space of security when Then tap set password or skip.<br>
adds an extra layer of security when refurning from Children's<br>
did since the Children's Comer of the Children's Comer screen.<br>
Certification with the Children's Comer screen.<br>
Certification

- 1. If the phone is on, briefly press the POWER button to turn off the display and switch the phone to Sleep mode.
- 2. Briefly press the POWER button again to wake your phone up.
- 3. Slide to the left of the lock screen. The Children's Corner lock screen displays.
- 4. Swipe your finger up the lock screen. You can now let your kids play with your phone. S. Since to the left of the lock screen. The children's Conference Recording the property inger up the lock screen. You can move be your find the children's Conference of the children's Conference of the distribution of th

# Closing and disabling Children's Corner

Close and disable Children's Corner if you no longer need it.

1. From the Children's Corner screen, briefly press the POWER button to turn off the display and switch the phone to Sleep mode. 1. From the Children's Comer sereon, bytefly press the POWER Botton to<br>the display and switch the phone to Sleep mode.<br>2. Briefly press the BOWER button again to wake your phone up.<br>3. Swipe your finder up the occurs corre

Centification

- 2. Briefly press the POWER button again to wake your phone up. 2. Briefly creas the Fowlet Burger and an to wake your finder and a<br>3. Swins your finder under the confident scheme.<br>5. The Section of Confident scheme.<br>5. The Section of Confident scheme.<br>6. The Section of Confident schem
- 3. Swipe your finger up the lock screen.
- 4. On the Start screen, slide to the left.
- 5. Tap Settings > children's corner.
- 6. Tap the On/Off switch to disable Children's Corner.

# Update and reset

# How to get and install updates

From time to time, software updates may be available. Your phone can check and notify you if there's a new update.

#### Setting update notification and downloading option

You can set your phone to notify you when new updates are available for your phone. You can also allow your phone to automatically download those updates.

- 1. On the Start screen, slide to the left.
- 2. Tap Settings  $>$  phone update.
- 3. Select the Tell me when updates are available for my phone check box.

Choose whether you want to allow automatic downloading of updates if your data settings allow it. If you disable this option, your phone will only download updates over Wi-Fi or when it's connected to your computer. **Solution Solution School Confidence Confidence**<br>
Trom time to time, software updates may be evaluable. Your shone<br>
Trom time to time, software updates may be evaluable. Your shone<br>
Setting update notification and download From time to time, software updates may be available. Your phone can chece notify you if there's a new update.<br>
Setting update notification and downloading option<br>
You can set your phone to notify you when new updates are

# Preparing for a software update

To make sure a software update can be carried out smoothly and without interruptions, prepare your phone for the update. Here's what you need to check.

- If your battery level is low, give your phone a quick charge before starting the update.
- Check how much free space you have on your phone and make some room for the update. To find out how to check the available storage, see Checking phone and SD card storage on page 89. me when updates are available for my phone check box.<br>
If you want to allow automatic downloading of updates if your<br>
Clow it. If you disable this option, your phone will not your burst in original<br>
U-Fi or when it's conne

If necessary, remove a few unwanted apps. Refer to Uninstalling an app on page 88 to see how it's done.

Or delete large files (such as photos, videos, or music) from your phone.

Make sure your phone is set with the correct date and time. This determines which new updates you'll need. For details, see Correcting the date and time on page 94. **Confidence in the Confidence of the Confidence of the Confidence of the Confidence of the Confidence of the Confidential Confidence of the Confidence of the Confidence of the Confidence of the Confidence of the Confidence** 

## Installing an update

When you see the notification about an available software update, you can update your phone right away. Or you can dismiss the notification and update some other time. Your phone will remind you again in a few days.

Have you prepared your phone for the update? If you haven't, please see Preparing for a software update on page 93 on what you should check and prepare.

### Correcting the date and time

If you're having trouble installing a software update, your phone may not have been set with the correct date and time. In most cases, the date and time is set automatically. But if it's not, you can set it manually. Installing an update<br>
When you see the notification about an available software update,<br>
your phone will remind you again in a few offshing and up<br>
The Your phone will remind you again in a few offshing and up<br>
The Your ph

- 1. Disconnect your phone from your computer.
- 2. On the Start screen, slide to the left.
- 3. Tap Settings > date+time.
- 4. Turn off Set automatically.
- 5. Set the correct time zone, date, and time.
- 6. Reconnect your phone to your computer, and then try installing the update again.

## **Factory reset**

Do a factory reset to change your phone back to its original state before the first time you turned it on.

If you're passing your phone on to someone else or your phone has a persistent problem that cannot be solved, you can perform a factory reset (also called a hard reset). Factory reset is not a step to be taken lightly. It'll permanently delete all your data and customized settings, and will remove any apps you've downloaded and installed. Be sure to back up any data and files you want to keep before you do a factory reset. Correcting the date and three<br>
If you're having trouble histoiling a software update, your phone may not have<br>
set with the correct date and time. In most cases, the date and time is set<br>
at visit in the Certification of t France Confidential Confidence in the settings<br>
The Start Confidence of the Confidence in the set of the Start Confidence in the set of the Unit Confidential<br>
Unit Confidential Confidence in the set of the Confidence in th tional contents and the computer and the content of the state of the content of the content of the content of the content of the content of the content of the content of the content of the content of the content of the con

### Performing a factory reset via settings

The most convenient way to do a factory reset is via the settings.

- 1. On the Start screen, slide to the left.
- 2. Tap Settings > about.
- 3. Tap reset your phone, and then tap yes.

### Performing a factory reset using phone buttons

If you can't turn your phone on or access settings, you can still perform a factory reset by using the phone's buttons.

- 1. Turn the power off.
- 2. Press and hold the VOLUME DOWN button, and then briefly press the POWER button. Release the VOLUME DOWN button when you see an icon on the screen. Performing a factory reset using phone buttans<br>
If you can't turn your prone on or access settings, you consult per<br>
by using the phone's buttons.<br>
1. Turn the power off.<br>
2. Press and hold the VOLUME DOWN button and then

Centification

3. Then press the following hardware buttons in sequence: VOLUME UP > VOLUME DOWN > POWER > VOLUME DOWN. 3. Then press the following bardware puttons in sequence volume DP HTC Centre of the diversity

# Trademarks and copyrights

©2012 HTC Corporation. All Rights Reserved.

HTC, the HTC logo, and the HTC quietly brilliant logo are trademarks of HTC Corporation.

Microsoft, Windows, Windows Phone, ActiveSync, Bing, Excel, Hotmail, Internet Explorer, OneNote, Outlook, PowerPoint, SharePoint, SkyDrive, Windows Live, Windows Media, Windows Vista, Xbox LIVE, and Zune are either registered trademarks or trademarks of Microsoft Corporation in the United States and/or other countries.

Google, the Google logo, and Gmail are trademarks of Google Inc.

The Bluetooth® word mark and logos are registered trademarks by Bluetooth SIG, Inc. and any use of such marks by HTC Corporation is under license.

Wi-Fi® is a registered trademark of the Wireless Fidelity Alliance, Inc.

All other company, product and service names mentioned herein are trademarks, registered trademarks or service marks of their respective owners.

Screen images contained herein are simulated. HTC shall not be liable for technical or editorial errors or omissions contained herein, nor for incidental or consequential damages resulting from furnishing this material. The information is provided "as is" without warranty of any kind and is subject to change without notice. HTC also reserves the right to revise the content of this document at any time without prior notice. TRACEMATKS AND COODY<br>
SPOID HTC Componision. All Rights Reserved.<br>
HTC, the HTC logo, and the HTC quietly prilliant logo are trademant<br>
HTC, the HTC logo, and the HTC quietly prilliant logo are trademant<br>
Microsoft, Window Contractors (Windows, Windows, Phone ActiveSync, Bing, Excel, Hofmall, Inter<br>
Microsoft, Windows, Windows Phone ActiveSync, Bing, Excel, Hofmall, Inter<br>
Explorer, OneNote, Outlook, PowerPoint, SingrePoint, SixyDrive, Windo What we have a straight of the straight of the straight of the straight of the continue of the confidence of the straight of the straight of the confidence of the confidence of the confidence of the confidence of the confi trauentark of the wireless molecular Amiracce, inc.<br>
Froduct and Service analysis mentioned Angelesia per service in the trademarks,<br>
so reserved marks of their respective owners.<br>
The beginning this material. The informat

No part of this document may be reproduced or transmitted in any form or by any means, electronic or mechanical, including photocopying, recording or storing in a retrieval system, or translated into any language in any form without prior written permission of HTC.

# Trademarks and copyrights

©2012 HTC Corporation. All Rights Reserved.

HTC, the HTC logo, and the HTC quietly brilliant logo are trademarks of HTC Corporation.

Microsoft, Windows, Windows Phone, ActiveSync, Bing, Excel, Hotmail, Internet Explorer, OneNote, Outlook, PowerPoint, SharePoint, SkyDrive, Windows Live, Windows Media, Windows Vista, Xbox LIVE, and Zune are either registered trademarks or trademarks of Microsoft Corporation in the United States and/or other countries.

Google, the Google logo, and Gmail are trademarks of Google Inc.

The Bluetooth® word mark and logos are registered trademarks by Bluetooth SIG, Inc. and any use of such marks by HTC Corporation is under license.

Wi-Fi® is a registered trademark of the Wireless Fidelity Alliance, Inc.

All other company, product and service names mentioned herein are trademarks, registered trademarks or service marks of their respective owners.

Screen images contained herein are simulated. HTC shall not be liable for technical or editorial errors or omissions contained herein, nor for incidental or consequential damages resulting from furnishing this material. The information is provided "as is" without warranty of any kind and is subject to change without notice. HTC also reserves the right to revise the content of this document at any time without prior notice. TRACEMATKS AND COODY<br>
SPOID HTC Componision. All Rights Reserved.<br>
HTC, the HTC logo, and the HTC quietly prilliant logo are trademant<br>
HTC, the HTC logo, and the HTC quietly prilliant logo are trademant<br>
Microsoft, Window Contractors (Windows, Windows, Phone ActiveSync, Bing, Excel, Hofmall, Inter<br>
Microsoft, Windows, Windows Phone ActiveSync, Bing, Excel, Hofmall, Inter<br>
Explorer, OneNote, Outlook, PowerPoint, SingrePoint, SixyDrive, Windo What we have a straight of the straight of the straight of the straight of the continue of the confidence of the straight of the straight of the confidence of the confidence of the confidence of the confidence of the confi trauentark of the wireless molecular Amiracce, inc.<br>
Froduct and Service analysis mentioned Angelesia per service in the trademarks,<br>
so reserved marks of their respective owners.<br>
The beginning this material. The informat

No part of this document may be reproduced or transmitted in any form or by any means, electronic or mechanical, including photocopying, recording or storing in a retrieval system, or translated into any language in any form without prior written permission of HTC.

# Index

#### Symbols

#### 3G

- access point 60
- roaming 60
- turning on or off 59

#### A

Access point 60 Airplane mode 35 Appointment - creating 73 Apps managing 88 - settings 88

- switching between apps 25
- uninstalling 88

#### B

Battery 13 Battery Saver 86 Bing Maps - finding an address or place 69 getting directions 71 sharing an address 70 Bing Search 63 Bluetooth 84 Browser 66

#### C

Calendar 73 Call history 34 Camera - settings 28 Chat 46 Check in - Facebook 43 - Microsoft Account 43 Conference call 33 Connection Setup 59 Contacts - about 36

- adding 36 - adding a new number from call history 34 - deleting a contact 38 - deleting a contact group 41 - editing 38 - groups 40 - importing from SIM card 36 - merging 37 - searching 38 D Data connection - access point 60 - roaming 60 - turning on or off 59 Date and time - regional format 88 - setting manually 94 Delete 4- account 16 contact groups 41 contacts 38 - Start screen tile 18 Display - adjusting screen brightness 87 - setting delay before screen turns off 87 Download apps 26 E Email - deleting 53 - Exchange ActiveSync 51 - inboxes 52 - Microsoft Account 50 - moving 53 - POP3/IMAP 50 - sending 52 MCCX<br>
Symbols<br>
So access point 60<br>
- coreming 60<br>
- coming 60<br>
- coming 60<br>
- coming 60<br>
- coming 60<br>
- coming 60<br>
- coming 60<br>
- coming 60<br>
- coming 60<br>
- coming 60<br>
- coming 60<br>
- coming 60<br>
- coming 60<br>
- coming 60<br>
 examing 60<br>
CRIP (and CRIP and CRIP and CRIP and CRIP and CRIP and CRIP and CRIP and CRIP and CRIP and CRIP and CRIP and CRIP and CRIP and CRIP and CRIP and CRIP and CRIP and CRIP and CRIP and CRIP and CRIP and CRIP and CR -turning on or of 1 solid confidential continues and the confidences about the confidence of the confidence of the confidence of the confidence of the confidence of the confidence of the confidence of the confidence of th apps 25<br>
The contribution of the contract and the angle in the contract and the contract and the contract and contract and contract and contract and contract and contract and contract and contract and contract and contract
	- settings 54

Emergency calls 31

Exchange ActiveSync email 51

#### F

Facebook

- chatting 46
- checking in 43
- profile 42
- setting up 15
- sharing photos and videos 56
- Factory reset 94
- Firmware updates 94 Flight mode 35

#### G

Games hub 83 Google Account 15

#### H

Hands free 84 Hard reset 94 Home screen 18 HTC hub 76

#### I

International calls 31 Internet connection - data connection 59 - Wi-Fi 60 Internet Sharing 62

### L

Language setting 88 Local Scout 71 Location services 68 Lock screen 23

### M

Maps - finding an address or place 69 - getting directions 71 - sharing an address 70 Master reset 94 Messaging - deleting or forwarding messages 49 - replying to a message 48 - sending a message  $46$ 

- sharing a photo 47

- chatting 46 - checking in 43 - profile 42  $-$  setting up  $15, 50$ Microsoft Office 81 Microsoft Tag 64 MMS 47 Mobile hotspot 62 Music - playing 57 Fracebook<br>
Chatting 46<br>
Chatting 46<br>
chatting 46<br>
chatting 46<br>
chatting 46<br>
chatting 46<br>
chatting and<br>
chatting and<br>
chatting and<br>
chatting and<br>
confidential<br>
string photos and videos 56<br>
MacGooft Tag 64<br>
Hence published

Microsoft Account

Mute microphone in a call 33

### N

News feeds 79 Notification sounds 87

### O

Office hub 81 OneNote 81 Online accounts Outlook email 51

### P

Pairing 84 Password lock 90 People 36 Phone answering or rejecting a call 32 - call history 34 - conference calling 33 - emergency calls 31 - international calls 31 - making a call 31  $-$  mute  $33$ - speakerphone 32 - switching between call 33 Phone information 89 Phone updates 94 Photos - sharing 47, 56 - viewing 55 Pictures 55 Podcasts - playing 57 Firmware updates 94<br>
Flight mode 35<br>
G<br>
G<br>
G<br>
G<br>
G<br>
G<br>
G<br>
G<br>
G<br>
G<br>
G<br>
G<br>
Carnes hub 83<br>
Coole Account 15<br>
S<br>
Coole Account 15<br>
Numerations are particle in the screen 18<br>
Herma screen 18<br>
Herma screen 19<br>
Herman calls 37<br> Mute intropped Account 15<br>
Mute intropped Count 15<br>
New York (Pays) Neuron 18<br>
And free (34<br>
Manufacture and 18<br>
Manufacture and 18<br>
Manufacture and 18<br>
Here screen 18<br>
Here screen 18<br>
Here is confidential confidential<br>
H Une Mote 67<br>
One Note 67<br>
Online accounts 15<br>
Outlook email (5)<br>
Pairing 84<br>
Paissword Gots 90<br>
Papare 36<br>
Papare 36<br>
Papare 37<br>
- conference calling 33<br>
- conference calling 33<br>
- conference calling 33<br>
- making a call 37

Power

- sleep mode 23

#### 100 Index

#### Profile

- Facebook 42 - Microsoft Account 42 Pushpins 70

#### Q.

QR Code 64

#### R

Regional setting 88 Reset 94 Ringer 22 Ringtone - changing 24 - volume 22, 87 Roaming 60 S Screen - adjusting screen brightness 87 - setting delay before screen turns off 87 - unlocking 23 - wallpaper 24 Search - contacts 38 - scanned items 64 - Web search 63 Silent mode 22, 87 SIM card - assigning PIN 90 - contacts 36 SkyDrive - sharing photos and videos 56 Sleep mode 23 Software updates 94 Sounds - flip for speaker 86 - flip to mute ringer 86 - notifications 87 - pocket mode 86 - quiet ring on pickup 86 - ringtone 24 - silent 22, 87 - volume 22, 87 From Excessor Az<br>
- Historics Account 42<br>
- Historics Account 42<br>
- Historics Control at a strength of terms in<br>
The Confidential School of the State of State 21<br>
Regional setting 88<br>
Regional setting 88<br>
Regional setting Regional setting  $\theta$ <br>
Regional setting  $\theta$ <br>
Resist  $\theta$ <br>
Resist  $\theta$ <br>
Certification<br>
Certification<br>
Certification<br>
Certification<br>
Certification<br>
Sometimes of the setting screen that is a straighted of the setting settin Search 1972<br>
Inspire 22<br>
Changing 24<br>
Confidential 22<br>
Confidential Screen brightness and videos<br>
Confidential Screen brightness and videos<br>
Confidential Screen brightness and videos<br>
Confidential Screen brightness and vi Fightness  $\frac{3}{2}$ <br>
Fightness  $\frac{5}{2}$ <br>
Videos<br>
Shapping 55, 57<br>
Voice comments 28<br>
Volume 22 87<br>
Voice 28<br>
Volume 22 87<br>
Volume 22 87<br>
Volume 27 87<br>
Volume 27 87<br>
Volume 27 87<br>
Volume 27 87<br>
Volume 27 87<br>
Volume 27 87<br>

### Speakerphone 32 Speech commands 26

- rearranging items 18 - removing items 18 Stocks 77 Storage space 89 Store 26 Sync - email sync settings 54 T Text messages 46 Themes 25 To-do task - creating 74

- adding items 18 - personalizing 25

Start screen - about 18

### .<br>...................

Vibrate 22 Videos - sharing 56 - watching 55, 57 Voice commands 26 Volume 22, 87

Translation 64

W Wallpaper 24

Weather 76

Web Browser 66 Wi-Fi

- about 60

- connecting 60

- disconnecting 61

- hidden network 61

### X

Xbox LIVE 83